# **Monitor Dell USB-C Hub P2425HE/P2425HE WOST/P2425E/ P2725HE/P2725HE WOST**

Przewodnik użytkownika

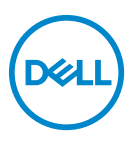

**Model: P2425HE/P2425HE WOST/P2425E/P2725HE/P2725HE WOST Numer identyfikacyjny modelu: P2425HEb, P2425HEc/P2425Eb/P2725HEt**

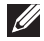

**UWAGA: UWAGA oznacza ważną informację, która może pomóc w lepszym wykorzystaniu komputera.**

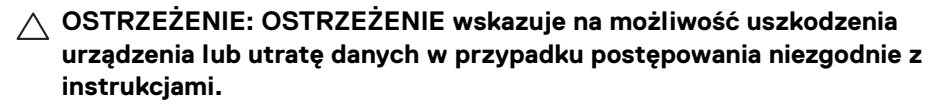

**PRZESTROGA: PRZESTROGA oznacza potencjalną możliwość uszkodzenia majątku, obrażeń osobistych lub śmierci.**

**Copyright © 2024 Dell Inc. lub jej podmioty zależne. Wszystkie prawa zastrzeżone.** Dell, EMC i inne znaki towarowe to znaki towarowe firmy Dell Inc. lub jej podmiotów zależnych. Inne znaki towarowe mogą stanowić znaki towarowe ich właścicieli.

2024 - 03

# **Spis treoci**

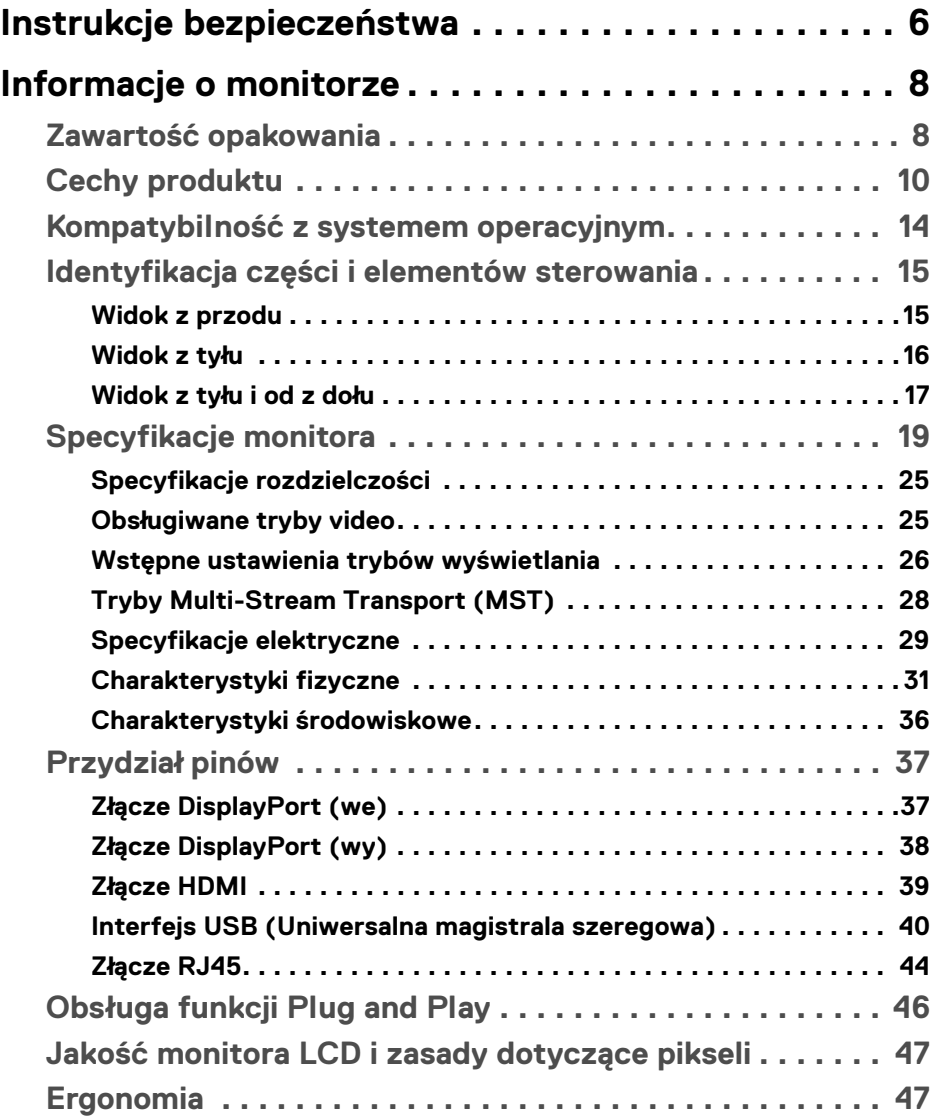

**│ 3**

(dell

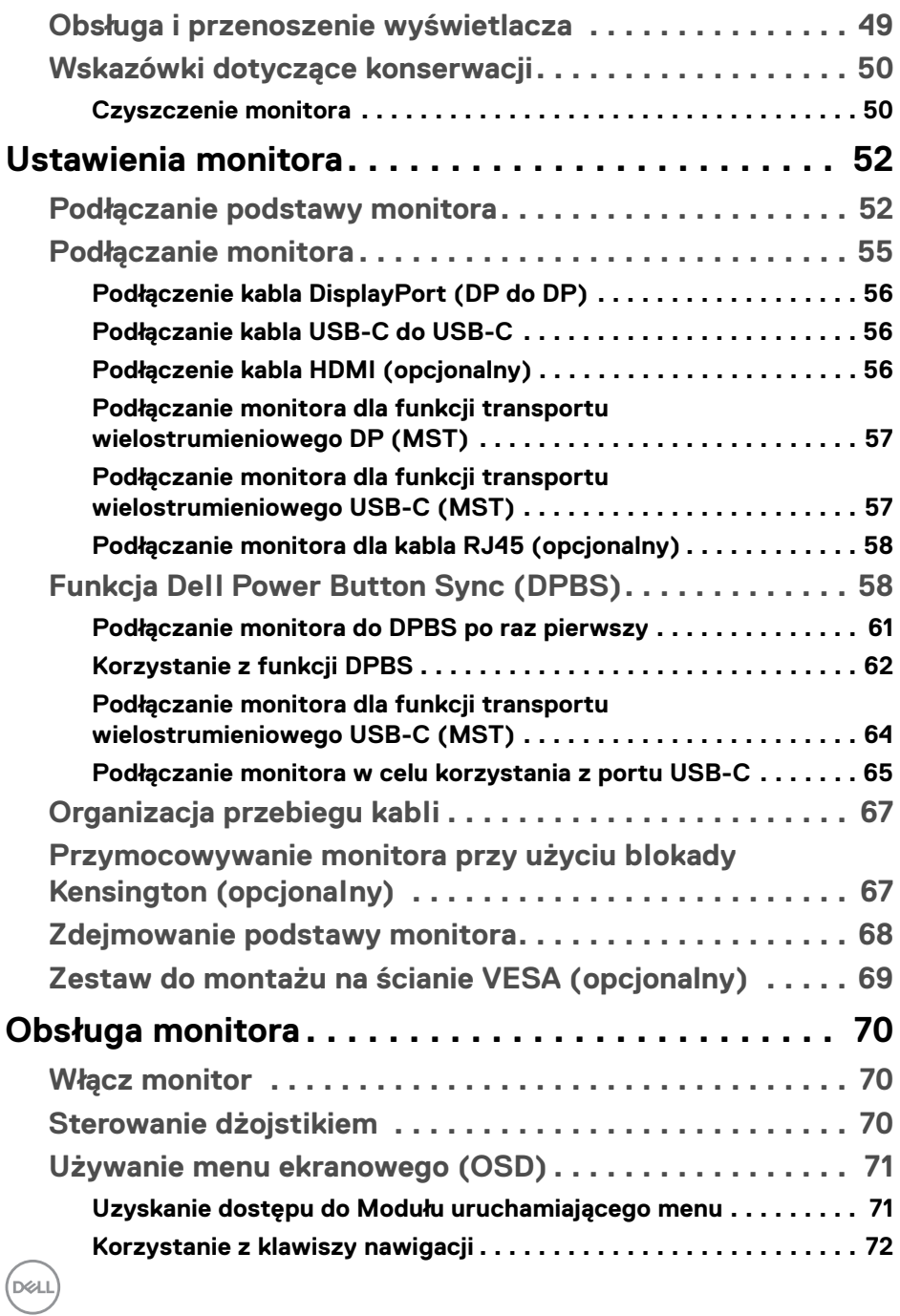

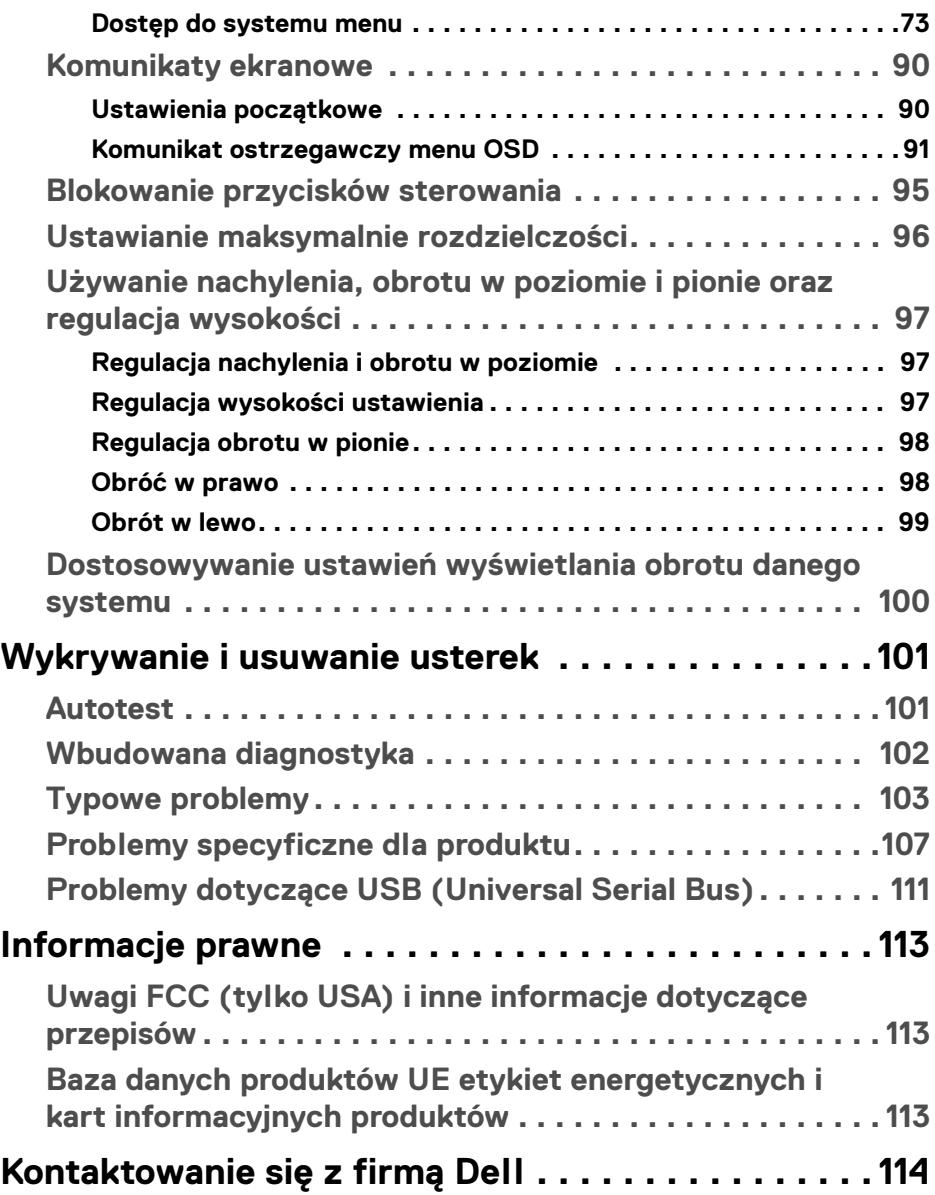

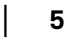

 $(\overline{DZL}$ 

# <span id="page-5-0"></span>**Instrukcje bezpieczeństwa**

Poniższe instrukcje bezpieczeństwa mają na celu ochronę monitora przed potencjalnymi uszkodzeniami oraz zapewnienie bezpieczeństwa użytkownikowi. Jeśli nie zaznaczono inaczej, każda procedura opisana w niniejszym dokumencie zakłada, że użytkownik przeczytał informacje dotyczące bezpieczeństwa dostarczone wraz z monitorem.

**UWAGA: Przed rozpoczęciem użytkowania monitora należy przeczytać dołączone do niego i umieszczone na nim informacje o bezpieczeństwie. Dokumentację należy zachować w bezpiecznym miejscu do użytku w przyszłości.**

- **PRZESTROGA: Używanie elementów sterowania, regulacji lub procedur, innych niż określone w dokumentacji, może spowodować narażenie na porażenie prądem elektrycznym, zagrożenia związane z prądem elektrycznym i/lub zagrożenia mechaniczne.**
- **PRZESTROGA: Długotrwałe słuchanie dźwięku o dużej głośności przez słuchawki (w przypadku obsługującego je monitora) może spowodować uszkodzenie słuchu.**
	- Postaw monitor na wytrzymałej powierzchni i obchodź się z nim ostrożnie. Ekran jest delikatny, więc upuszczenie go lub uderzenie ostrym przedmiotem może doprowadzić do jego uszkodzenia.
	- Należy się upewnić, że napięcie znamionowe monitora jest odpowiednie do pracy przy zasilaniu prądem zmiennym dostępnym w danej lokalizacji.
	- Monitor należy przechowywać w temperaturze pokojowej. Nadmierne ciepło lub chłód mogą mieć negatywny efekt na ciekłe kryształy wyświetlacza.
	- Kabel zasilania należy podłączyć do monitora oraz do znajdującego się w pobliżu i łatwo dostępnego gniazda ściennego. Zobacz rozdział [Podłączanie](#page-54-1)  [monitora](#page-54-1).
	- Nie należy umieszczać ani użytkować monitora na mokrej powierzchni lub w pobliżu wody.
	- Nie należy monitora narażać na mocne wstrząsy lub uderzenia. Na przykład: nie należy monitora umieszczać w bagażniku samochodu.
	- Monitor należy odłączyć, jeśli ma być nieużywany przez dłuższy czas.
	- Aby uniknąć porażenia prądem, nie należy próbować zdejmować żadnej pokrywy ani dotykać wnętrza monitora.

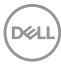

- Prosimy o uważne przeczytanie niniejszych instrukcji. Niniejszy dokument należy zachować do użytku w przyszłości. Należy przestrzegać wszystkich ostrzeżeń i instrukcji umieszczonych na produkcie.
- Niektóre monitory można zamontować na ścianie za pomocą uchwytu montażowego VESA, który należy nabyć oddzielnie. Należy przy tym przestrzegać prawidłowej specyfikacji montażu VESA podanej w rozdziale *Przewodnika użytkownika* dotyczącym montażu ściennego.

Informacje dotyczące bezpieczeństwa można znaleźć w dokumencie *Informacje dotyczące bezpieczeństwa, środowiska i regulacji prawnych (SERI)* dostarczonym wraz z monitorem.

DEL

# <span id="page-7-0"></span>**Informacje o monitorze**

## <span id="page-7-1"></span>**Zawartość opakowania**

Poniższa tabela zawiera listę elementów dostarczonych wraz z monitorem. W przypadku braku któregokolwiek komponentu skontaktuj się z firmą Dell. Aby uzyskać więcej informacji, zobacz [Kontaktowanie się z firmą Dell](#page-113-1).

#### **UWAGA: Niektóre elementy mogą być opcjonalne i mogą nie być dostarczone z monitorem. Niektóre funkcje mogą być niedostępne w niektórych krajach.**

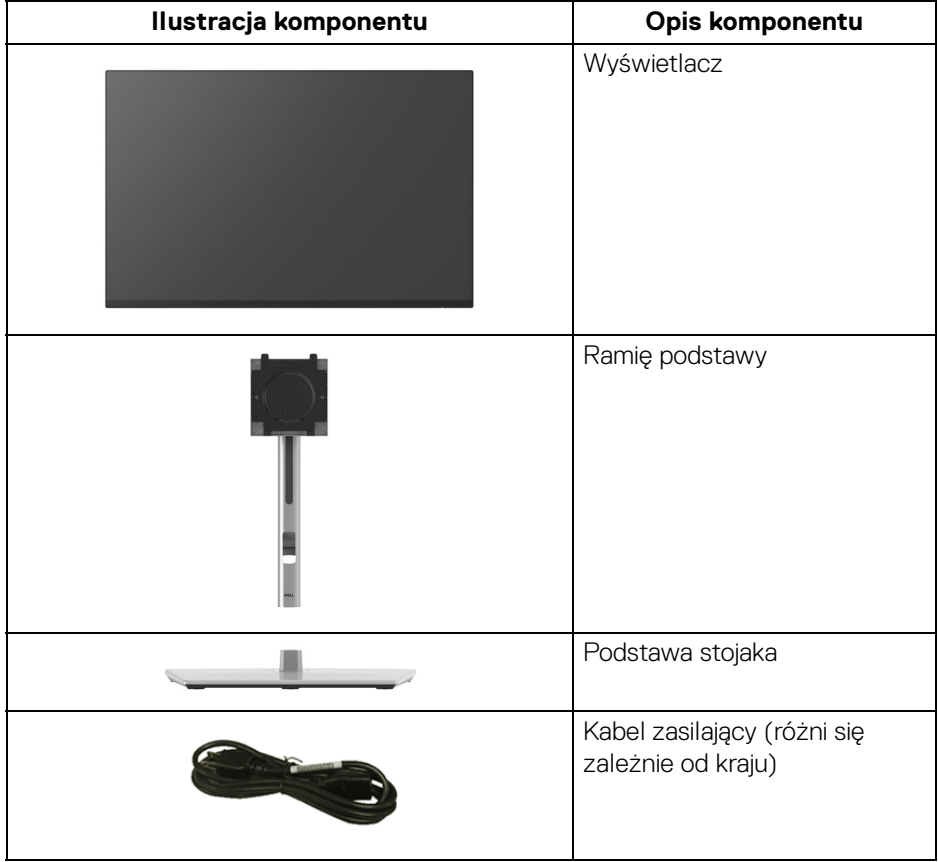

DELI

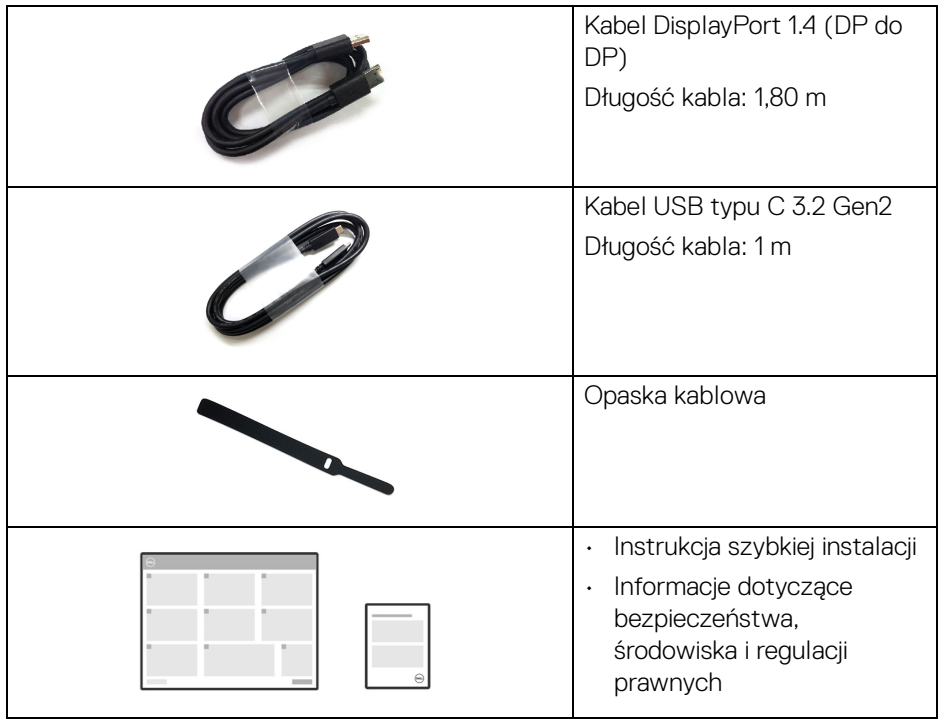

 $(\nabla \times L)$ 

# <span id="page-9-0"></span>**Cechy produktu**

Monitor **Dell P2425HE/P2425HE WOST/P2425E/P2725HE/P2725HE** 

**WOST** ma wyświetlacz ciekłokrystaliczny (LCD) na cienkowarstwowych tranzystorach (TFT) z aktywną matrycą i podświetleniem diodami LED. Funkcje monitora obejmują:

- **P2425HE/P2425HE WOST**: Obszar wyświetlania o przekątnej 604,70 mm (23,81 cali). Rozdzielczość 1920 x 1080 (16:9) oraz pełnoekranowa obsługa niższych rozdzielczości.
- **P2425E**: Obszar wyświetlania o przekątnej 611,32 mm (24,07 cali). Rozdzielczość 1920 x 1200 (16:10) oraz pełnoekranowa obsługa niższych rozdzielczości.
- **P2725HE/P2725HE WOST**: Obszar wyświetlania o przekątnej 686 mm (27 cali). Rozdzielczość 1920 x 1080 (16:9) oraz pełnoekranowa obsługa niższych rozdzielczości.
- Szeroki kąt widzenia umożliwiający oglądanie obrazu w pozycji siedzącej lub stojącej.
- Paleta kolorów 99% sRGB (typowe).
- Połączenia cyfrowe za pośrednictwem złączy DisplayPort, HDMI i USB Type-C (z trybem alternatywnym z DP).
- Pojedyncze gniazdo USB typu C, dostarczające zasilanie (PD 90 W) zgodnym notebookom przy jednoczesnym odbieraniu sygnału wideo i danych.
- Możliwość nachylania, obracania w poziomie i obrócenia wyświetlacza oraz regulacji wysokości.
- Zastosowanie ultracienkiej ramki przedniej pozwala zminimalizować grubość ramek w przypadku korzystania z wielu monitorów, ułatwiając konfigurację i komfort oglądania obrazu.
- Wyjmowany stojak oraz otwory montażowe Video Electronics Standards Association (VESA™) 100 mm umożliwiające stosowanie elastycznych rozwiązań mocowania.
- Wyposażenie:
	- Jeden port przesyłania danych super speed USB typu C (wideo i dane; DP1.4 z trybem alternatywnym, PD do 90 W)
	- Jeden port pobierania danych super speed USB 5 Gb/s (USB 3.2 Gen1) typu C
	- Trzy porty pobierania danych super speed USB 5 Gb/s (USB 3.2 Gen1) typu A

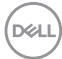

- Porty USB-C i RJ45 umożliwiają korzystanie z połączenia sieciowego za pośrednictwem pojedynczego kabla.
- Funkcję Plug-and-Play, jeżeli jest obsługiwana przez komputer.
- Regulację poprzez menu ekranowe (OSD) ułatwiające konfigurację i optymalizacie ekranu.
- Przycisk zasilania i blokada menu ekranowego.
- Gniazdo blokady zabezpieczenia.
- Blokada stojaka.
- **P2425HE/P2425HE WOST/P2425E**: < 0,3 W w trybie gotowości. **P2725HE/P2725HE WOST**: < 0,5 W w trybie gotowości.
- Dell ComfortView Plus to zintegrowana funkcja ekranu o niskim poziomie niebieskiego światła, która poprawia komfort oczu, zmniejszając potencjalnie szkodliwa emisję niebieskiego światła bez utraty koloru. Dzięki technologii ComfortView Plus firma Dell zmniejszyła szkodliwą ekspozycję na światło niebieskie z <50% do <35%. Ten monitor jest certyfikowany certyfikatem TÜV Rheinland Eye Comfort 3.0 z oceną 4-gwiazdkową. Zawiera kluczowe technologie w tym ekran bez migotania, częstotliwość odświeżania do 100 Hz, gamę kolorów minimum 95% sRGB. Funkcja Dell ComfortView Plus jest domyślnie włączona na monitorze.
- W tym monitorze zastosowano panel o niskim poziomie niebieskiego światła. Gdy monitor zostanie zresetowany do ustawień fabrycznych lub domyślnych, jest zgodny z certyfikatem sprzętu o niskiej emisji niebieskiego światła TÜV Rheinland.\*

#### **Współczynnik niebieskiego światła:**

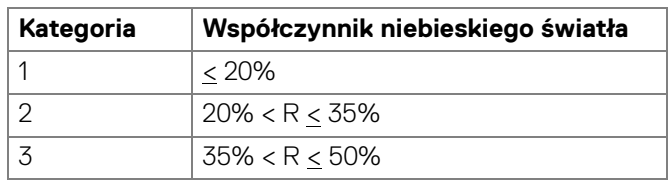

Proporcja światła w zakresie 415 nm–455 nm do 400 nm–500 nm powinna być mniejsza niż 50%.

- Niższy poziom emitowanego przez ekran niebezpiecznego niebieskiego światła zwiększa komfort patrzenia.
- W monitorze zastosowano technologię Flicker-Free redukującą widoczne dla oczu migotanie, co poprawia komfort patrzenia i zapobiega przeciążeniu i zmęczeniu oczu.

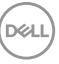

\*Ten monitor jest zgodny z certyfikatem sprzętu o niskiej emisji niebieskiego światłaTÜV Rheinland w Kategorii 2.

#### *Informacje o TÜV Rheinland Eye Comfort 3.0*

*Program certyfikacji TÜV Rheinland Eye Comfort 3.0 przedstawia przyjazny dla konsumenta system ocen za pomocą gwiazdek dla branży wyświetlaczy promujący dobre samopoczucie oczu, od bezpieczeństwa po pielęgnację oczu. W porównaniu z istniejącymi certyfikatami, program 5-gwiazdkowy dodaje rygorystyczne wymagania testowe dotyczące ogólnych atrybutów pielęgnacji oczu, takich jak słabe światło niebieskie, brak migotania, częstotliwość odświeżania, gama kolorów, dokładność kolorów i wydajność czujnika światła otoczenia. Określa wskaźniki wymagań i ocenia wydajność produktu na pięciu poziomach, a zaawansowany proces oceny technicznej zapewnia konsumentom i kupującym wskaźniki, które są łatwiejsze do oceny.*

*Uwzględniane czynniki dotyczące dobrego samopoczucia oczu pozostają stałe, jednak standardy dla różnych ocen za pomocą gwiazdek są różne. Im wyższa ocena za pomocą gwiazdek, tym bardziej rygorystyczne standardy. W poniższej tabeli wymieniono główne wymagania dotyczące komfortu oczu, które mają zastosowanie oprócz podstawowych wymagań dotyczących komfortu oczu (takich jak gęstość pikseli, jednorodność luminancji i koloru oraz swoboda ruchu).*

*Więcej informacji na temat certyfikacji TÜV Eye Comfort można znaleźć na stronie:*  <https://www.tuv.com/world/en/eye-comfort.html>

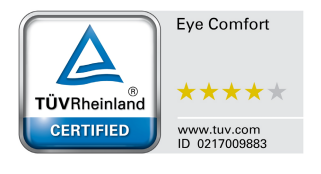

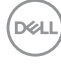

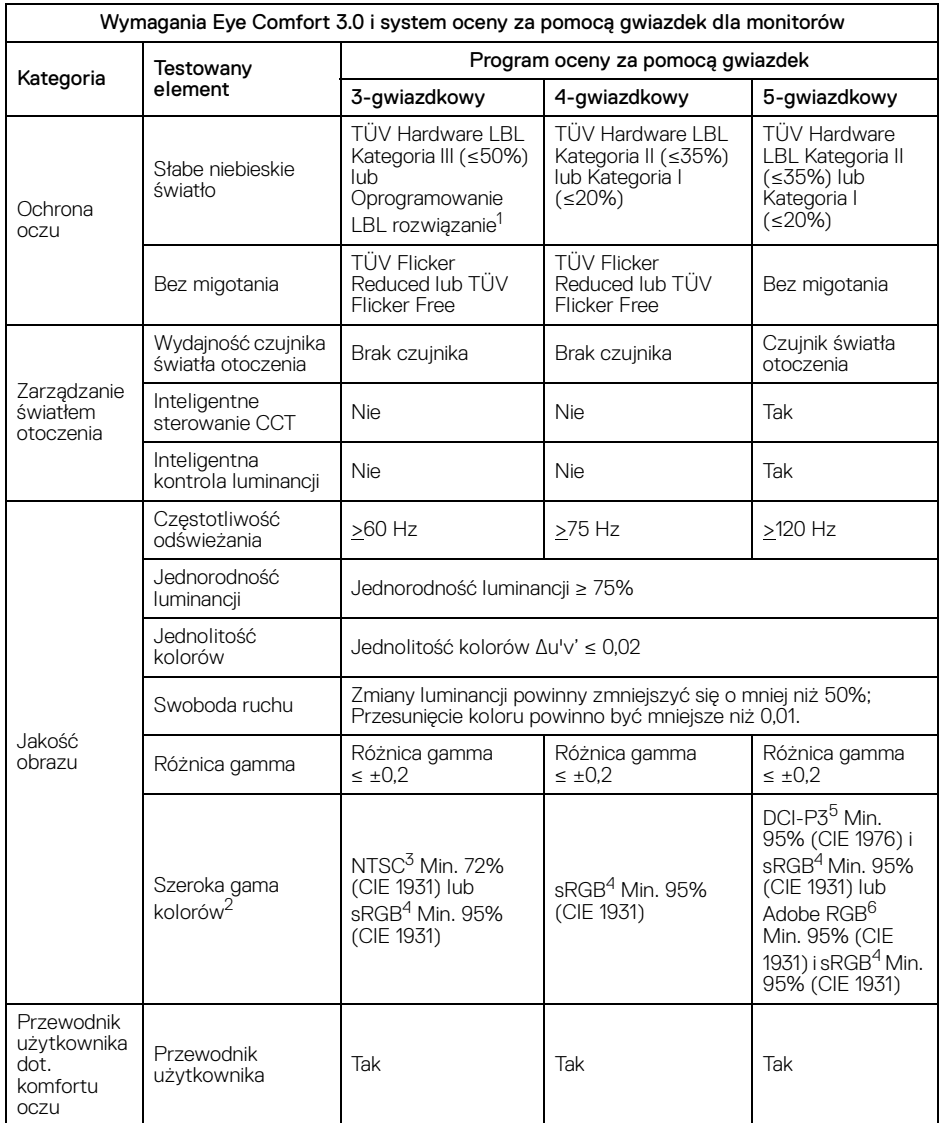

 $($ DELL $)$ 

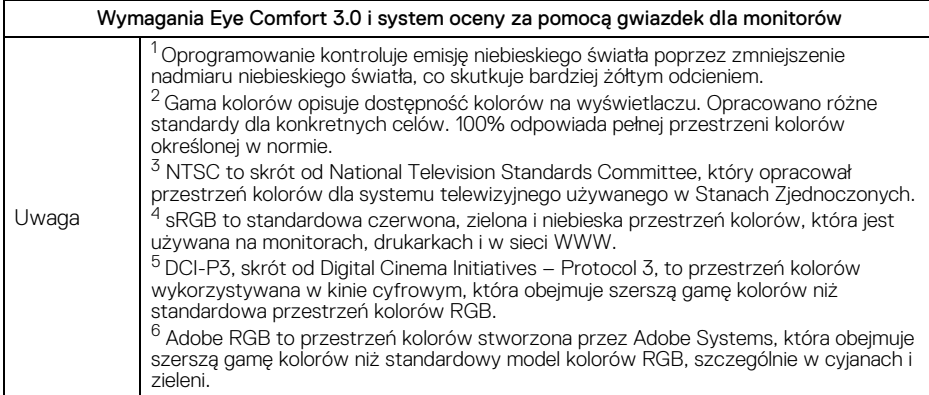

### <span id="page-13-0"></span>**Kompatybilność z systemem operacyjnym**

- System Windows 10 i nowsze wersje\*
- System macOS 12\* i macOS 13\*

\*Zgodność systemu operacyjnego z monitorami marki Dell i Alienware może się różnić w zależności od takich czynników, jak:

- Konkretne daty wydania, kiedy dostępne są wersje systemu operacyjnego, poprawki lub aktualizacje.
- Konkretne daty wydania aktualizacji oprogramowania sprzętowego, aplikacji lub sterowników monitorów marki Dell i Alienware są dostępne w witrynie pomocy technicznej firmy Dell.

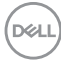

# <span id="page-14-0"></span>**Identyfikacja części i elementów sterowania**

#### <span id="page-14-1"></span>**Widok z przodu**

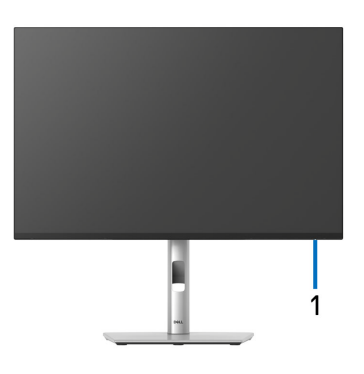

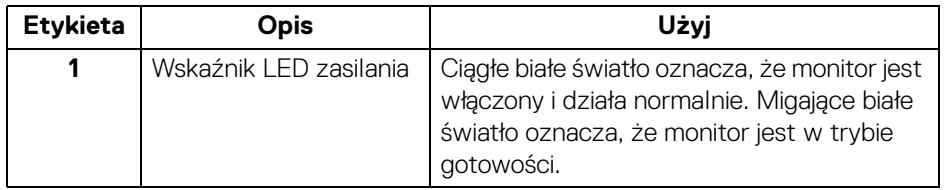

#### <span id="page-15-0"></span>**Widok z tyłu**

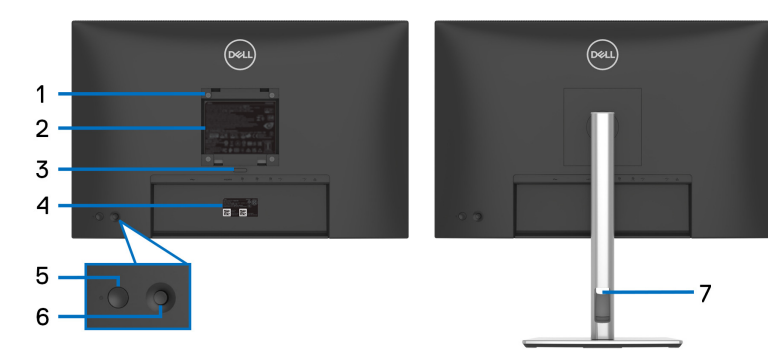

#### **Widok z tyłu ze stojakiem monitora**

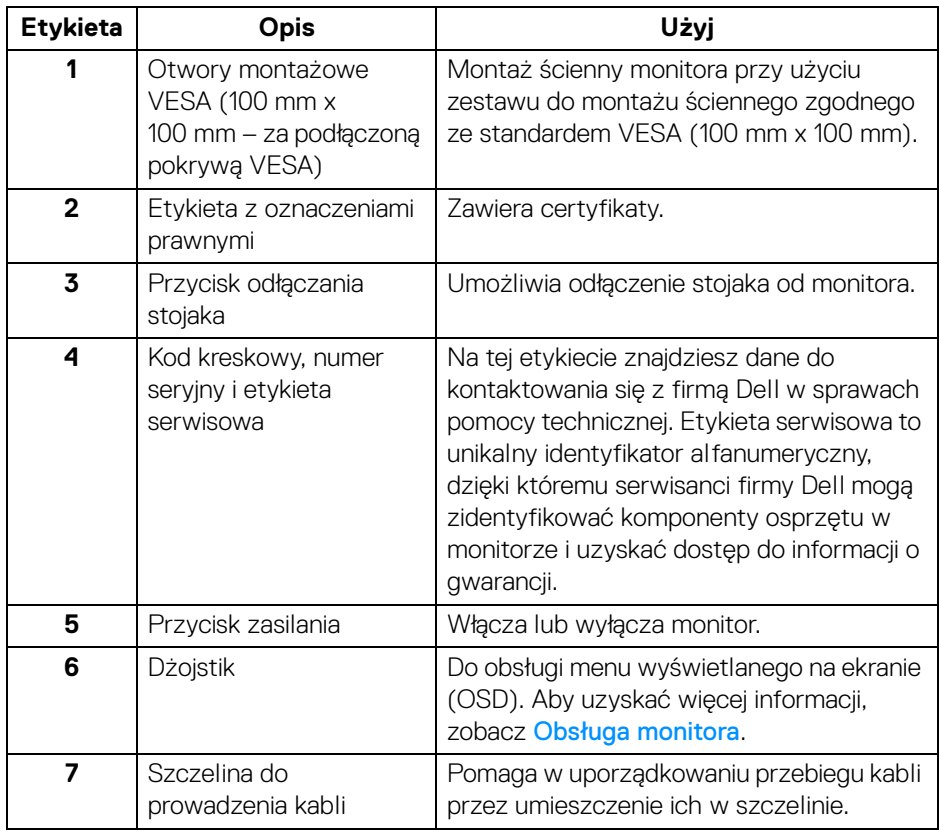

(dell

#### <span id="page-16-0"></span>**Widok z tyłu i od z dołu**

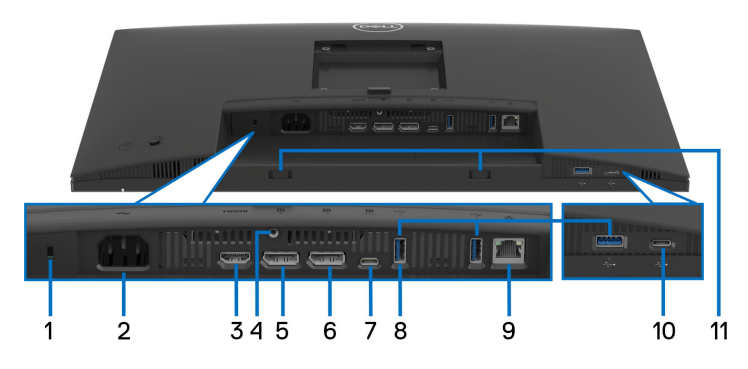

**Widok z tyłu i z dołu monitora bez stojaka**

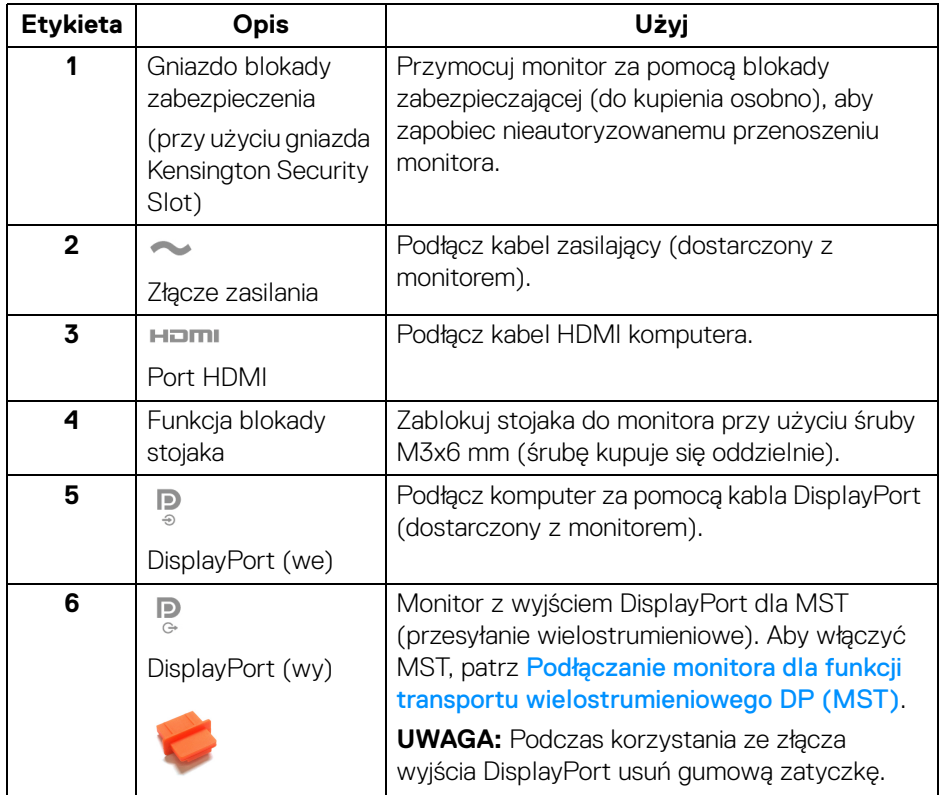

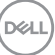

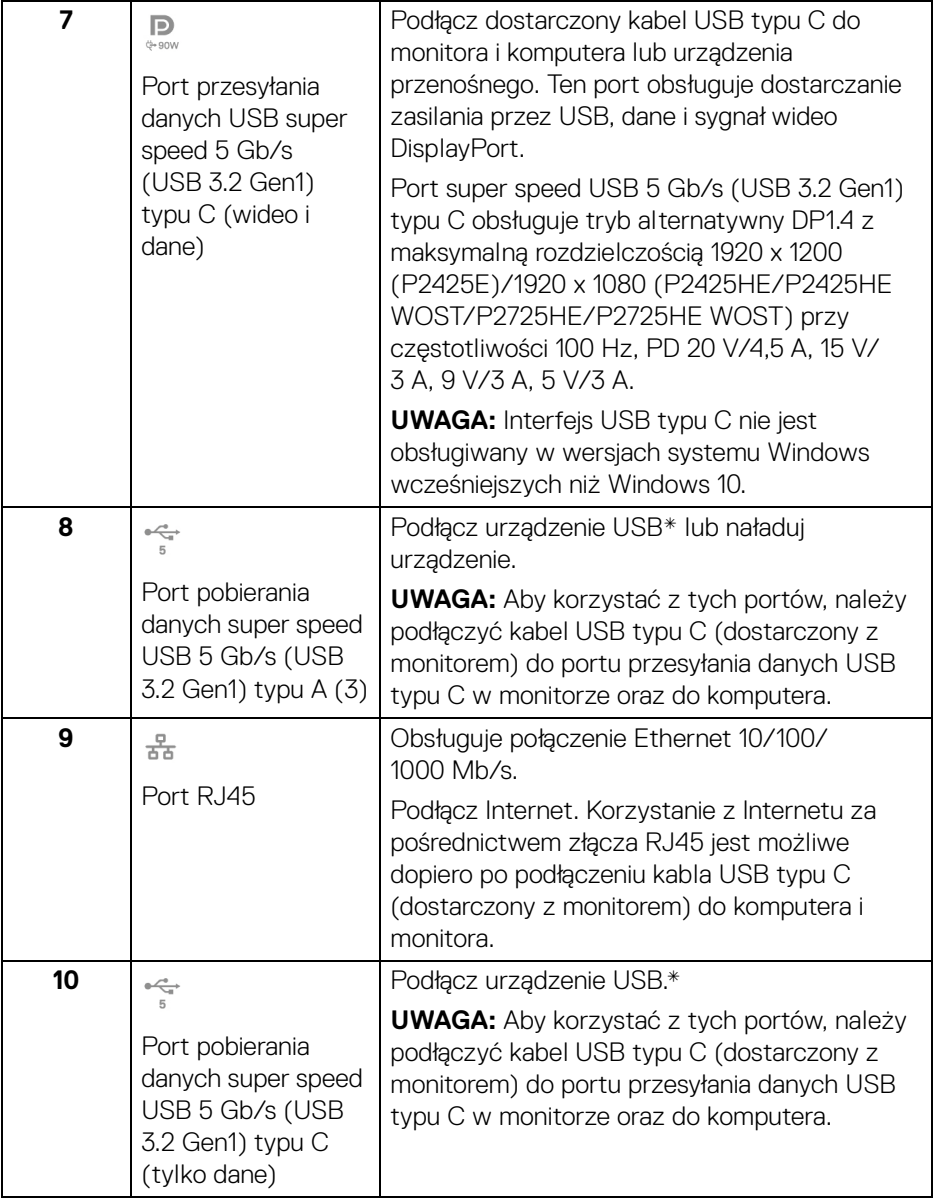

 $($ DELL

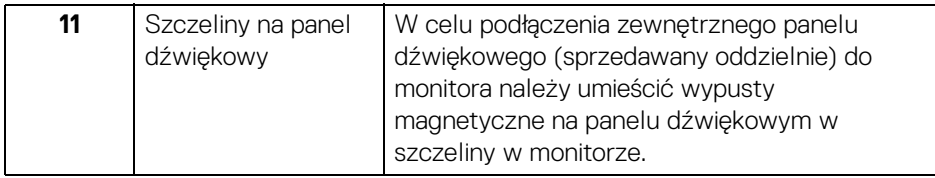

\*Aby uniknąć interferencji sygnału, w przypadku podłączenia urządzenia USB do portu USB pobierania danych, NIE zaleca się podłączania innych urządzeń USB do przylegających portów.

## <span id="page-18-0"></span>**Specyfikacje monitora**

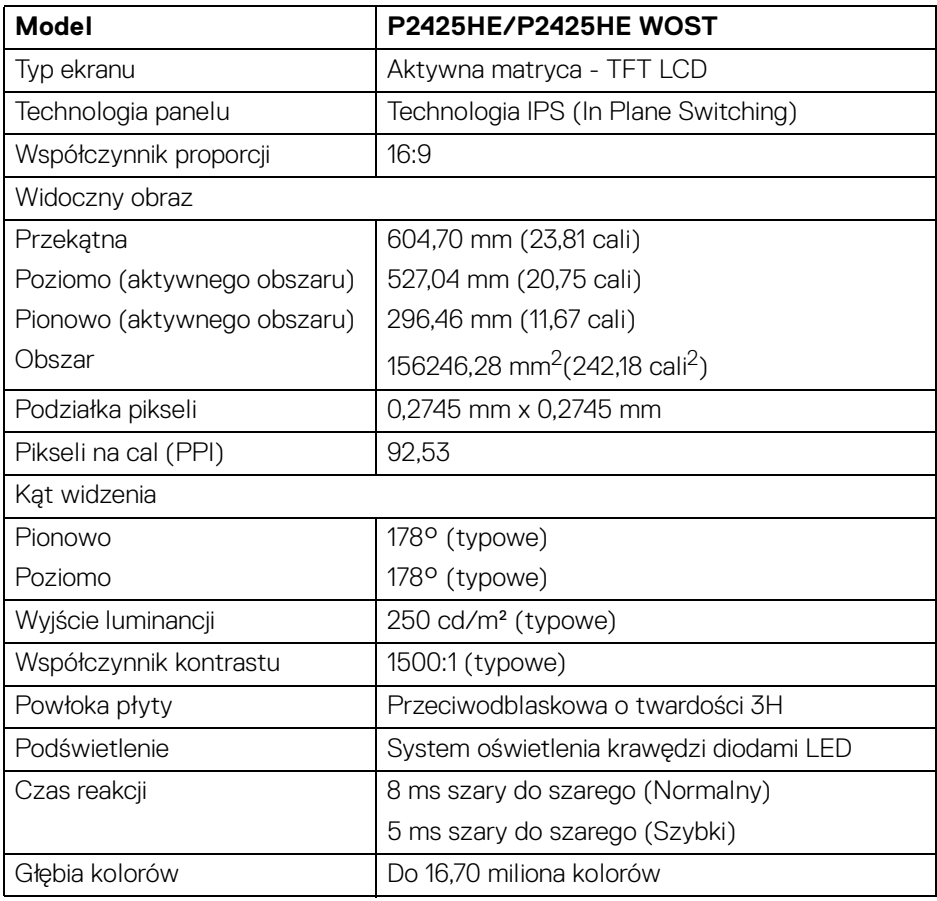

**Informacje o monitorze │ 19**

DELI

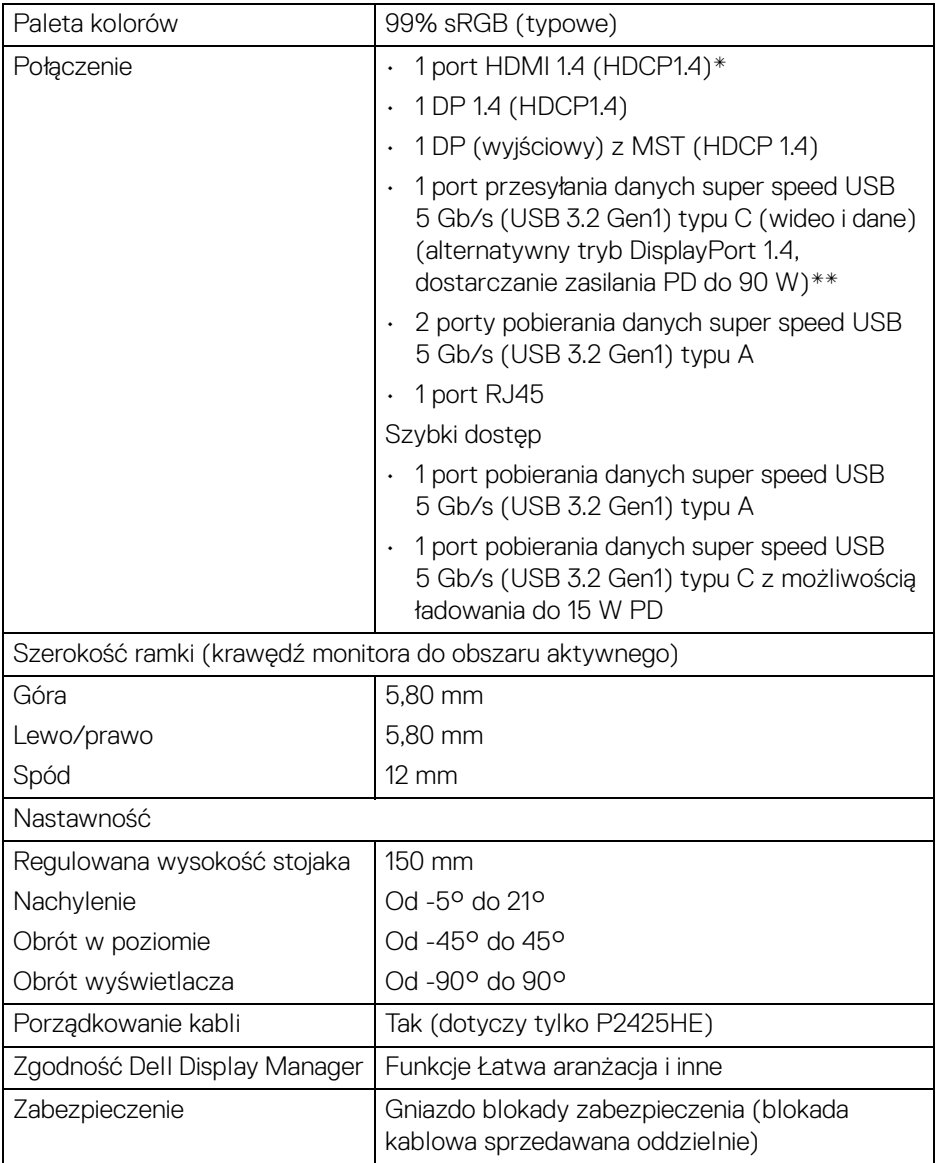

\*Obsługuje do FHD 1920 x 1080 100 Hz TMDS zgodnie ze specyfikacją HDMI 1.4.

\*\*DisplayPort i USB typu C (alternatywny tryb dla DisplayPort 1.4): Obsługa HBR3/ DisplayPort 1.4.

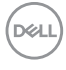

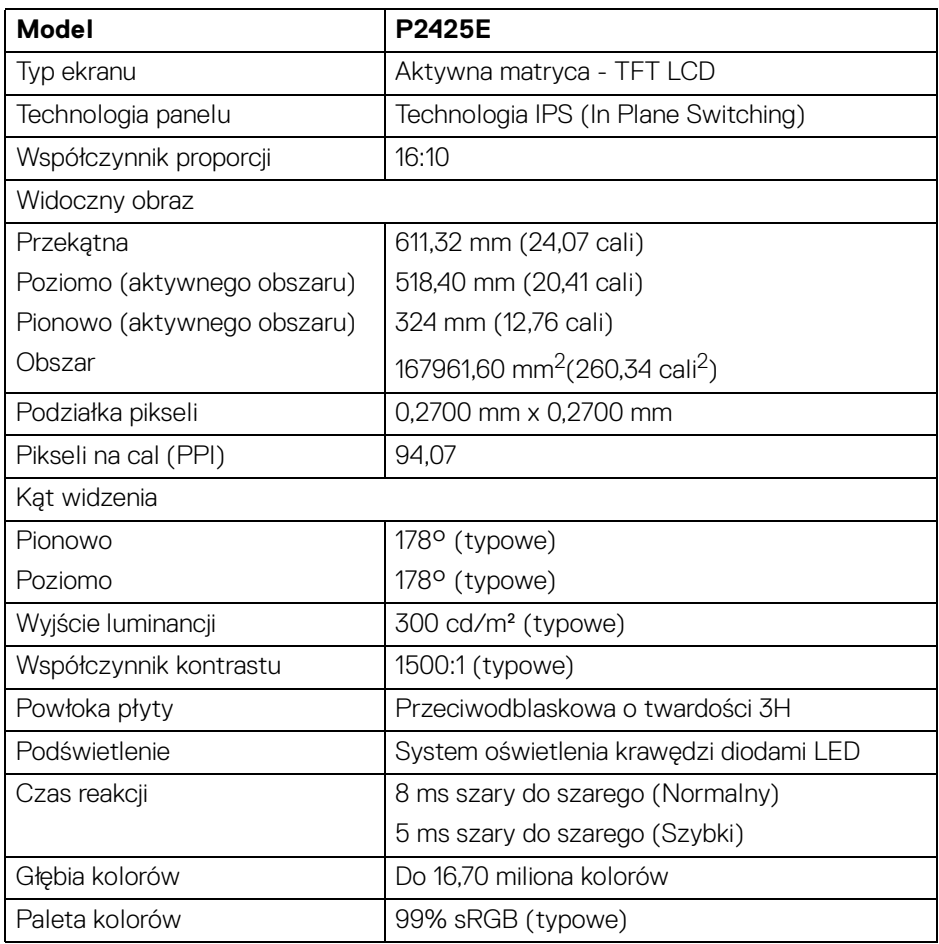

 $($ DELL

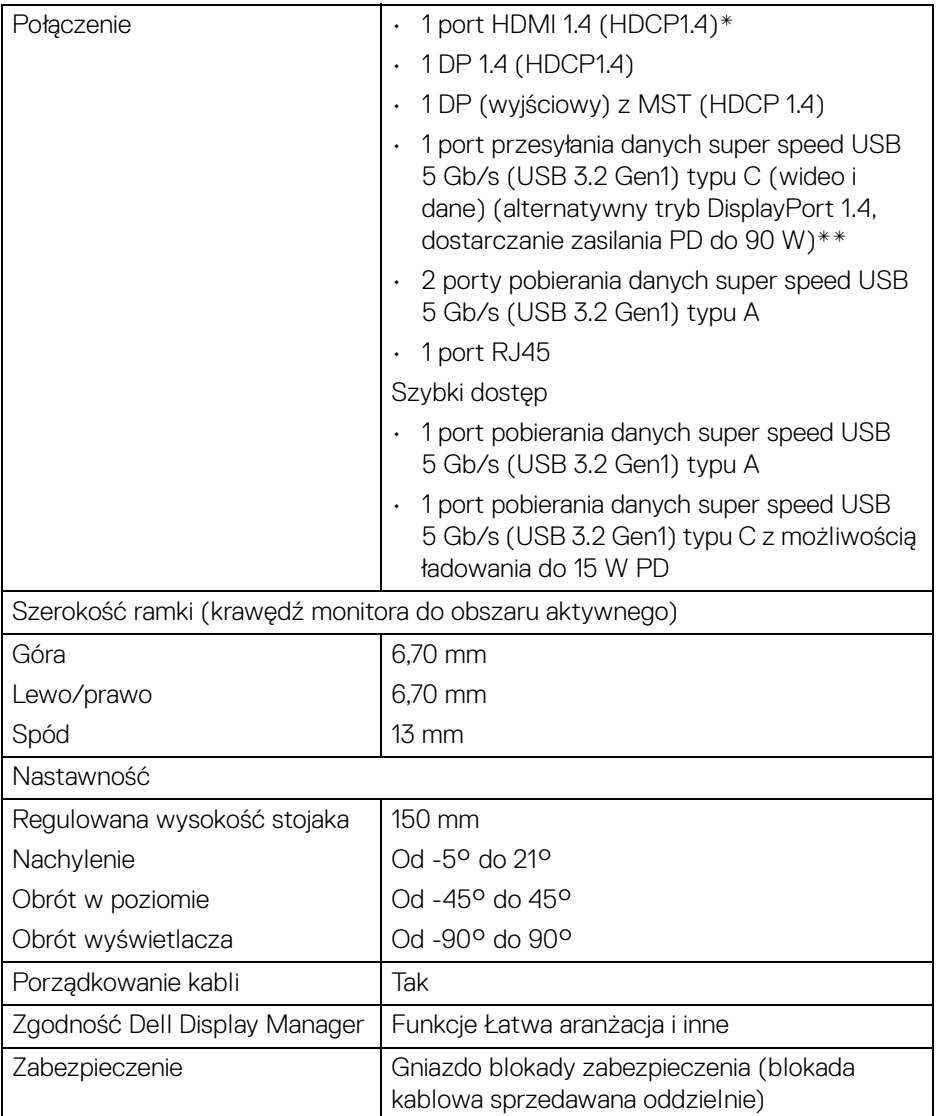

\*Obsługuje do WUXGA 1920 x 1200 100 Hz TMDS zgodnie ze specyfikacją HDMI 1.4.

\*\*DisplayPort i USB typu C (alternatywny tryb dla DisplayPort 1.4): Obsługa HBR3/ DisplayPort 1.4.

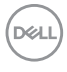

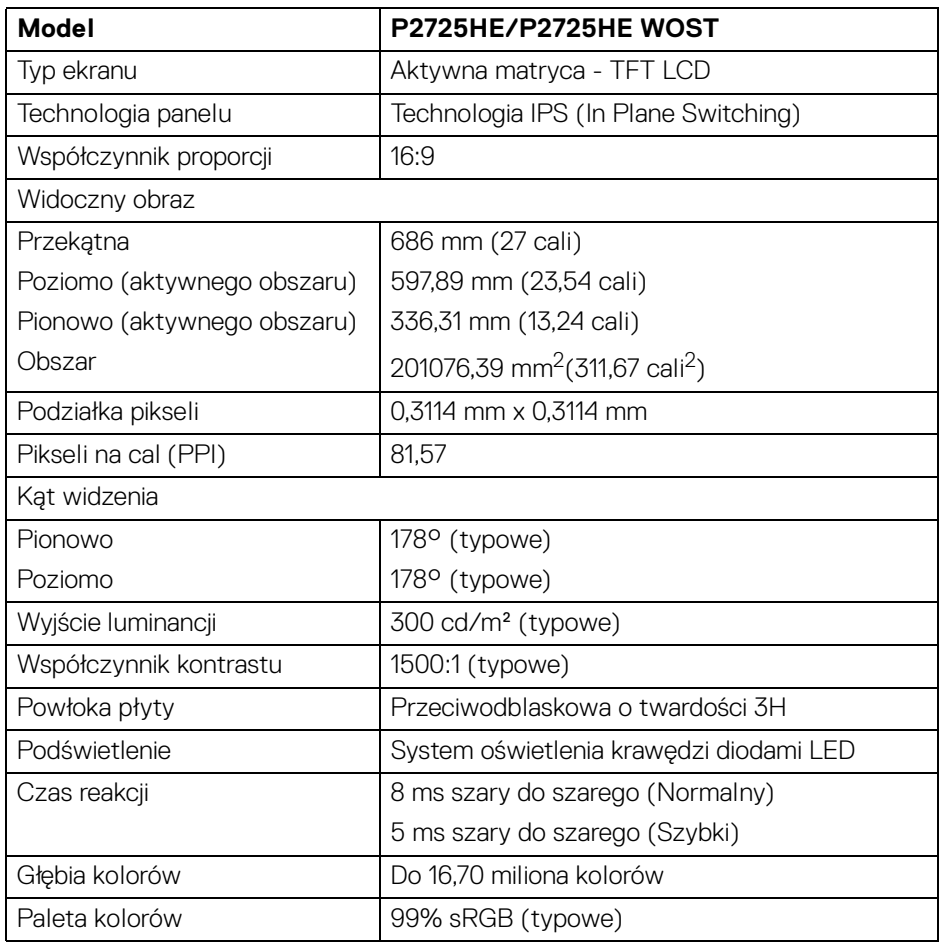

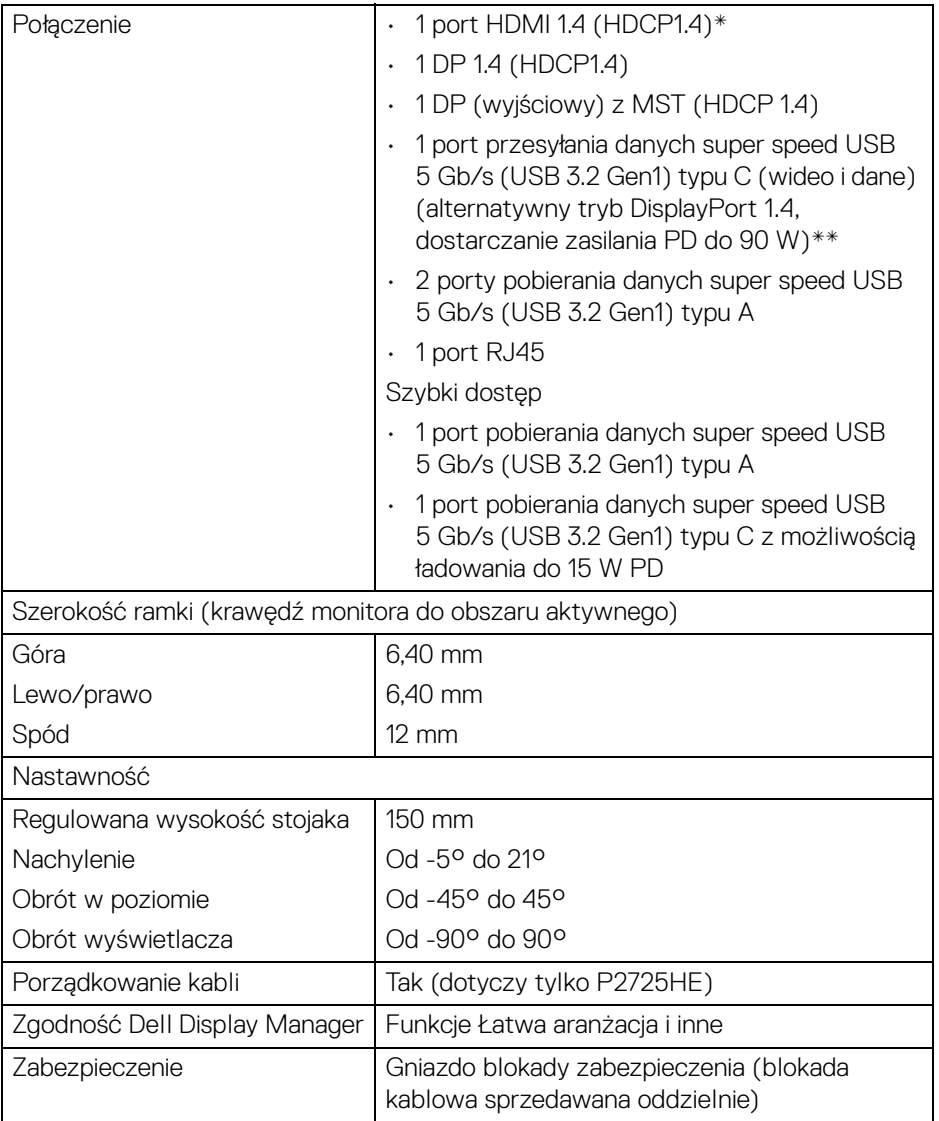

\*Obsługuje do FHD 1920 x 1080 100 Hz TMDS zgodnie ze specyfikacją HDMI 1.4.

\*\*DisplayPort i USB typu C (alternatywny tryb dla DisplayPort 1.4): Obsługa HBR3/ DisplayPort 1.4.

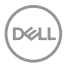

#### <span id="page-24-0"></span>**Specyfikacje rozdzielczości**

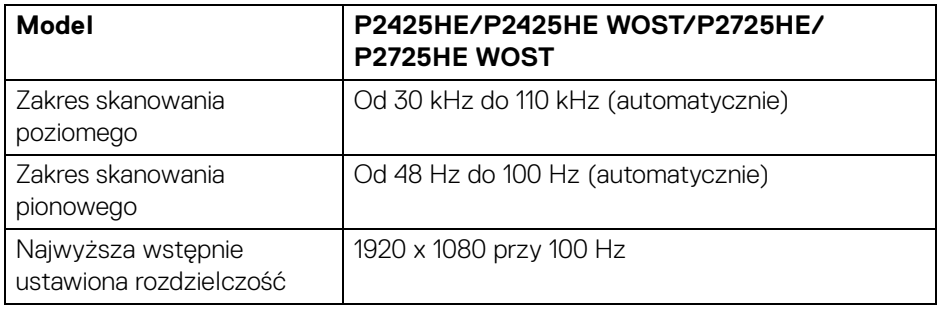

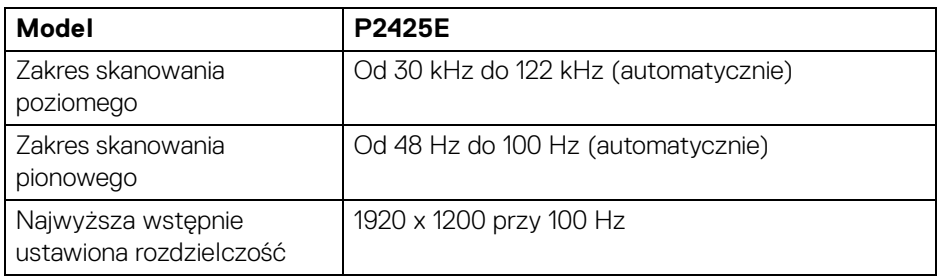

#### <span id="page-24-1"></span>**Obsługiwane tryby video**

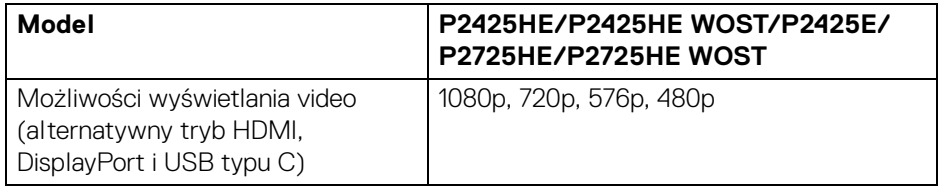

(dell

#### <span id="page-25-0"></span>**Wstępne ustawienia trybów wyświetlania**

#### **P2425HE/P2425HE WOST/P2725HE/P2725HE WOST**

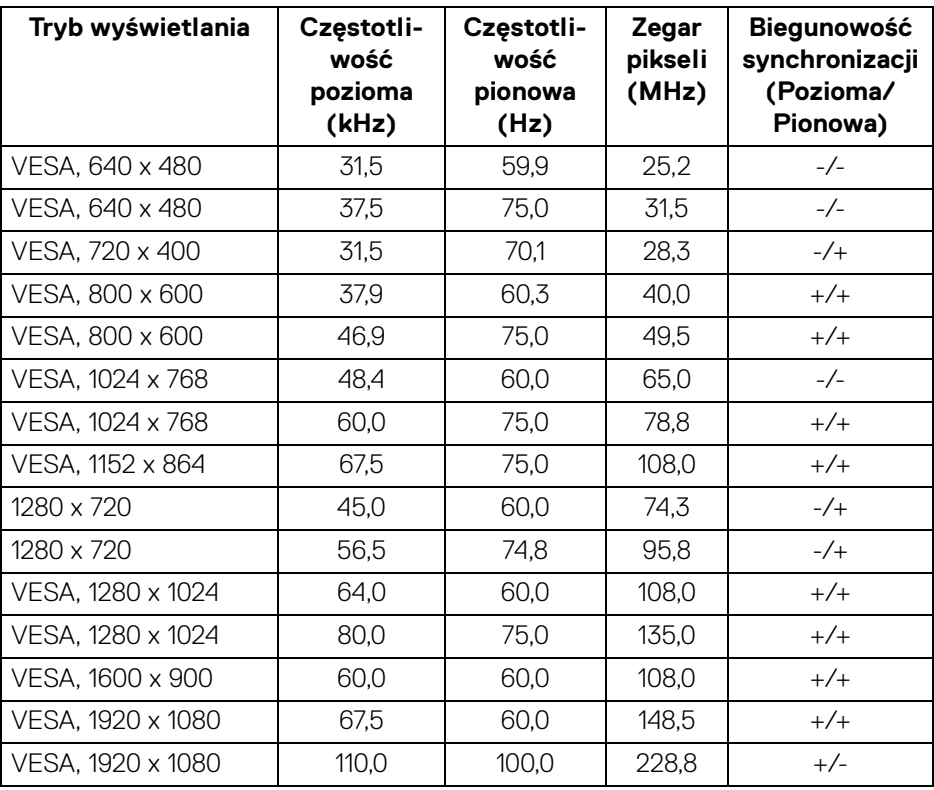

**UWAGA: Monitor będzie również obsługiwał inne rozdzielczości ekranu niewymienione w trybie ustawień wstępnych.**

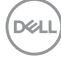

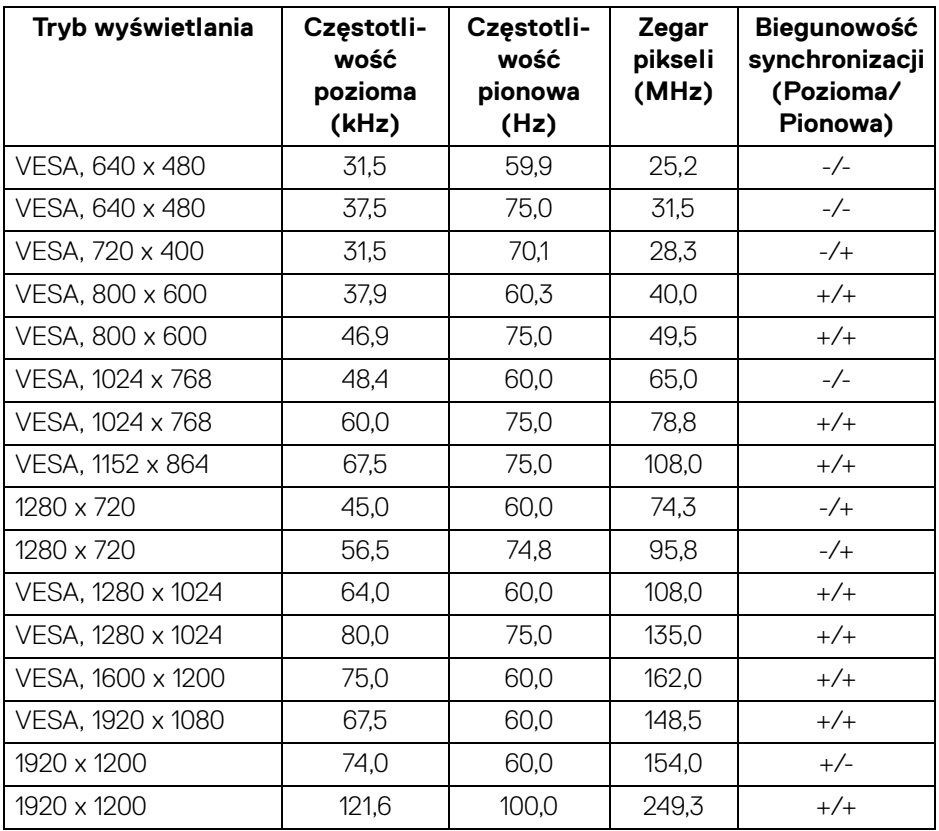

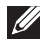

**UWAGA: Monitor będzie również obsługiwał inne rozdzielczości ekranu niewymienione w trybie ustawień wstępnych.**

#### <span id="page-27-0"></span>**Tryby Multi-Stream Transport (MST)**

#### **P2425HE/P2425HE WOST/P2725HE/P2725HE WOST**

Z wykorzystaniem portu USB typu C

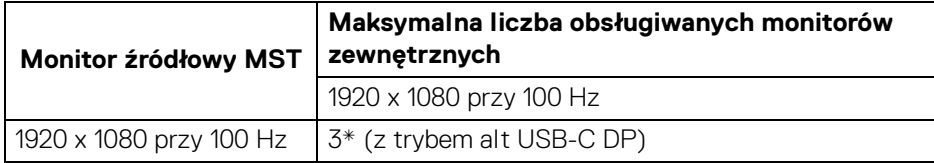

Z wykorzystaniem portu DisplayPort

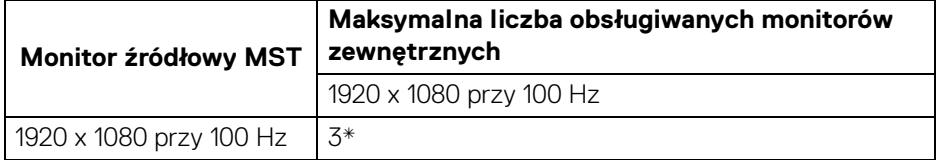

\*Host port DP/USB-C to 4-pasmowy HBR3.

#### **P2425E**

Z wykorzystaniem portu USB typu C

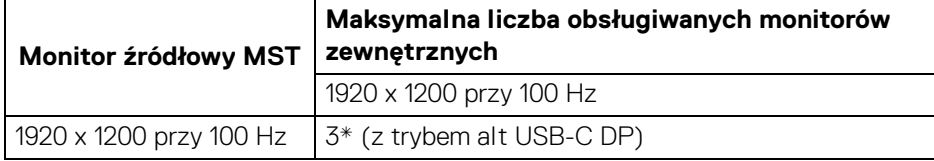

Z wykorzystaniem portu DisplayPort

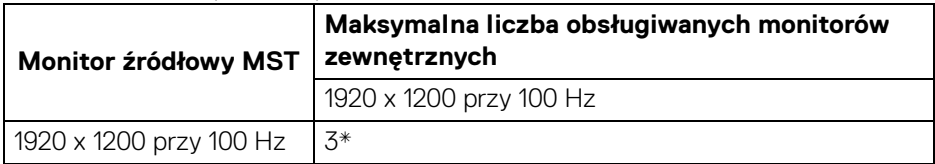

\*Host port DP/USB-C to 4-pasmowy HBR3.

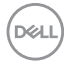

## <span id="page-28-0"></span>**Specyfikacje elektryczne**

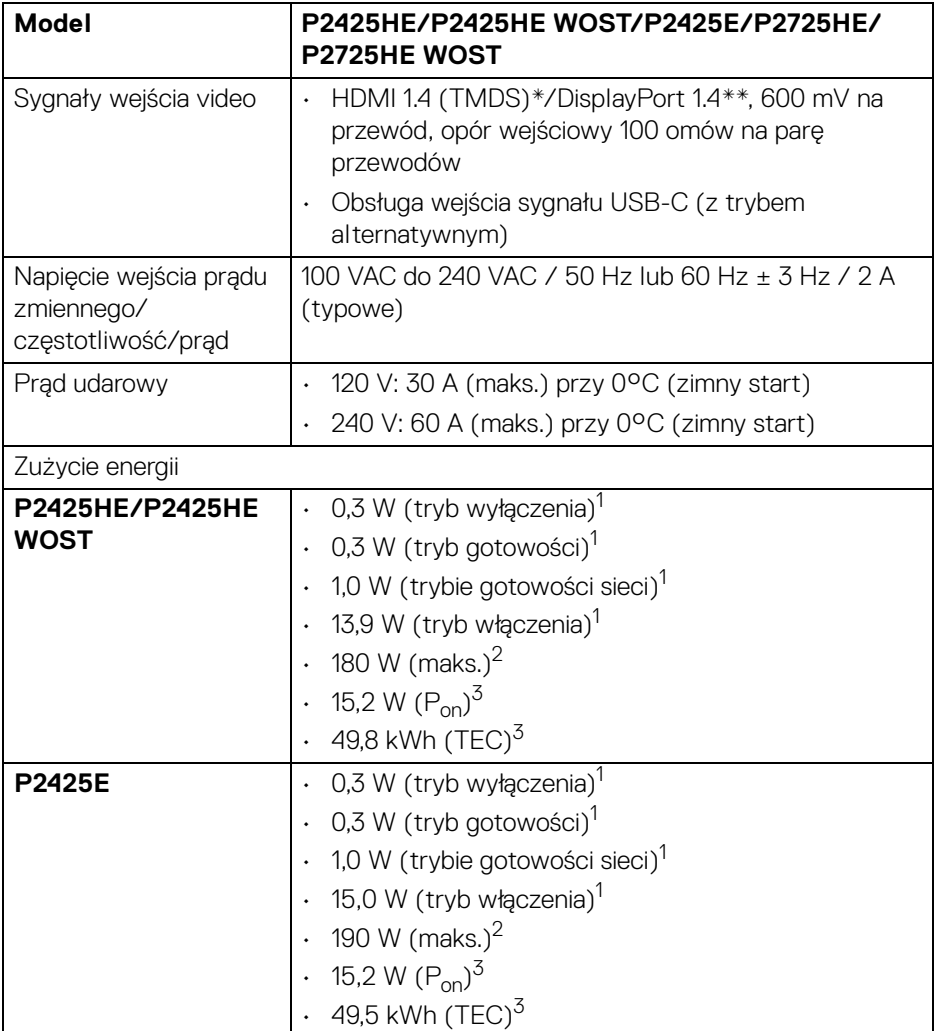

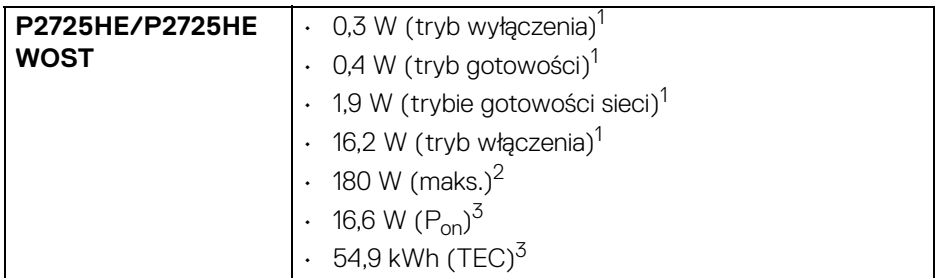

\***P2425HE/P2425HE WOST/P2725HE/P2725HE WOST**: Obsługuje do FHD 1920 x 1080 100 Hz TMDS zgodnie ze specyfikacją HDMI 1.4.

\***P2425E:** Obsługuje do WUXGA 1920 x 1200 100 Hz TMDS zgodnie ze specyfikacją HDMI 1.4.

\*\*Obsługa HBR3/DisplayPort 1.4.

1 Zgodnie z definicją w UE 2019/2021 i UE 2019/2013.

2 Maksymalna jasność i kontrast przy maksymalnym obciążeniu wszystkich portów USB.

 $3$  P<sub>on</sub>: Zużycie energii w trybie włączenia zgodne z wytycznymi Energy Star w wersji 8.0.

TEC: Całkowite zużycie energii w kWh zgodne z wytycznymi Energy Star w wersji 8.0.

Niniejszy dokument należy wykorzystywać wyłącznie do celów informacyjnych i zawiera on dane na temat pracy w warunkach laboratoryjnych. Posiadany produkt może działać inaczej, w zależności od oprogramowania, komponentów i zamówionych urządzeń peryferyjnych i nie ma obowiązku aktualizowania takich informacii.

Stosownie, klient nie powinien polegać na tych informacjach podczas podejmowania decyzji na temat tolerancji elektrycznych i innych kwestii. Nie udziela się jawnej ani dorozumianej gwarancji co do dokładności lub kompletności.

**UWAGA: Ten monitor ma certyfikat ENERGY STAR. Ten produkt spełnia wymagania ENERGY STAR w przypadku domyślnych ustawień fabrycznych, które można przywrócić za pomocą funkcji "Factory Reset" (Przywracanie ustawień fabrycznych). Zmiana domyślnych ustawień fabrycznych lub włączenie innych funkcji może powodować zwiększenie zużycia energii ponad limity określone w ramach norm ENERGY STAR.**

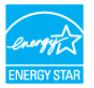

**D**<sup></sup>

<span id="page-30-0"></span>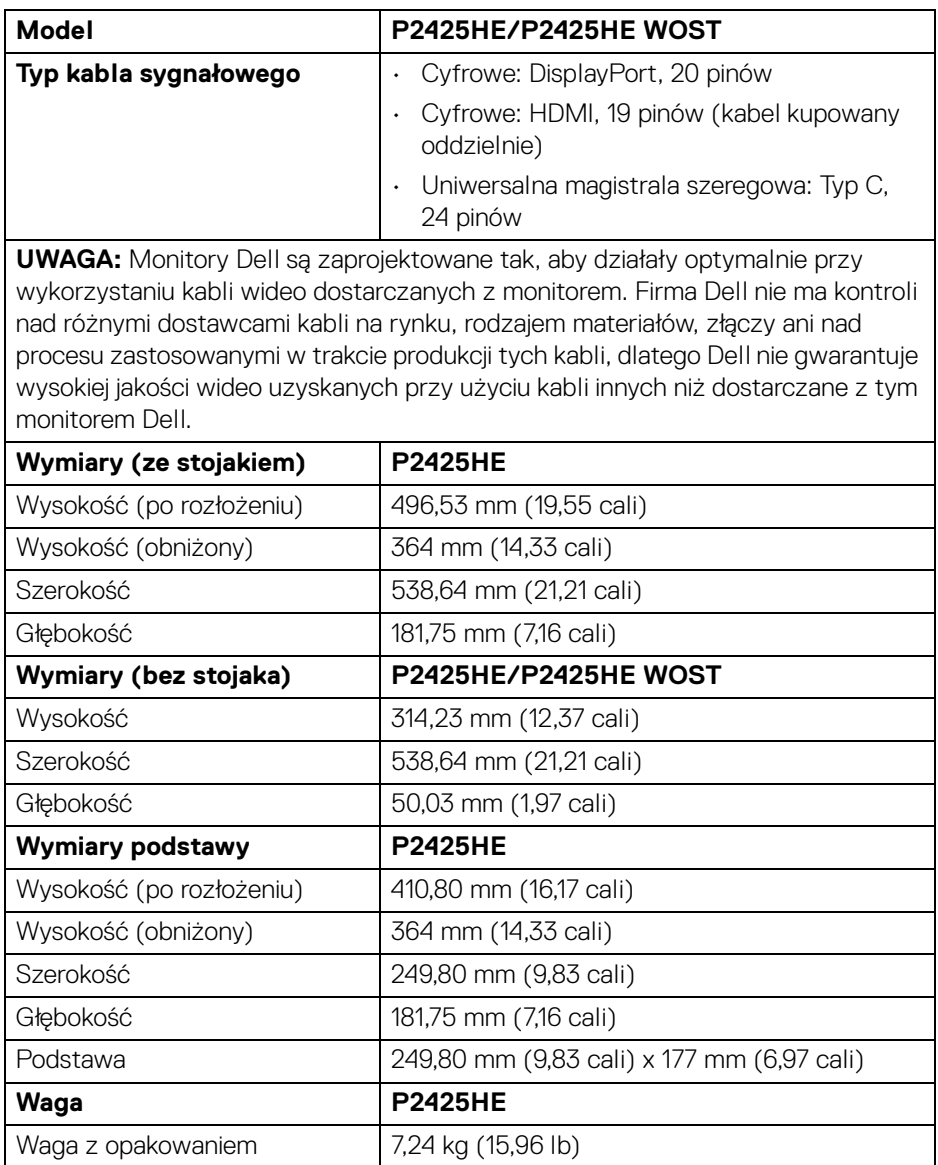

(dell

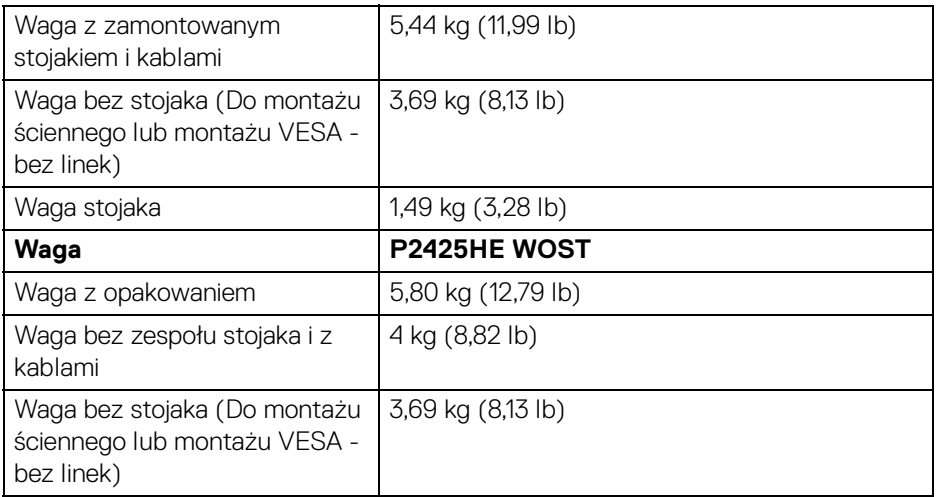

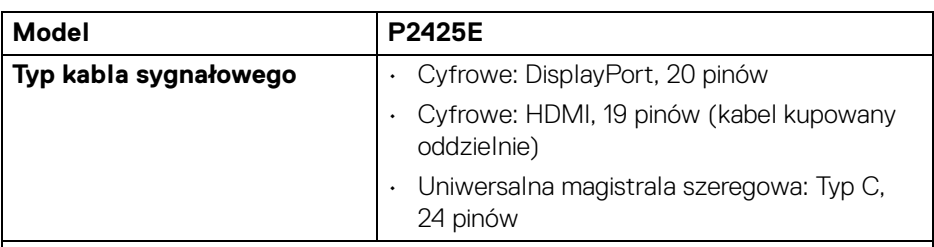

**UWAGA:** Monitory Dell są zaprojektowane tak, aby działały optymalnie przy wykorzystaniu kabli wideo dostarczanych z monitorem. Firma Dell nie ma kontroli nad różnymi dostawcami kabli na rynku, rodzajem materiałów, złączy ani nad procesu zastosowanymi w trakcie produkcji tych kabli, dlatego Dell nie gwarantuje wysokiej jakości wideo uzyskanych przy użyciu kabli innych niż dostarczane z tym monitorem Dell.

#### **Wymiary (ze stojakiem)**

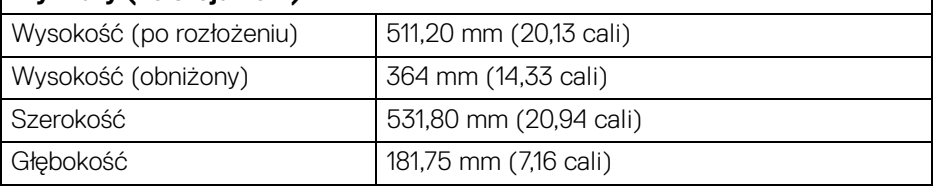

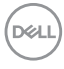

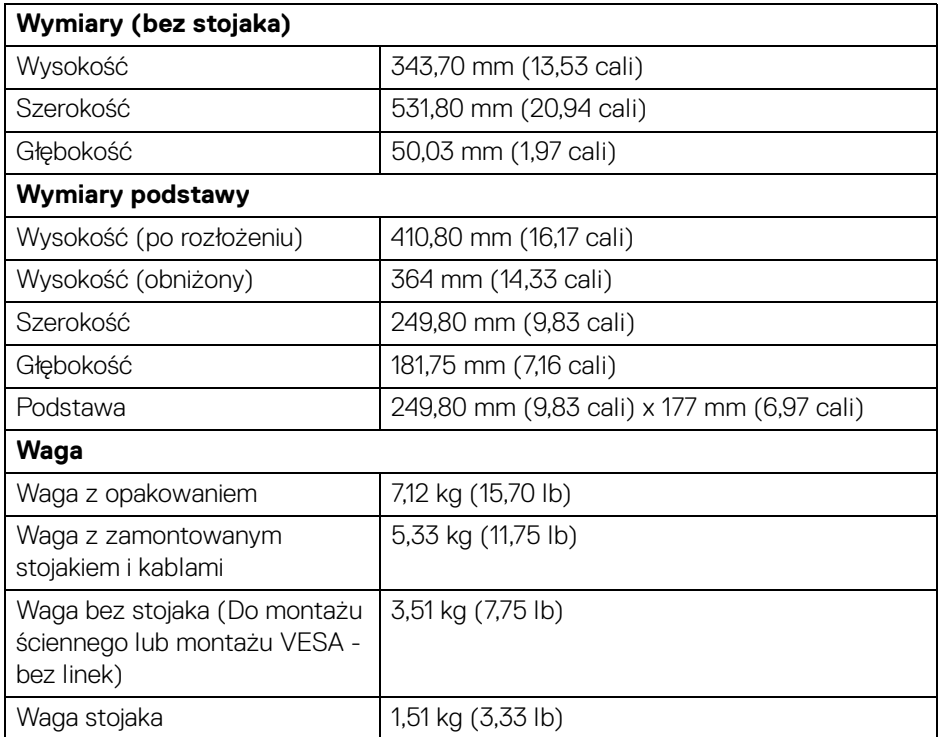

**DELL** 

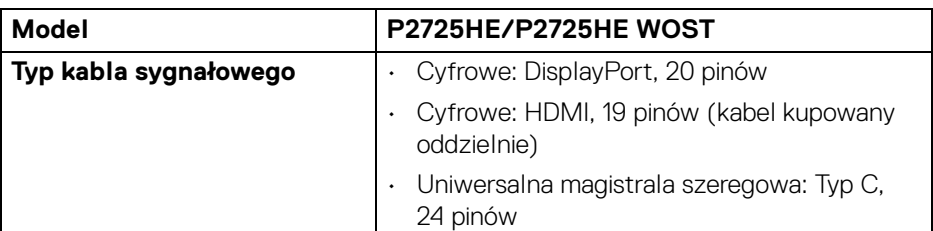

**UWAGA:** Monitory Dell są zaprojektowane tak, aby działały optymalnie przy wykorzystaniu kabli wideo dostarczanych z monitorem. Firma Dell nie ma kontroli nad różnymi dostawcami kabli na rynku, rodzajem materiałów, złączy ani nad procesu zastosowanymi w trakcie produkcji tych kabli, dlatego Dell nie gwarantuje wysokiej jakości wideo uzyskanych przy użyciu kabli innych niż dostarczane z tym monitorem Dell.

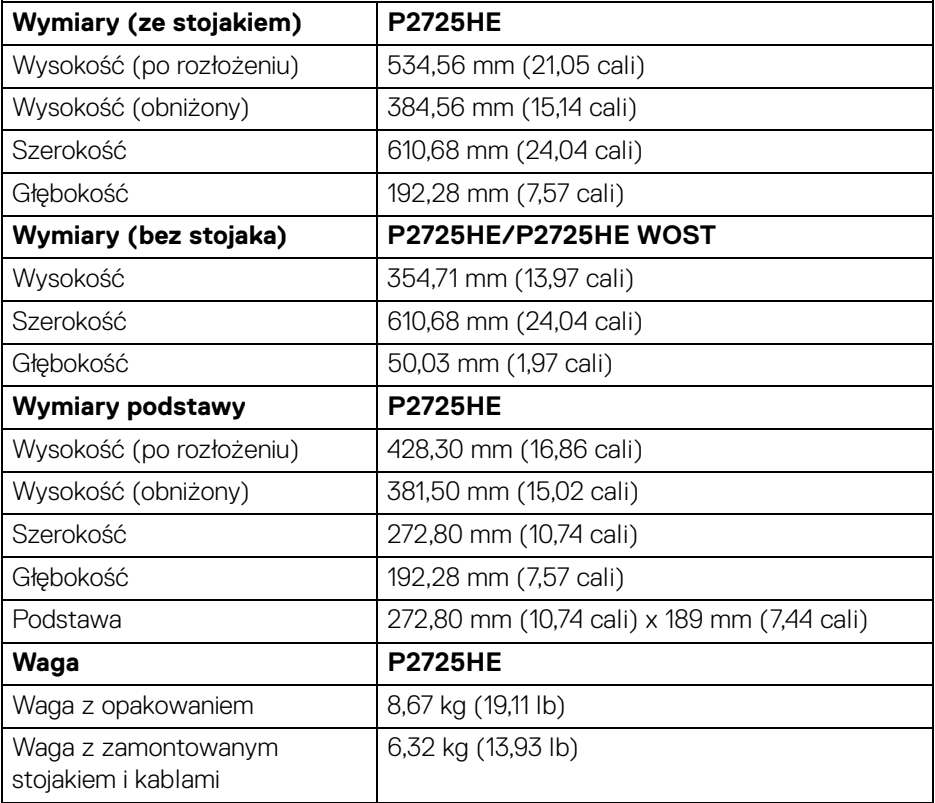

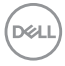

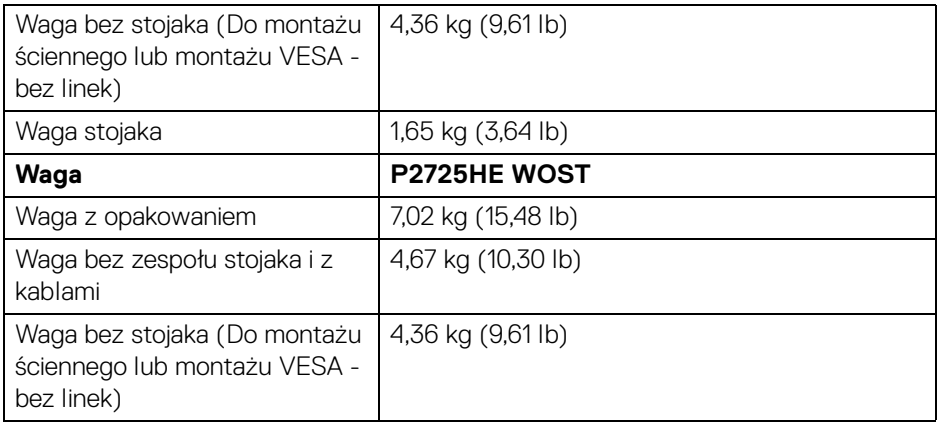

 $($ DELL

#### <span id="page-35-0"></span>**Charakterystyki środowiskowe**

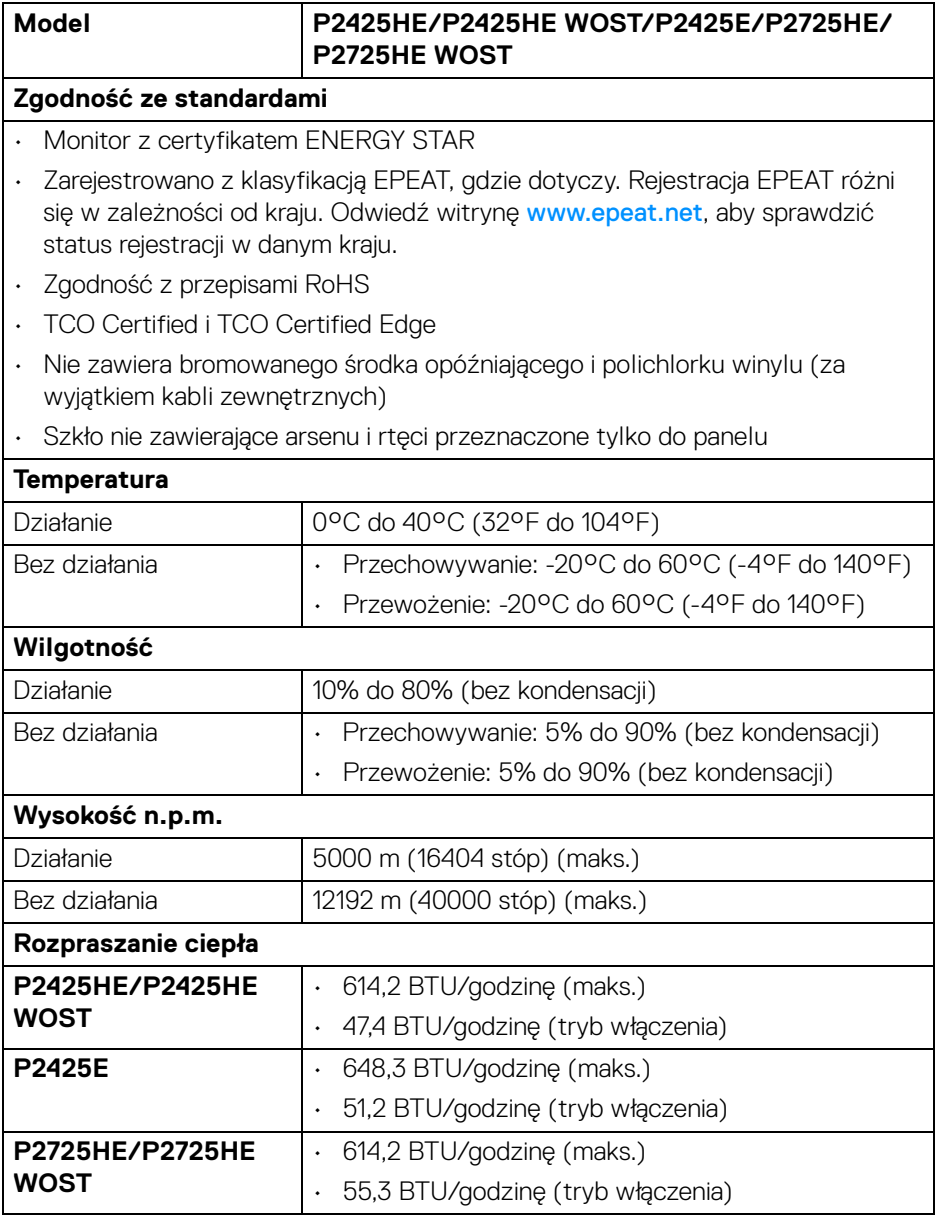

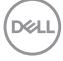
## **Przydział pinów**

#### **Złącze DisplayPort (we)**

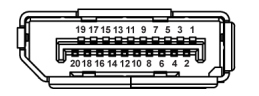

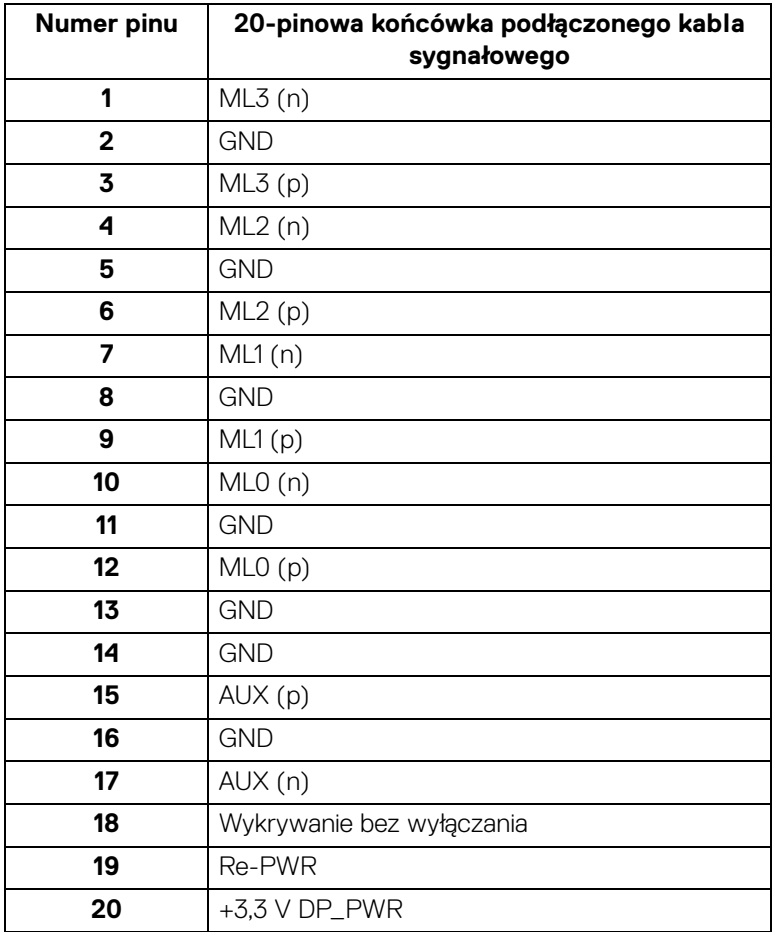

 $\int_{D} \infty$ 

#### **Złącze DisplayPort (wy)**

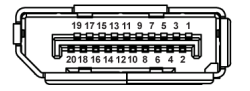

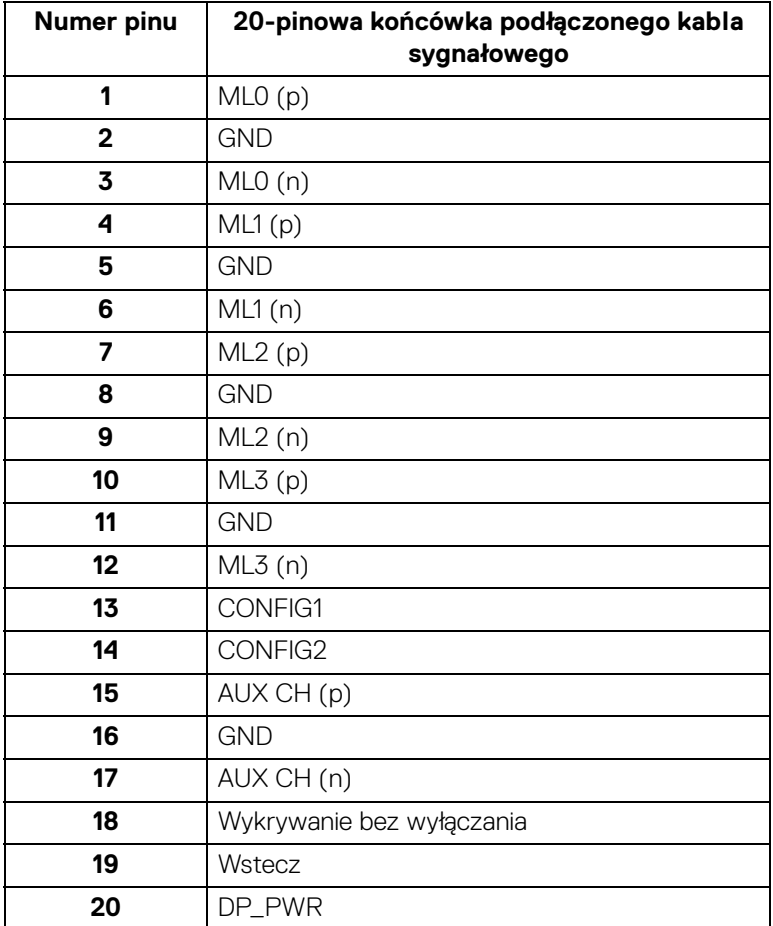

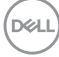

#### **Złącze HDMI**

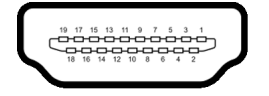

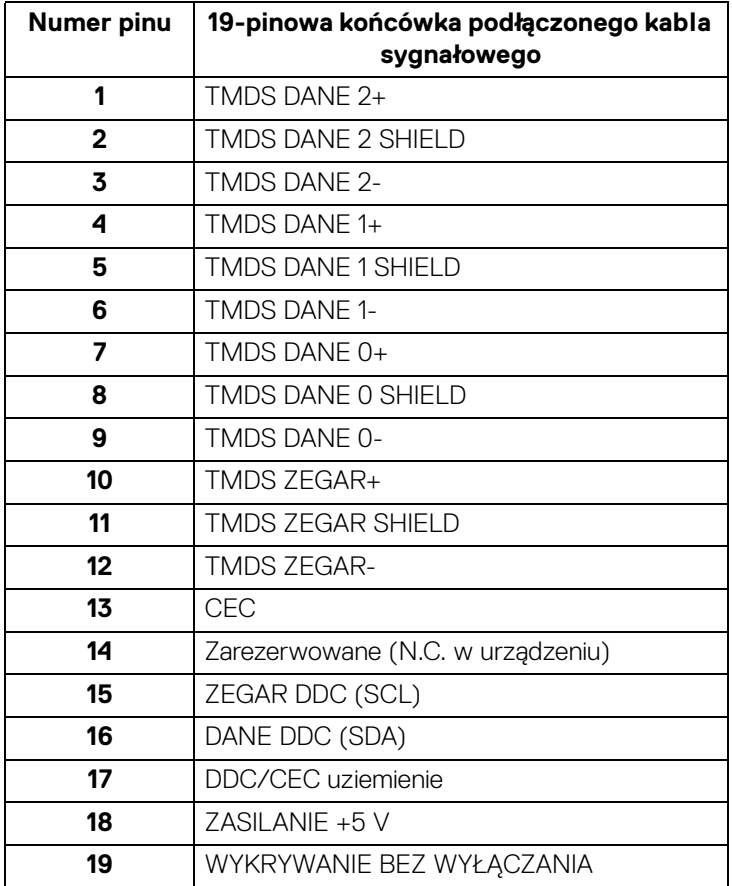

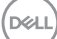

#### **Interfejs USB (Uniwersalna magistrala szeregowa)**

W tej części znajdują się informacje dotyczące portów USB znajdujących się w monitorze.

#### **Super speed USB 5 Gb/s (USB 3.2 Gen1)**

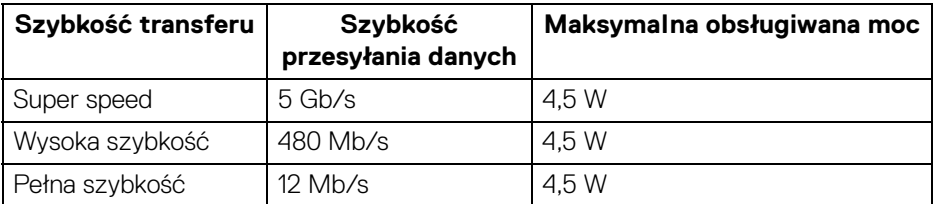

#### **UWAGA: Ten monitor jest zgodny ze standardem USB super speed 5 Gb/s (USB 3.2 Gen1).**

#### **USB typu C**

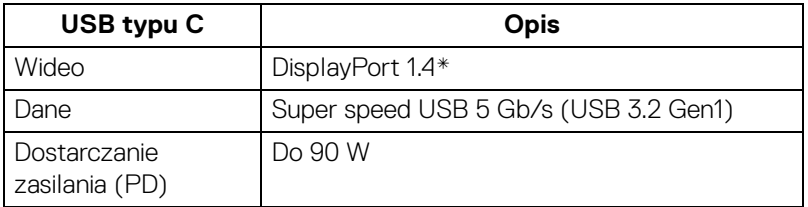

\*HBR3 jest obsługiwana.

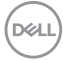

#### **Złącze pobierania danych USB 3.2**

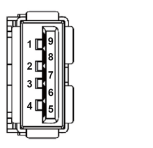

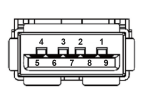

**(Tył) (Spód)**

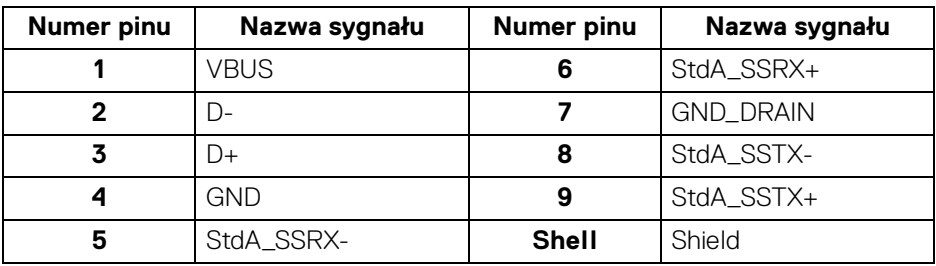

#### **Złącze USB typu C**

A1 A2 A3 A4 A5 A6 A7 A8 A9 A10 A11 A12

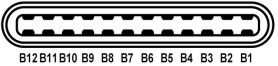

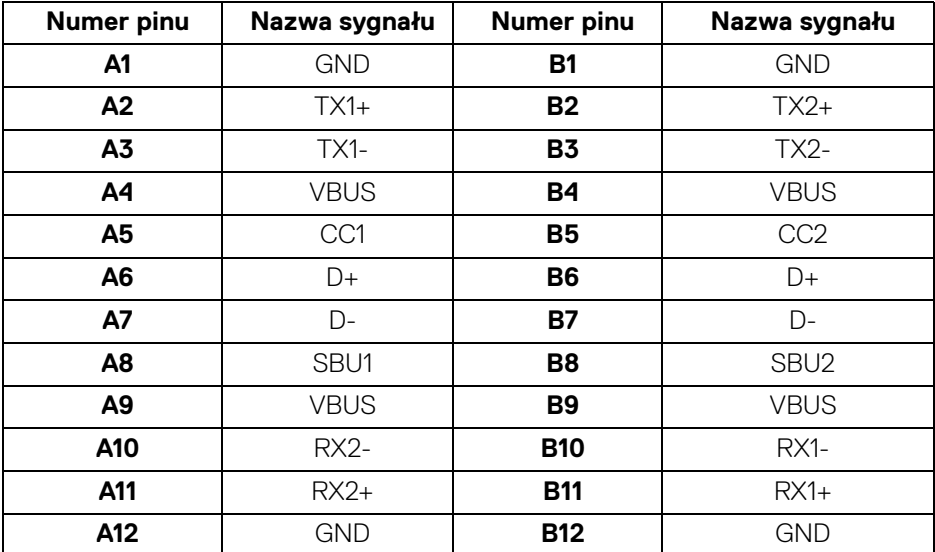

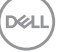

#### **Porty USB**

- 1 port przesyłania danych super speed USB 5 Gb/s (USB 3.2 Gen1) typu C tył
- 3 porty pobierania danych super speed USB 5 Gb/s (USB 3.2 Gen1) typu A tył (2) i spód (1)
- 1 port pobierania danych super speed USB 5 Gb/s (USB 3.2 Gen1) typu C spód
- **UWAGA: Funkcja USB super speed 5 Gb/s (USB 3.2 Gen1) wymaga komputera obsługującego standard USB super speed 5 Gb/s (USB 3.2 Gen1).**
- **UWAGA: Porty USB monitora działają wyłącznie wtedy, gdy monitor jest włączony lub znajduje się w trybie gotowości. Po wyłączeniu i włączeniu monitora, wznowienie normalnego działania dołączonych urządzeń peryferyjnych może potrwać kilka sekund.**

#### **Przepustowość wideo**

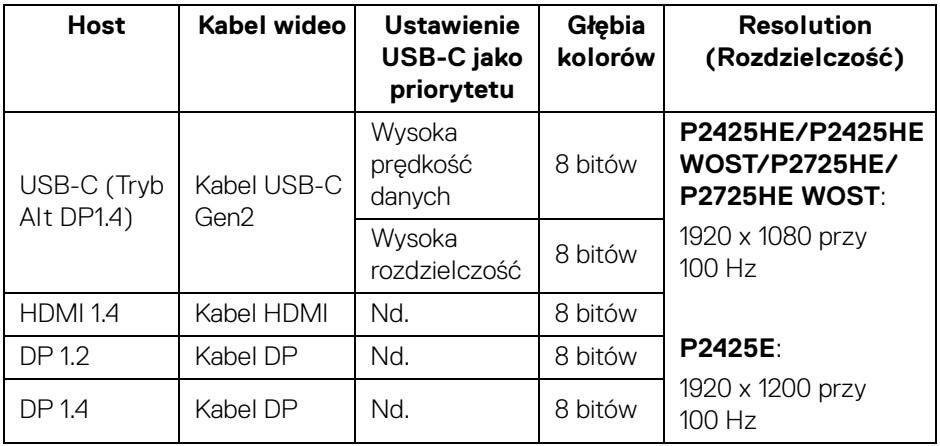

**UWAGA: Głębia kolorów i rozdzielczość mogą się zmieniać w zależności od zachowania hosta.**

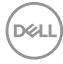

#### **Przepustowość prędkości USB**

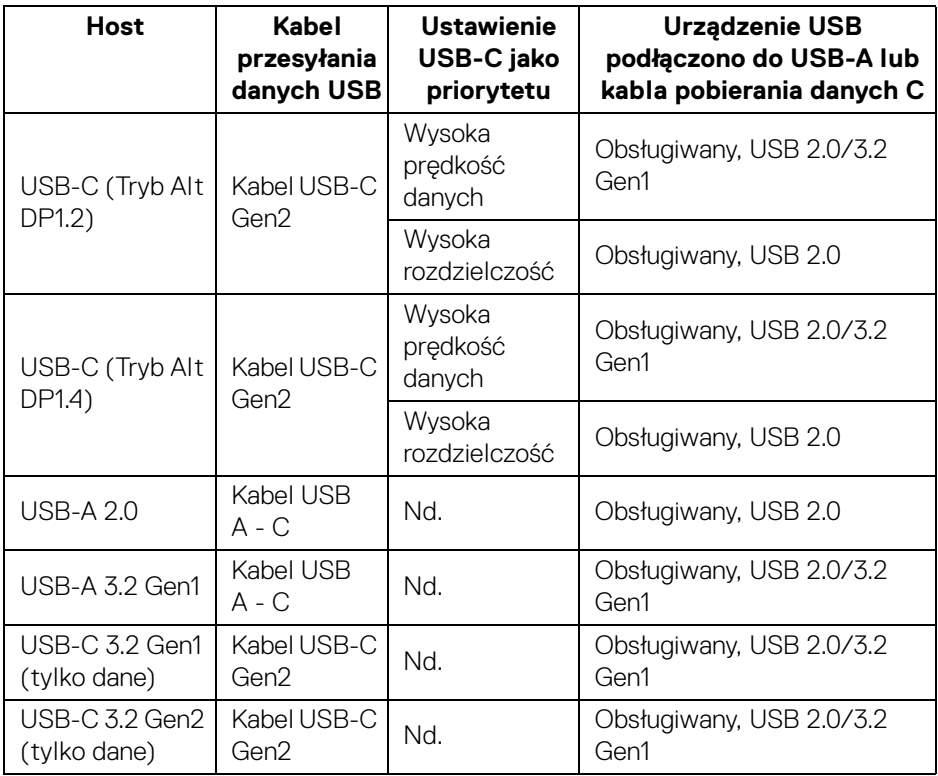

## **Złącze RJ45**

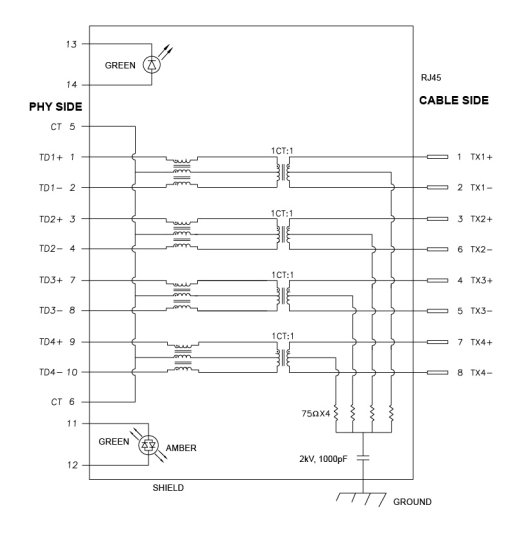

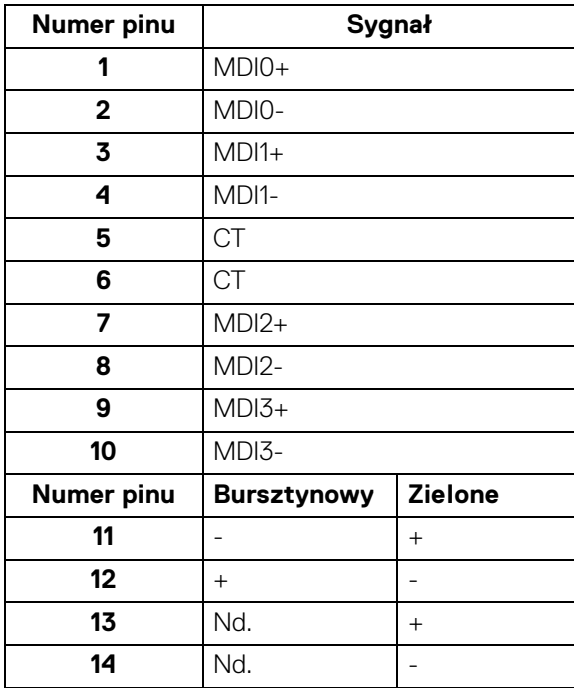

(dell

#### **Instalacja sterownika**

Należy zainstalować sterownika Realtek USB GBE Ethernet Controller Driver odpowiedni dla posiadanego systemu. Jest on dostępny do pobrania na stronie [www.dell.com/support](https://www.dell.com/support) w sekcji "Sterowniki i pliki do pobrania".

Maks. prędkość przesyłania danych przez sieć (RJ45) za pośrednictwem złącza USB-C wynosi 1000 Mb/s.

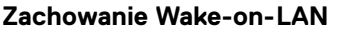

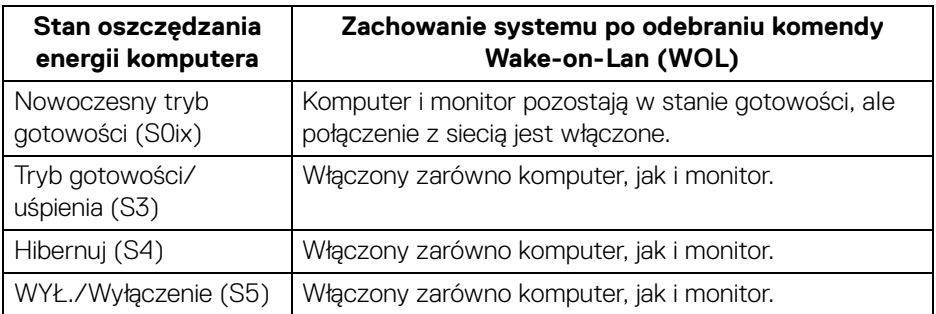

**UWAGA: Aby włączyć funkcję WOL, należy skonfigurować system BIOS komputera.**

**UWAGA: Ten port LAN jest zgodny z 1000Base-T IEEE 802.3az i obsługuje funkcje Mac Address Pass-thru (MAPT) (adres Mac podany na etykiecie modelu) i Wake-on-LAN (WOL) z trybu uśpienia (S3) oraz funkcję rozruchu UEFI\* PXE [rozruchu UEFI PXE nieobsługiwane na komputerach firmy Dell typu desktop (z wyjątkiem OptiPlex 7090/3090 Ultra Desktop)]. Te trzy funkcje zależą od ustawienia BIOS i wersji systemu operacyjnego. Funkcje mogą się różnić w przypadku komputerów innych niż firmy Dell.**

\*UEFI to skrót od ujednolicony interfejs rozszerzalnego oprogramowania sprzętowego.

**UWAGA: WOL S4 i WOL S5 działają tylko z systemami Dell, które obsługują DPBS i są z połączeniem interfejsu USB-C (MFDP).**

**UWAGA: W przypadku wystąpienia wszelkich problemów związanych z WOL, użytkownicy powinni debugować komputer bez monitora. Po rozwiązaniu problemu podłącz do Monitora.**

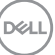

#### **Stan diody LED złącza RJ45**

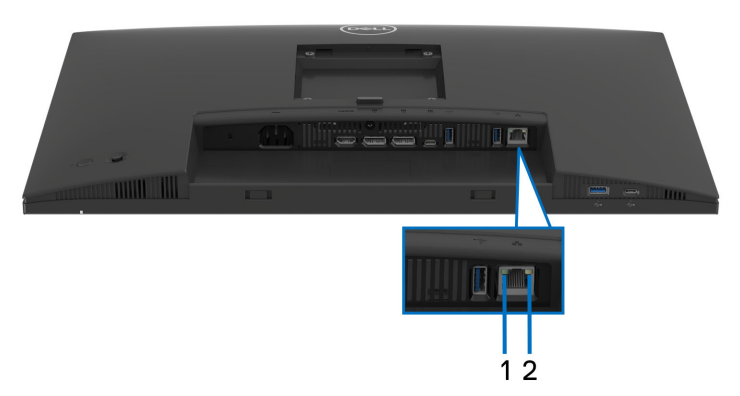

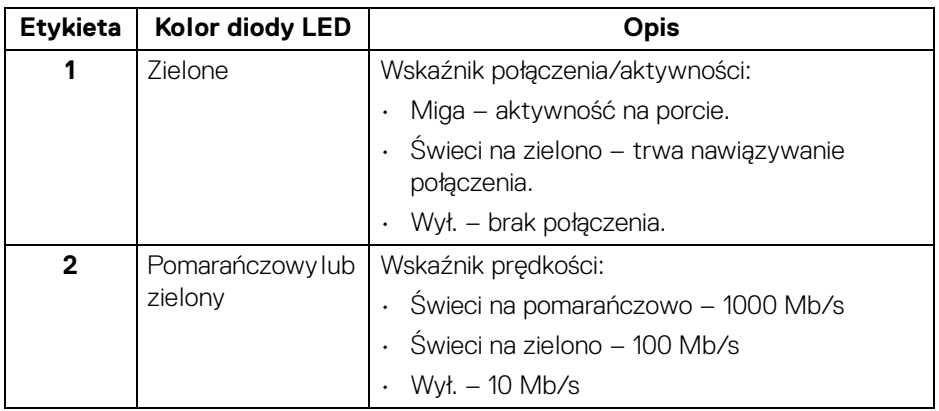

#### **UWAGA: Kabel RJ45 nie jest standardowym akcesorium zestawu.**

## **Obsługa funkcji Plug and Play**

Ten monitor można połączyć w dowolnym systemie zgodnym z Plug and Play. Monitor automatycznie przekazuje do komputera dane EDID (Extended Display Identification Data) za pomocą protokołów Display Data Channel (DDC), dzięki czemu komputer może konfigurować się automatycznie i optymalizować ustawienia monitora. Instalacja monitora przebiega w większości automatycznie. W razie potrzeby można jednak wybrać własne ustawienia. Dalsze informacje o zmianie ustawień monitora, znajdują się w części [Obsługa monitora](#page-69-0).

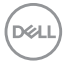

## **Jakość monitora LCD i zasady dotyczące pikseli**

Podczas produkcji monitora LCD nierzadko dochodzi do pozostawania w niezmiennym stanie jednego lub kilku pikseli, które są trudne do zobaczenia i nie wpływają na jakość lub stabilność obrazu. Więcej informacji na temat jakości i zasad dotyczących pikseli monitora Dell można uzyskać pod adresem [www.dell.com/](https://www.dell.com/pixelguidelines) [pixelguidelines](https://www.dell.com/pixelguidelines).

## **Ergonomia**

**OSTRZEŻENIE: Nieprawidłowe lub wydłużone korzystanie z klawiatury może prowadzić do obrażeń.**

#### **OSTRZEŻENIE: Patrzenie na ekran monitora przez długi czas może powodować zmęczenie oczu.**

W celu uzyskania komfortu i efektywności należy przestrzegać następujących wskazówek podczas konfiguracji i użytkowania stacji roboczej komputera:

- Komputer należy ustawić tak, aby monitor i klawiatura znajdowały się bezpośrednio przed osobą przy nim pracującą. W sprzedaży dostępne są specjalne półki, które pomogą uzyskać prawidłową pozycję podczas pracy na klawiaturze.
- Aby zmniejszyć ryzyko nadwyrężenia wzroku oraz wystąpienia bólu karku, ramion, pleców lub barków w wyniku korzystania z monitora przez długi czas, zalecamy stosowanie się do poniższych rad:
	- 1. Umieść ekran w odległości od 50 do 70 cm (20–28 cali) od oczu.
	- 2. Mrugaj często, aby nawilżać oczy lub skraplaj je wodą przy dłuższym użytkowaniu monitora.
	- 3. Rób regularne i częste przerwy (20-minutowa przerwa co dwie godziny).
	- 4. Podczas przerw nie patrz na monitor i skupiaj wzrok na obiekcie oddalonym o co najmniej 20 stóp przez co najmniej 20 sekund.
	- 5. Podczas przerw należy wykonywać ćwiczenia rozciągające w celu rozluźnienia napięcia karku, ramion, pleców i barków.
- Należy się upewnić, że ekran monitora znajduje się na poziomie oczu użytkownika siedzącego przed nim lub nieco niżej.
- Należy dostosować nachylenie monitora, ustawienia kontrastu i jasności.
- Należy tak wyregulować oświetlenie otoczenia (np. oświetlenie sufitowe, lampki na biurku, zasłony lub żaluzje na oknach w pobliżu), aby zminimalizować odbicia i odblask światła na ekranie monitora.

DØL

- Należy używać krzesła, zapewniającego odpowiednie podparcie dla dolnego odcinka pleców.
- Podczas korzystania z klawiatury lub myszy należy utrzymywać przedramiona w pozycji poziomej z nadgarstkami w neutralnej, wygodnej pozycji.
- Podczas korzystania z klawiatury lub myszy należy zawsze pozostawić sobie miejsce na odpoczynek dla dłoni.
- Ramiona po obu stronach powinny znajdować się w naturalnej pozycji.
- Należy się upewnić, że stopy płasko stoją na podłodze.
- Należy się upewnić, że ciężar nóg w pozycji siedzącej opiera się na stopach, a nie na przedniej części siedzenia. W razie potrzeby należy wyregulować wysokość krzesła lub skorzystać z podnóżka, aby uzyskać właściwą postawę ciała.
- Należy różnicować swoje działania podczas pracy. Pracę należy próbować tak organizować, aby nie pracować przez długi czas w pozycji siedzącej. Należy regularnie wstawać i chodzić.
- Na obszarze przy biurku nie powinny znajdować się przeszkody, kable ani przewody zasilania, które mogłyby uniemożliwiać wygodną pozycję siedzącą, lub stwarzać potencjalne ryzyko potknięcia.

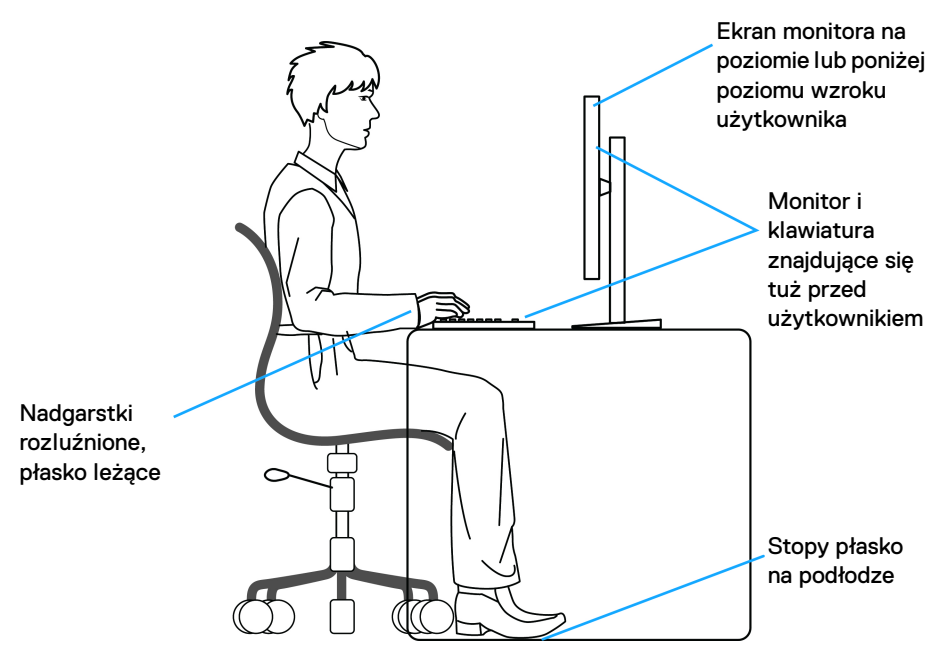

## **Obsługa i przenoszenie wyświetlacza**

Aby zapewnić bezpieczeństwo monitora podczas jego podnoszenia lub przenoszenia, należy postępować zgodnie z poniższymi wskazówkami:

- Przed przenoszeniem lub podnoszeniem monitora należy wyłączyć komputer i monitor.
- Należy odłączyć wszystkie kable od monitora.
- Monitor należy umieścić w oryginalnym opakowaniu z oryginalnymi materiałami zabezpieczającymi.
- Podczas podnoszenia lub przenoszenia monitora należy mocno przytrzymać jego dolną krawędź i bok, nie wywierając nadmiernego nacisku na monitor.

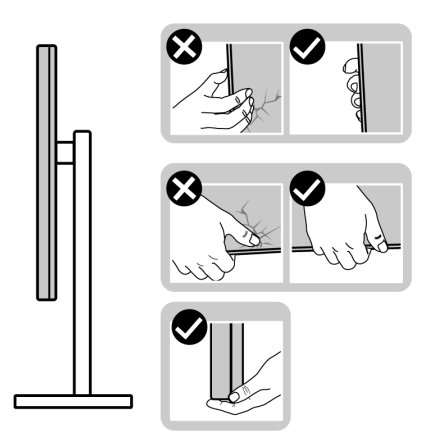

• Podczas podnoszenia lub przenoszenia monitora, należy upewnić się, że monitor jest skierowany tyłem do użytkownika, i nie naciskać na obszar wyświetlacza, aby zapobiec zarysowaniom lub uszkodzeniom.

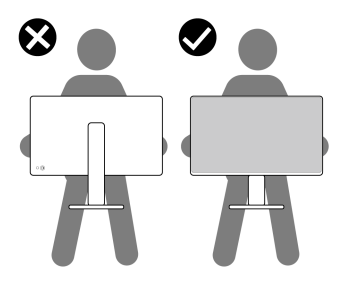

• Podczas transportu monitora należy unikać poddawania go nagłym wstrząsom lub drganiom.

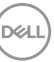

• Podczas podnoszenia lub przenoszenia monitora nie należy go odwracać górą do dołu, trzymając podstawę stojaka lub ramię stojaka. Mogłoby to doprowadzić do przypadkowego uszkodzenia monitora i spowodować obrażenia ciała użytkownika.

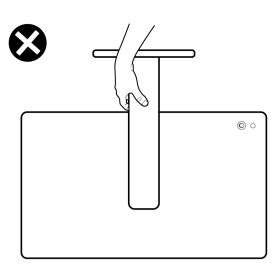

## **Wskazówki dotyczące konserwacji**

#### **Czyszczenie monitora**

**OSTRZEŻENIE: Przed rozpoczęciem czyszczenia monitora należy przeczytać i zastosować się do** [Instrukcje bezpieczeństwa](#page-5-0)**.**

#### **PRZESTROGA: Przed rozpoczęciem czyszczenia monitora należy odłączyć kabel zasilający monitora od gniazda elektrycznego.**

Zalecamy, aby zastosować się do podanych poniżej instrukcji podczas rozpakowania, czyszczenia lub obsługi monitora:

- Do czyszczenia zespołu stojaka, ekranu i obudowy monitora Dell używaj czystej ściereczki lekko zwilżonej wodą. Jeśli dostępne, użyj chusteczki do czyszczenia ekranu lub roztworu przeznaczonego do monitorów Dell.
- Po wyczyszczeniu powierzchni stołu a przed umieszczeniem na niej monitora Dell upewnij się, że jest ona całkowicie sucha i wolna od jakiejkolwiek wilgoci lub środka czyszczącego.
- **OSTRZEŻENIE: Nie używaj detergentów ani innych środków chemicznych, takich jak benzen, rozcieńczalnik, amoniak, ścierne środki czyszczące, alkohol lub sprężone powietrze.**
- **OSTRZEŻENIE: Używanie środków chemicznych do czyszczenia może spowodować zmiany w wyglądzie monitora, takie jak blaknięcie kolorów, mleczny osad na monitorze, deformacje, nierówne ciemne zacieki i łuszczenie się powierzchni ekranu.**

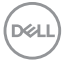

- **PRZESTROGA: Nie rozpylaj roztworu czyszczącego a nawet wody bezpośrednio na powierzchnię monitora. Spowoduje to gromadzenie się płynów w dolnej części panelu wyświetlacza i korozję elementów elektronicznych, powodując trwałe uszkodzenie. Zamiast tego nałóż roztwór czyszczący lub wodę na miękką szmatkę, a następnie wyczyść monitor.**
- **UWAGA: Uszkodzenia monitora spowodowane niewłaściwymi metodami czyszczenia i użycie benzenu, rozcieńczalnika, amoniaku, ściernych środków czyszczących, alkoholu, sprężonego powietrza, wszelkiego rodzaju detergentów doprowadzi do uszkodzenia wywołanego przez klienta (CID). Uszkodzenia wywołane przez klienta (CID) nie są objęte standardową gwarancją firmy Dell.**
	- Jeśli po rozpakowaniu monitora zauważysz resztki białego proszku, należy go wytrzeć szmatką.
	- Podczas obsługi monitora należy zachować ostrożność, ponieważ po zarysowaniu obudowy pojawią się znaki zarysowania, bardziej widoczne na monitorach o ciemniejszej obudowie niż na jasnej.
	- Aby pomóc w uzyskaniu najlepszej jakości obrazu na monitorze należy użyć dynamicznie zmieniającego obraz wygaszacza i wyłączać monitor, gdy nie jest używany.

**Informacje o monitorze │ 51**

DØ

## **Ustawienia monitora**

## **Podłączanie podstawy monitora**

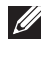

**UWAGA: Stojak nie jest przymocowany do monitora po jego dostarczeniu z fabryki.**

**UWAGA: Poniższe instrukcje dotyczą wyłącznie stojaka dostarczanej wraz z monitorem. W przypadku podłączania stojaka zakupionego z innego źródła postępuj zgodnie z instrukcjami dotyczącymi konfiguracji, załączonymi do stojaka.**

W celu zamontowania stojaka monitora:

**1.** Wyciągnij ramię i podstawę stojaka z poduszki w opakowaniu.

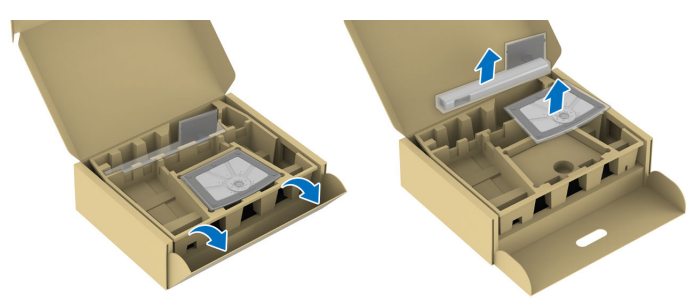

**UWAGA: Ilustracje służą wyłącznie jako odniesienie. Umieszczenie i wygląd poduszki w opakowaniu może się różnić w zależności od modelu.**

- **2.** Włóż wypustki podstawy stojaka całkowicie w gniazda w stojaku.
- **3.** Podnieś uchwyt śruby i obróć śrubę w kierunku zgodnym z ruchem wskazówek zegara.

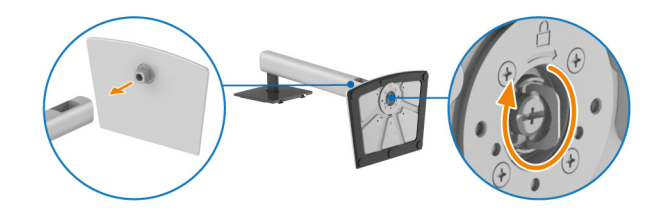

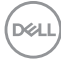

**4.** Po dokręceniu śruby złóż uchwyt śruby na płasko, umieszczając go w zagłębieniu.

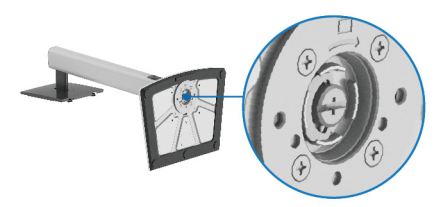

**5.** Unieś osłonę zabezpieczającą zgodnie z ilustracją, aby uzyskać dostęp do obszaru VESA w celu montażu stojaka.

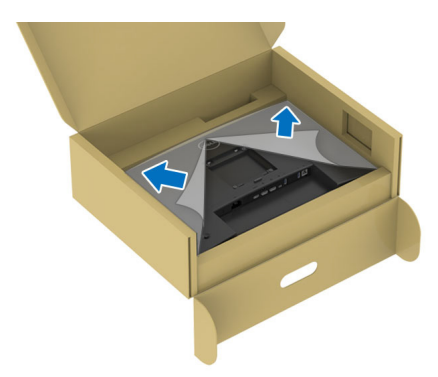

- **UWAGA: Przed przymocowaniem zespołu stojaka do wyświetlacza upewnij się, że klapka przedniej płyty jest w pełni otwarta, jak przedstawiono niżej, aby zapewnić miejsce na montaż.**
	- **6.** Podłącz zespół stojaka do wyświetlacza.
		- Dopasuj rowek z tyłu wyświetlacza do dwóch zaczepów w górnej części podstawy.
		- Wciskaj podstawę, aż zaskoczy w swoje miejsce.

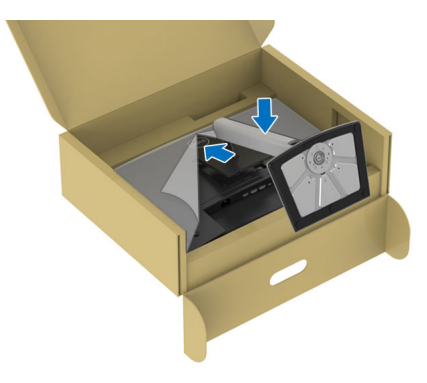

DØL

**7.** Przytrzymaj ramię stojaka i unieś ostrożnie monitor, a następnie umieść go na płaskiej powierzchni.

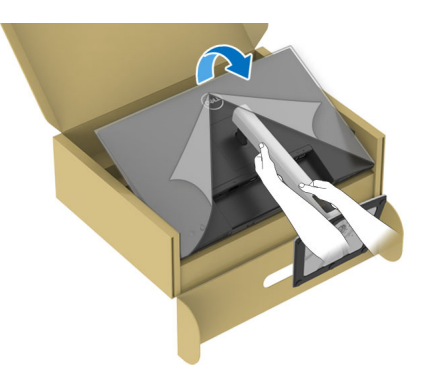

- **UWAGA: Ostrożnie unieś monitor, aby nie spadł ani się nie wyślizgnął z rąk.**
	- **8.** Zdejmij osłonę ochronną z monitora.

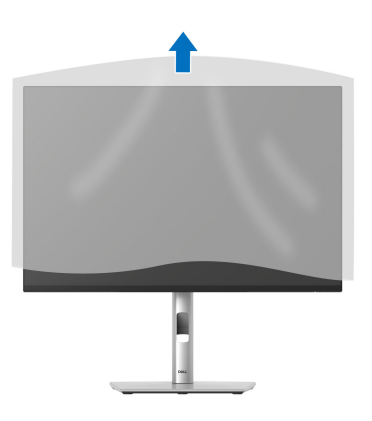

DELI

## <span id="page-54-0"></span>**Podłączanie monitora**

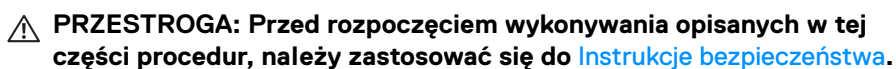

**UWAGA: Monitory Dell są zaprojektowane do optymalnej współpracy z kablami dostarczonymi przez firmę Dell w opakowaniu. Firma Dell nie gwarantuje jakości i wydajności wideo w przypadku użycia kabli innych niż Dell.**

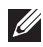

**UWAGA: Przed podłączeniem kabli poprowadź je w szczelinie do prowadzenia kabli.**

**UWAGA: Nie podłączać wszystkich kabli do komputera równocześnie.**

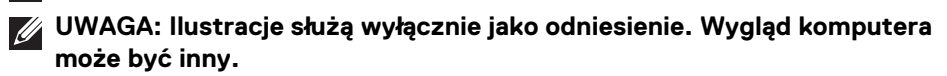

W celu podłączenia monitora do komputera:

- **1.** Wyłącz komputer i odłącz kabel zasilający.
- **2.** Połącz monitor z komputerem kablem DisplayPort, HDMI lub USB typu C.
- **OSTRZEŻENIE: Aby uniknąć wygięcia złączy kabla USB typu C, delikatnie chwyć obie strony złącza, a następnie pionowo włóż je do/ wyciągnij z portu USB typu C monitora.**

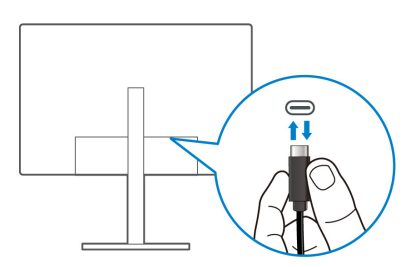

- **3.** Podłącz urządzenia peryferyjne USB do portów USB 3.2 Gen1 pobierania danych monitora.
- **4.** Podłącz kable zasilające komputera i monitora do najbliższego gniazda zasilania.
- **5.** Włącz monitor i komputer.

Jeśli na monitorze wyświetla się obraz, instalacja jest zakończona. Jeśli obraz nie wyświetla się, patrz [Typowe problemy](#page-102-0).

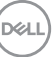

#### **Podłączenie kabla DisplayPort (DP do DP)**

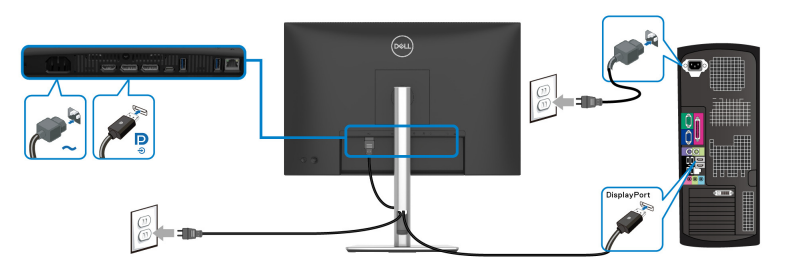

#### **Podłączanie kabla USB-C do USB-C**

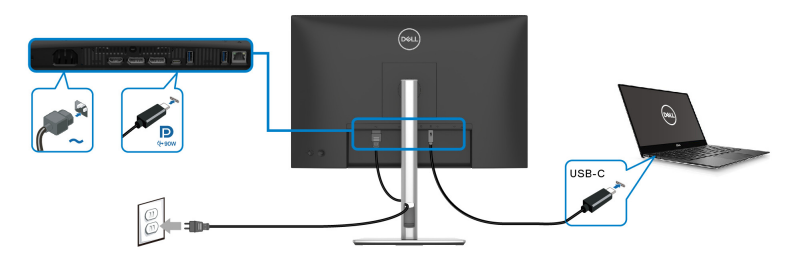

#### **UWAGA: Należy używać wyłącznie kabla USB-C do USB-C dostarczonego wraz z monitorem.**

- Ten port obsługuje alternatywny tryb DisplayPort (tylko standard DP1.4).
- Port zgodny ze standardem dostarczania zasilania USB typu C (PD wersja 3.0) zapewnia do 90 W mocy.
- Jeśli notebook wymaga więcej niż 90 W do pracy i akumulator jest wyczerpany, może się nie uruchomić lub ładować przez port USB PD tego monitora.

#### **Podłączenie kabla HDMI (opcjonalny)**

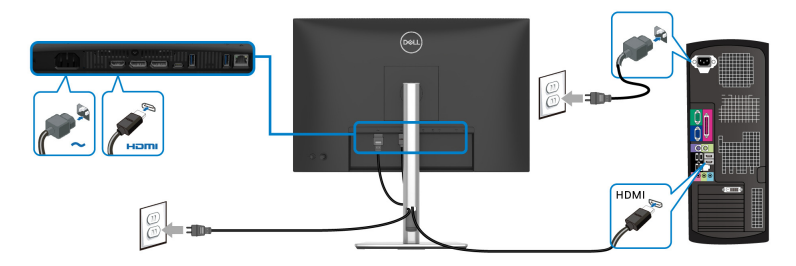

DELI

**Podłączanie monitora dla funkcji transportu wielostrumieniowego DP (MST)**

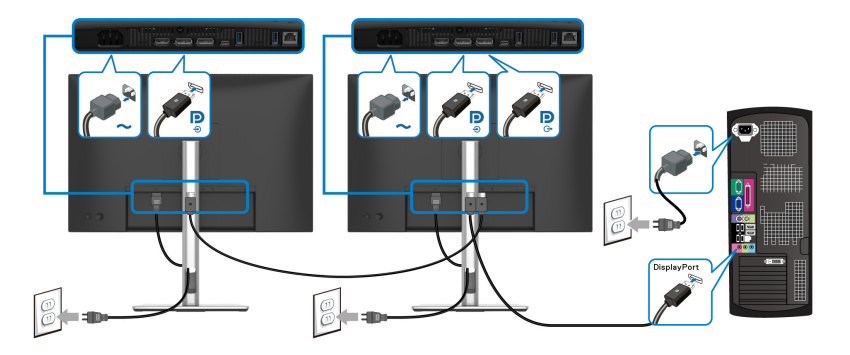

- **UWAGA: Monitor ten obsługuje funkcję DP MST. Aby korzystać z tej funkcji, karta graficzna komputera PC musi mieć certyfikat DP 1.4 z opcją MST.**
- **UWAGA: Usuń gumową zatyczkę podczas korzystania z portu pobierania danych wyjścia DP.**

**Podłączanie monitora dla funkcji transportu wielostrumieniowego USB-C (MST)**

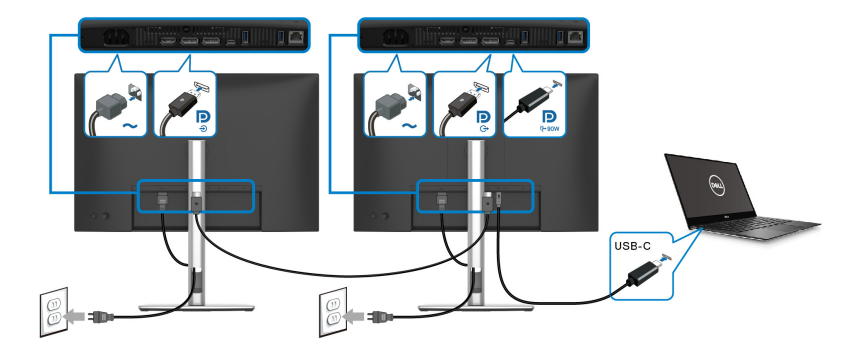

**UWAGA: Maksymalna liczba monitorów obsługiwanych za pośrednictwem MST zależy od przepustowości źródła USB-C.**

**UWAGA: Usuń gumową zatyczkę podczas korzystania z portu pobierania danych wyjścia DP.**

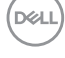

#### **Podłączanie monitora dla kabla RJ45 (opcjonalny)**

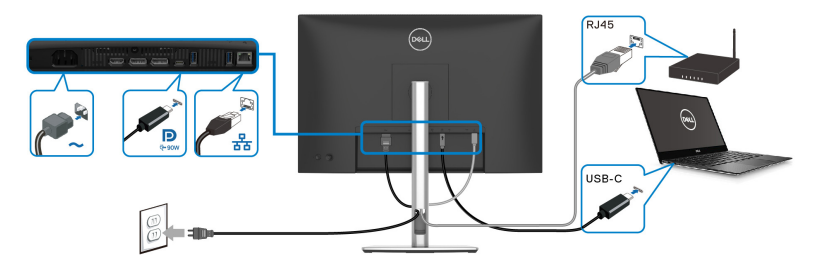

#### **UWAGA: Kabel RJ45 nie jest standardowym akcesorium w opakowaniu.**

## **Funkcja Dell Power Button Sync (DPBS)**

Ten monitor oferuje funkcję Dell Power Button Sync (DPBS), umożliwiającą sterowanie zasilaniem systemu komputera za pomocą przycisku zasilania monitora. Funkcja ta jest zgodna tylko z platformą Dell z wbudowaną funkcją DPBS i jest obsługiwana wyłącznie przez interfejs USB-C.

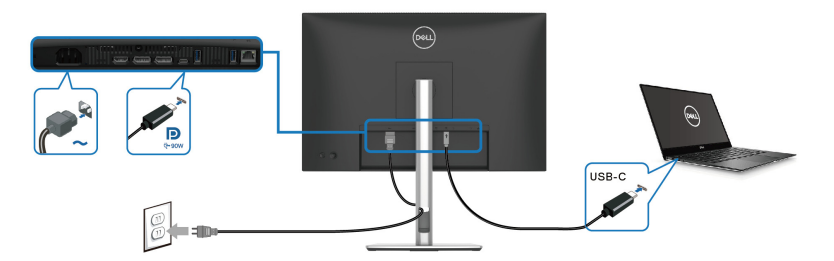

Aby za pierwszym razem sprawdzić, czy funkcja DPBS działa prawidłowo, wykonaj poniższe czynności dla platformy z obsługą DPBS w obszarze **Panel sterowania**.

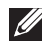

**UWAGA: DPBS obsługuje tylko port przesyłania danych USB typu C oznaczony ikoną D**.

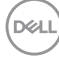

**1.** Otwórz **Panel sterowania**.

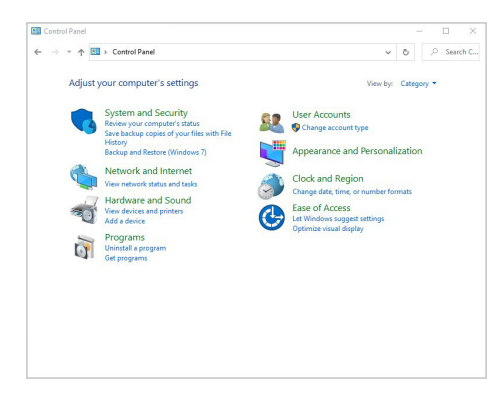

**2.** Wybierz **Sprzęt i dźwięk**, a następnie **Opcje zasilania**.

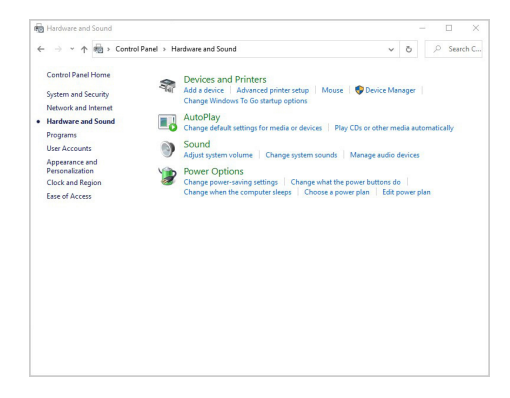

**3.** Wybierz **Ustawienia systemowe**.

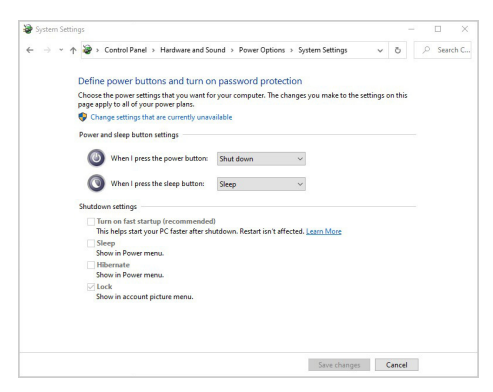

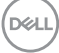

**4.** W menu rozwijanym **Po naciśnięciu przycisku zasilania** znajduje się kilka opcji do wyboru: **Nic nie rób/Uśpij/Hibernuj/Zamknij**. Możesz wybrać **Uśpij/Hibernuj/Zamknij**.

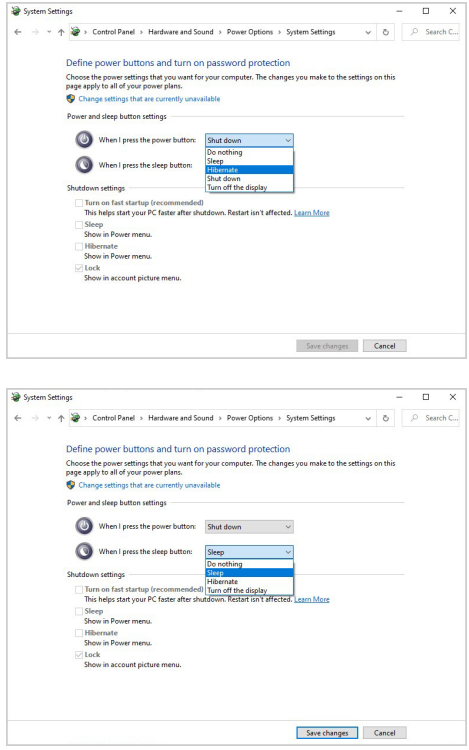

**WAGA: Nie wybieraj opcji "Nic nie rób", ponieważ wówczas zsynchronizowanie przycisku zasilania monitora ze stanem zasilania systemu komputera nie będzie możliwe.**

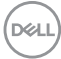

#### **Podłączanie monitora do DPBS po raz pierwszy**

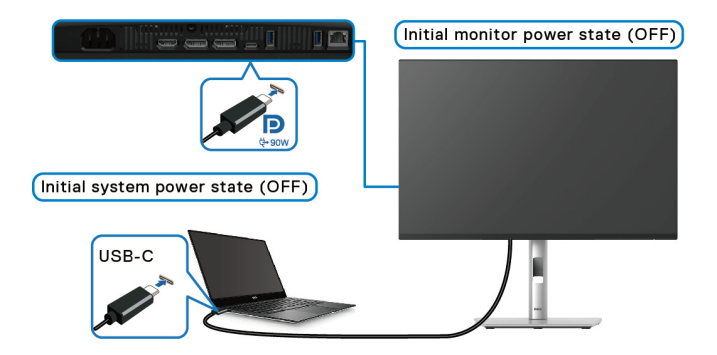

Konfiguracja funkcji DPBS po raz pierwszy:

- **1.** Upewnij się, że komputer i monitor są wyłączone.
- **2.** Naciśnij przycisk zasilania monitora, aby go włączyć.
- **3.** Podłącz kabel USB-C (dostarczony z monitorem) komputera do monitora.
- **4.** Monitor i komputer włączą się w standardowy sposób. W przeciwnym razie naciśnij przycisk zasilania na monitorze lub komputerze, aby uruchomić system.
- **UWAGA: Upewnij się, że opcja Dell Power Button Sync jest ustawiona w pozycji On (Wł.). Zobacz rozdział** [Dell Power Button Sync](#page-80-0)**.**

**DEL** 

#### **Korzystanie z funkcji DPBS**

#### **Wybudzanie przy użyciu kabla USB-C**

Po podłączeniu kabla USB-C monitor/komputer reaguje w następujący sposób:

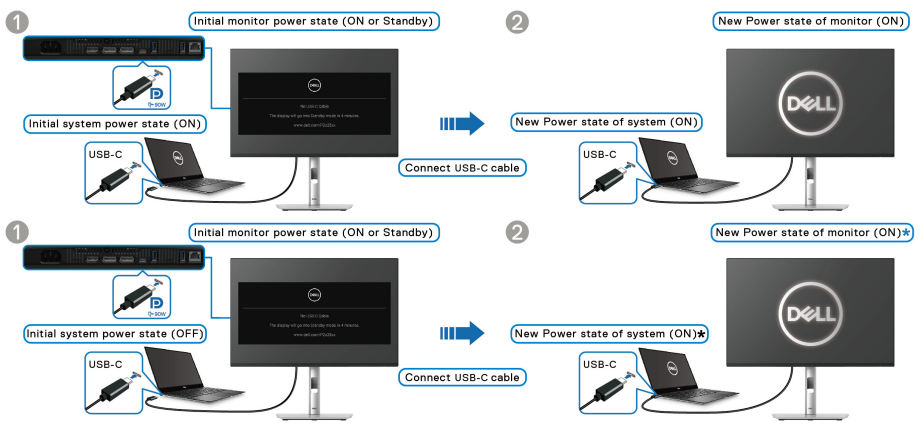

**\*Nie wszystkie systemy komputera Dell obsługują funkcję wybudzania platformy za pośrednictwem monitora.**

**\*Po podłączeniu kabla USB-C do wybudzenia systemu/ monitora ze stanu uśpienia lub hibernacji może być konieczne poruszenie myszą lub naciśnięcie klawiatury.**

Po naciśnięciu przycisku zasilania na monitorze lub komputerze monitor/komputer reaguje w następujący sposób:

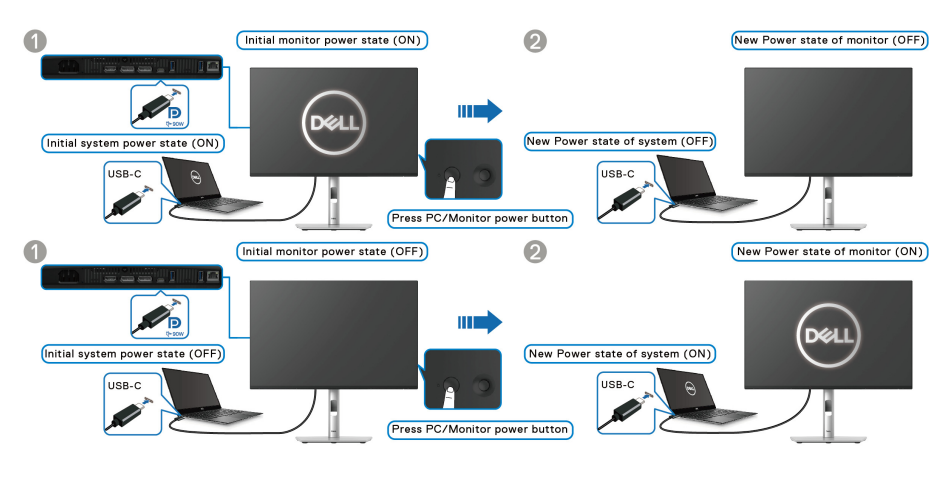

DØLI

#### **UWAGA: Funkcję** [Dell Power Button Sync](#page-80-0) **można włączyć lub wyłączyć w menu OSD.**

• Gdy włączone jest zasilanie zarówno monitora jak i komputera, **naciśnij i przytrzymaj przycisk zasilania monitora przez 4 sekundy**. Zostanie wyświetlone pytanie, czy chcesz wyłączyć komputer.

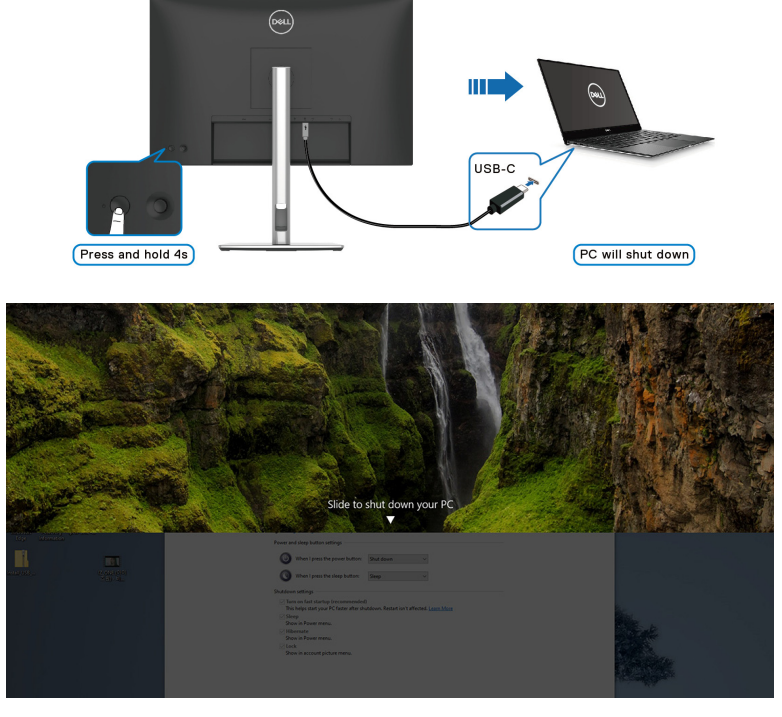

• Jeśli konieczne jest wymuszenie wyłączenia systemu, **naciśnij i przytrzymaj przycisk zasilania na monitorze przez 10 sekund**.

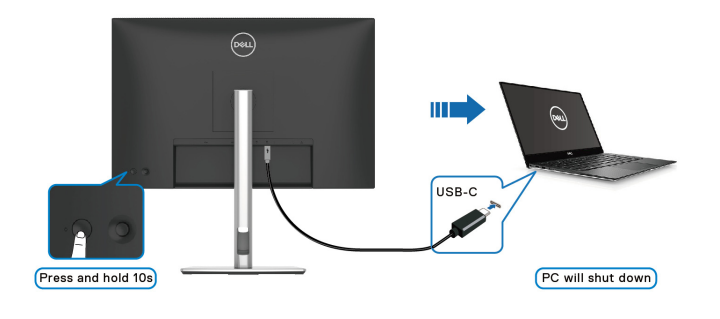

DØLI

#### **Podłączanie monitora dla funkcji transportu wielostrumieniowego USB-C (MST)**

Komputer jest podłączony do dwóch monitorów, których zasilanie jest początkowo wyłączone, a system komputera jest zsynchronizowany z przyciskiem zasilania na monitorze 1. Naciśnięcie przycisku zasilania na monitorze 1 lub komputerze powoduje włączenie zasilania zarówno na monitorze 1 jak i na komputerze. Tymczasem monitor 2 pozostaje wyłączony. W celu włączenia monitora 2 należy ręcznie nacisnąć znajdujący się na nim przycisk zasilania.

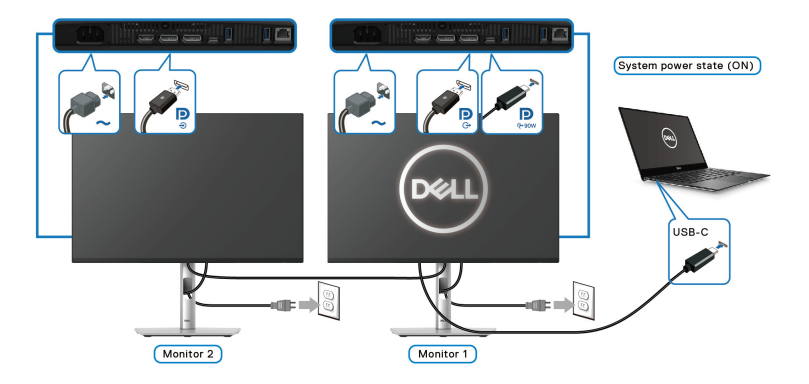

Podobnie, komputer jest podłączony do dwóch monitorów, których zasilanie jest początkowo włączone, a system komputera jest zsynchronizowany z przyciskiem zasilania na monitorze 1. Naciśnięcie przycisku zasilania na monitorze 1 lub komputerze powoduje wyłączenie zasilania zarówno na monitorze 1 jak i na komputerze. Tymczasem monitor 2 pozostanie w trybie gotowości. W celu wyłączenia monitora 2 należy ręcznie nacisnąć znajdujący się na nim przycisk zasilania.

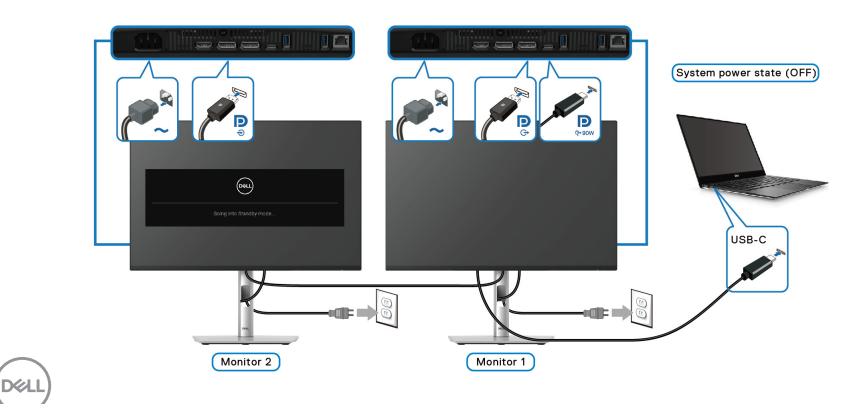

#### **Podłączanie monitora w celu korzystania z portu USB-C**

Jeśli komputer Dell\* posiada więcej niż dwa porty USB-C, stan zasilania każdego podłączonego monitora będzie zsynchronizowany z komputerem.

Na przykład: jeśli komputer i dwa monitory mają włączone zasilanie, naciśnięcie przycisku zasilania na monitorze 1 lub monitorze 2 spowoduje wyłączenie komputera, monitora 1 i monitora 2.

\*Pamiętaj, aby sprawdzić, czy komputer Dell obsługuje funkcję DPBS.

#### **UWAGA: DPBS obsługuje tylko port przesyłania danych USB typu C oznaczony ikoną .**

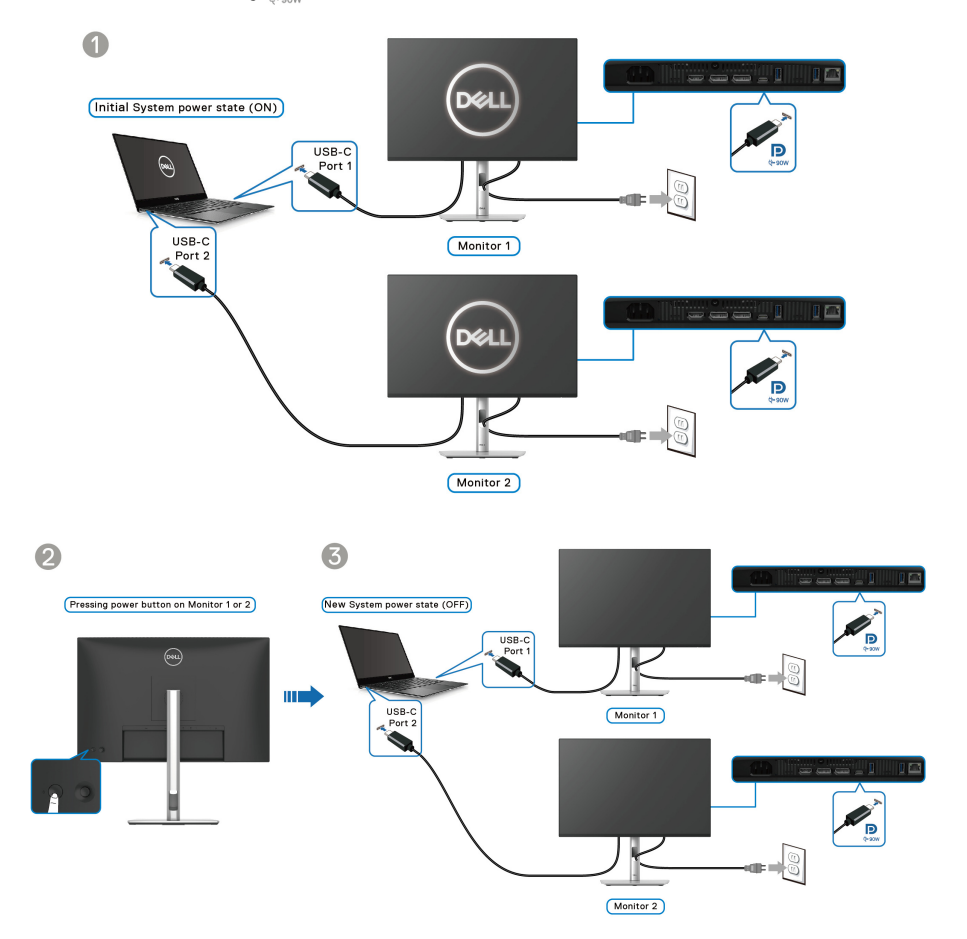

DELI

Upewnij się, że opcja **Dell Power Button Sync** jest ustawiona w pozycji **On (Wł.)** (patrz [Dell Power Button Sync](#page-80-0)). Jeśli komputer i dwa monitory mają wyłączone zasilanie, naciśnięcie przycisku zasilania na monitorze 1 lub monitorze 2 spowoduje włączenie komputera, monitora 1 i monitora 2.

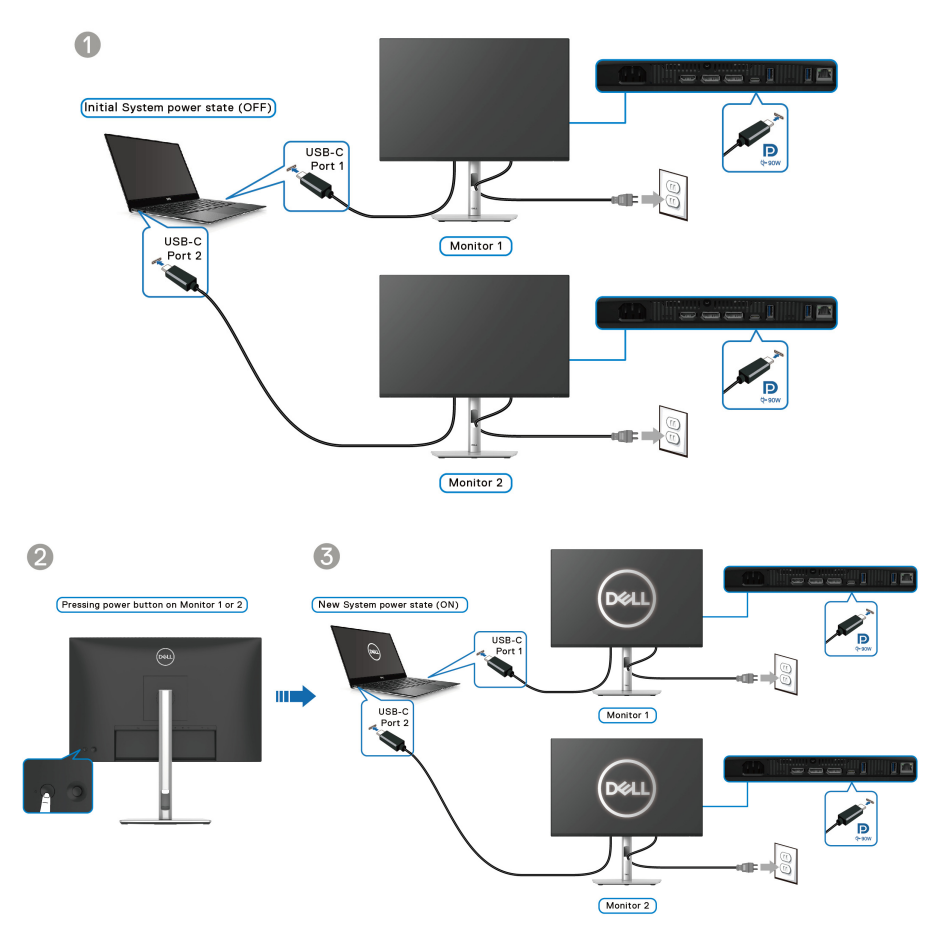

## **Organizacja przebiegu kabli**

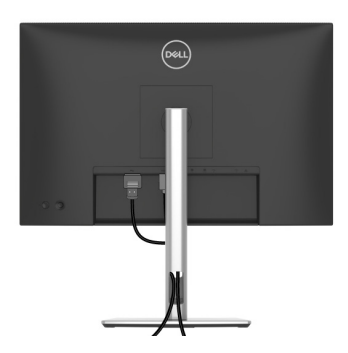

Podłączając niezbędne kable (patrz [Podłączanie monitora](#page-54-0), aby uzyskać informacje na temat podłączania kabli), należy je poprowadzić w sposób pokazany powyżej.

## **Przymocowywanie monitora przy użyciu blokady Kensington (opcjonalny)**

Gniazdo blokady zabezpieczenia znajduje się na spodzie monitora (patrz [Gniazdo](#page-16-0)  [blokady zabezpieczenia](#page-16-0)). Monitor należy przymocować do stołu przy użyciu blokady zabezpieczenia Kensington.

Więcej informacji o tym, jak korzystać z blokady Kensington (sprzedawany oddzielnie), można znaleźć w dokumentacji do niej dołączonej.

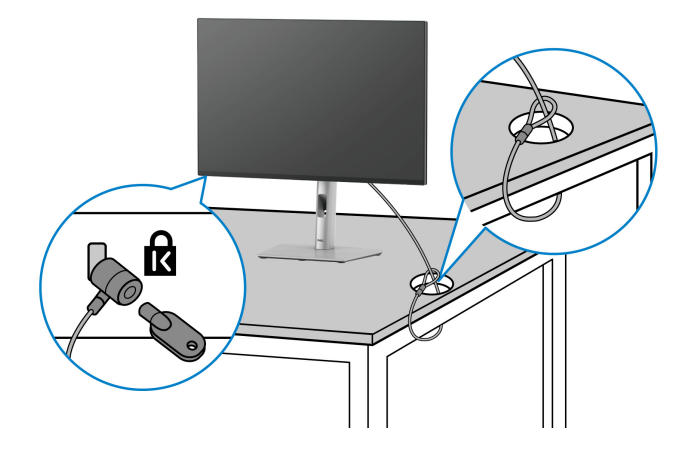

**UWAGA: Ilustracja ta służy wyłącznie jako odniesienie. Wygląd blokady może być inny.**

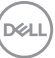

#### <span id="page-67-0"></span>**Zdejmowanie podstawy monitora**

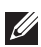

**UWAGA: Aby zapobiec porysowaniu ekranu LCD w czasie zdejmowania podstawy, należy położyć monitor na miękkiej powierzchni i zachować ostrożność.**

**UWAGA: Poniższe czynności dotyczą konkretnie odłączania stojaka dołączonego do monitora. W przypadku usuwania stojaka zakupionego z innego źródła postępuj zgodnie z instrukcjami dotyczącymi konfiguracji dołączonymi do stojaka.**

W celu zdjęcia stojaka:

- **1.** Umieść monitor na miękkiej szmatce lub poduszce.
- **2.** Naciśnij i przytrzymaj przycisk zwalniania stojaka z tyłu wyświetlacza.
- **3.** Podnieś zespół stojaka i odsuń od monitora.

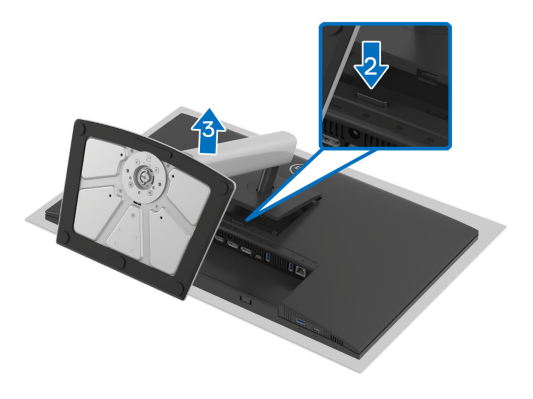

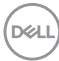

## **Zestaw do montażu na ścianie VESA (opcjonalny)**

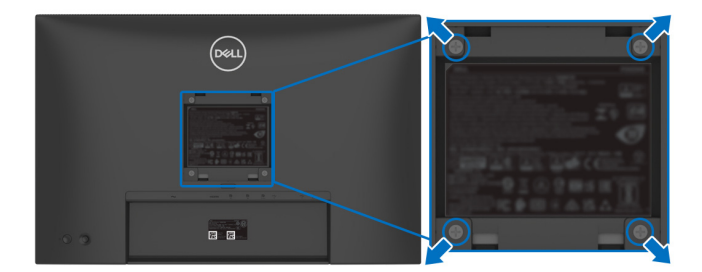

(Wielkość śrub: M4x10 mm).

Zapoznaj się z instrukcjami, które dołączone są do zestawu mocowania na ścianie zgodnego z VESA.

- **1.** Ustaw panel monitora na miękkiej szmatce lub poduszce na stabilnym i równym stole.
- **2.** Usuń stojak (patrz [Zdejmowanie podstawy monitora](#page-67-0)).
- **3.** Użyj śrubokrętu krzyżakowego firmy Phillips w celu odkręcenia czterech śrubek zabezpieczających plastikową osłonę.
- **4.** Podłącz uchwyt mocujący z zestawu mocowania na ścianie do monitora.
- **5.** Zamontuj monitor na ścianie. Więcej informacji można znaleźć w dokumentacji dostarczonej wraz z zestawem do montażu na ścianie.

**UWAGA: Do użytku tylko z uchwytem mocującym wyszczególnionym na liście UL, CSA lub GS przy minimalnej wadze/obciążeniu wynoszącym 14,76 kg (P2425HE/P2425HE WOST)/14,04 kg (P2425E)/17,44 kg (P2725HE/P2725HE WOST).**

DØL

# <span id="page-69-0"></span>**Obsługa monitora**

## **Włącz monitor**

Naciśnij przycisk zasilania, aby włączyć monitor.

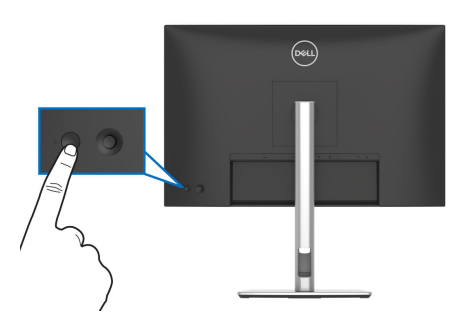

## **Sterowanie dżojstikiem**

Użyj dżojstika z tyłu monitora do regulacji menu ekranowego (OSD).

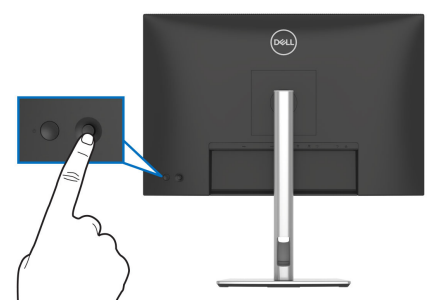

- **1.** Naciśnij dżojstik, aby uruchomić Moduł uruchamiający menu.
- **2.** Aby przełączać między opcjami, przesuwaj dżojstik w górę, w dół, w lewo lub w prawo.
- **3.** Naciśnij przycisk na dżojstiku ponownie, aby potwierdzić wybór.

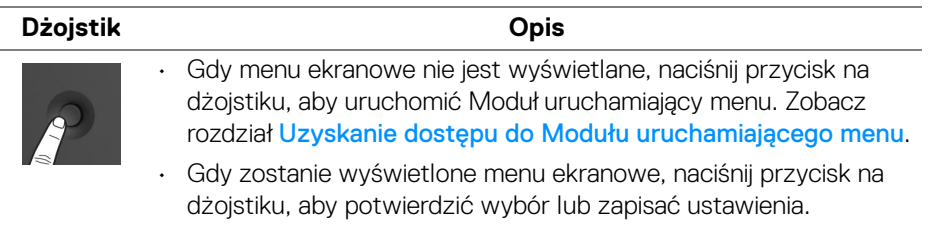

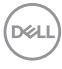

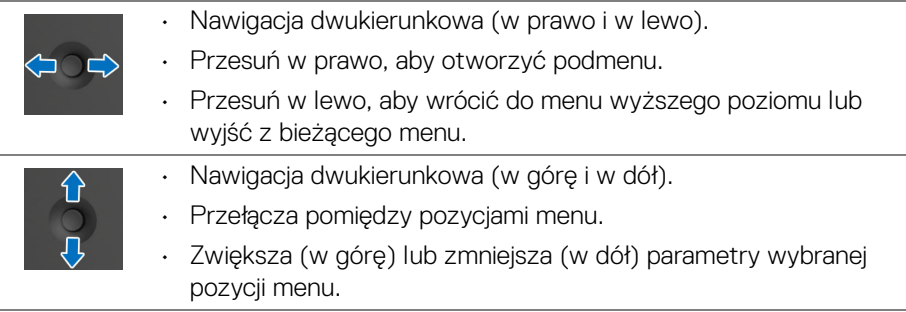

## **Używanie menu ekranowego (OSD)**

#### <span id="page-70-0"></span>**Uzyskanie dostępu do Modułu uruchamiającego menu**

Po przełączeniu lub naciśnięciu przycisku na dżojstiku, zostanie wyświetlony Moduł uruchamiający menu, który pozwoli uzyskać dostęp do głównego menu ekranowego (OSD) oraz funkcji klawiszy skrótów.

Aby wybrać funkcję, przesuń dżojstik.

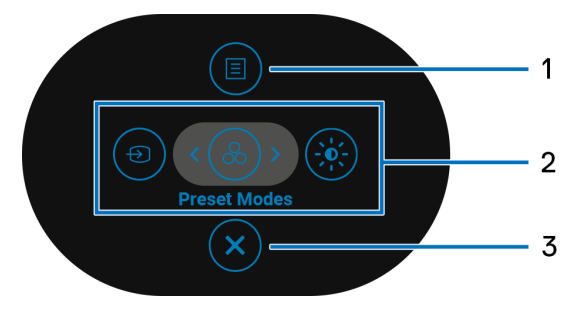

W tabeli poniżej przedstawiono funkcje Modułu uruchamiającego menu:

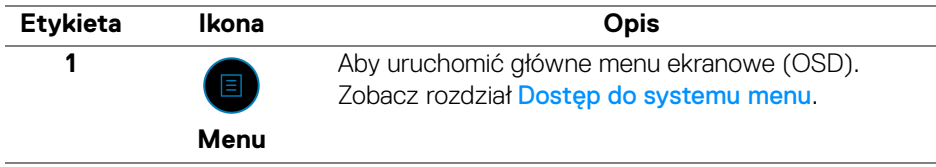

**D**<sup></sup>

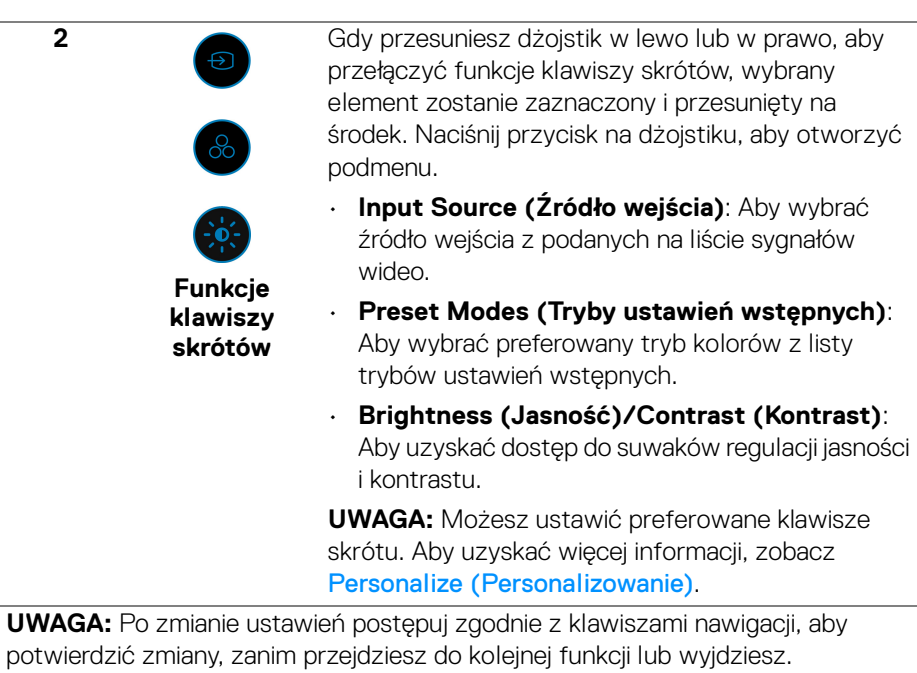

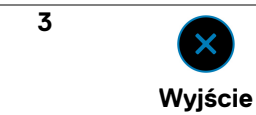

Aby wyjść z Modułu uruchamiającego menu.

#### **Korzystanie z klawiszy nawigacji**

Gdy główne menu ekranowe (OSD) jest aktywne, przesuń dżojstik, aby skonfigurować ustawienia według klawiszy nawigacji wyświetlonych poniżej menu ekranowego.

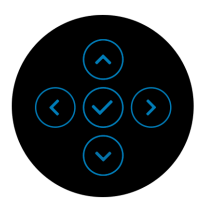

**UWAGA: Aby wyjść z bieżącego elementu menu i wrócić do poprzedniego menu, przesuń dżojstik w lewo, aż nastąpi wyjście.**
#### **Dostęp do systemu menu**

**UWAGA: Po zmianie ustawień naciśnij przycisk na dżojstiku, aby zapisać zmiany, zanim wyjdziesz lub przejdziesz do innego menu.**

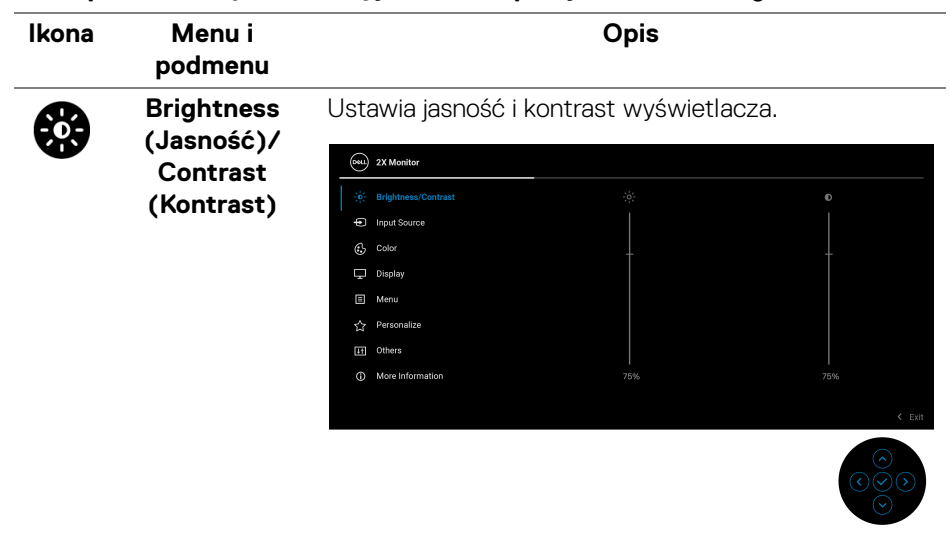

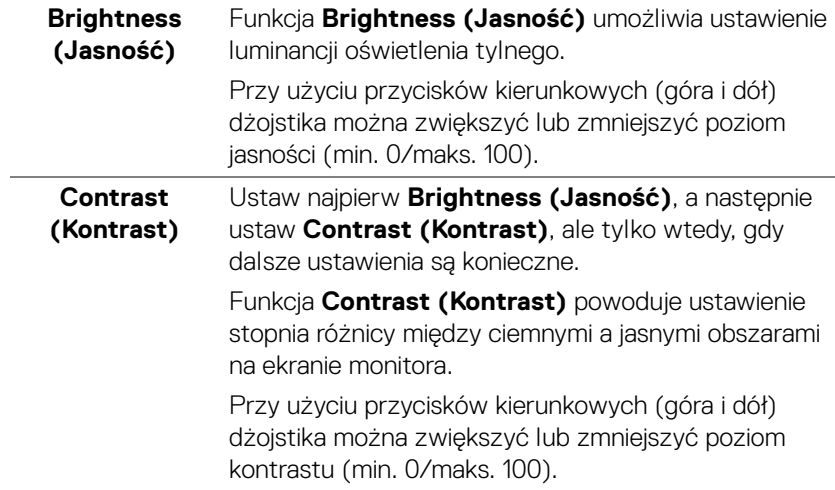

**D**<sup></sup>

<span id="page-73-0"></span>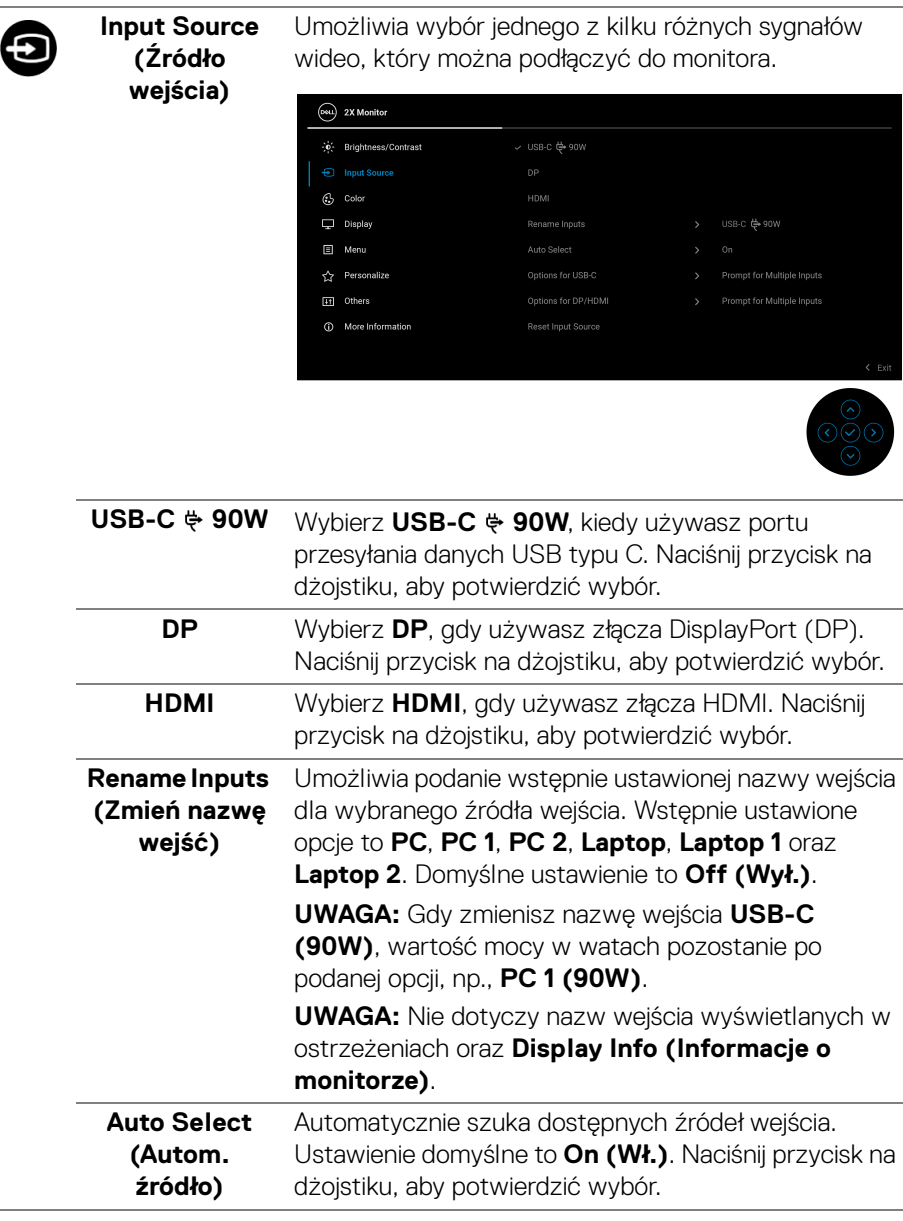

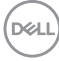

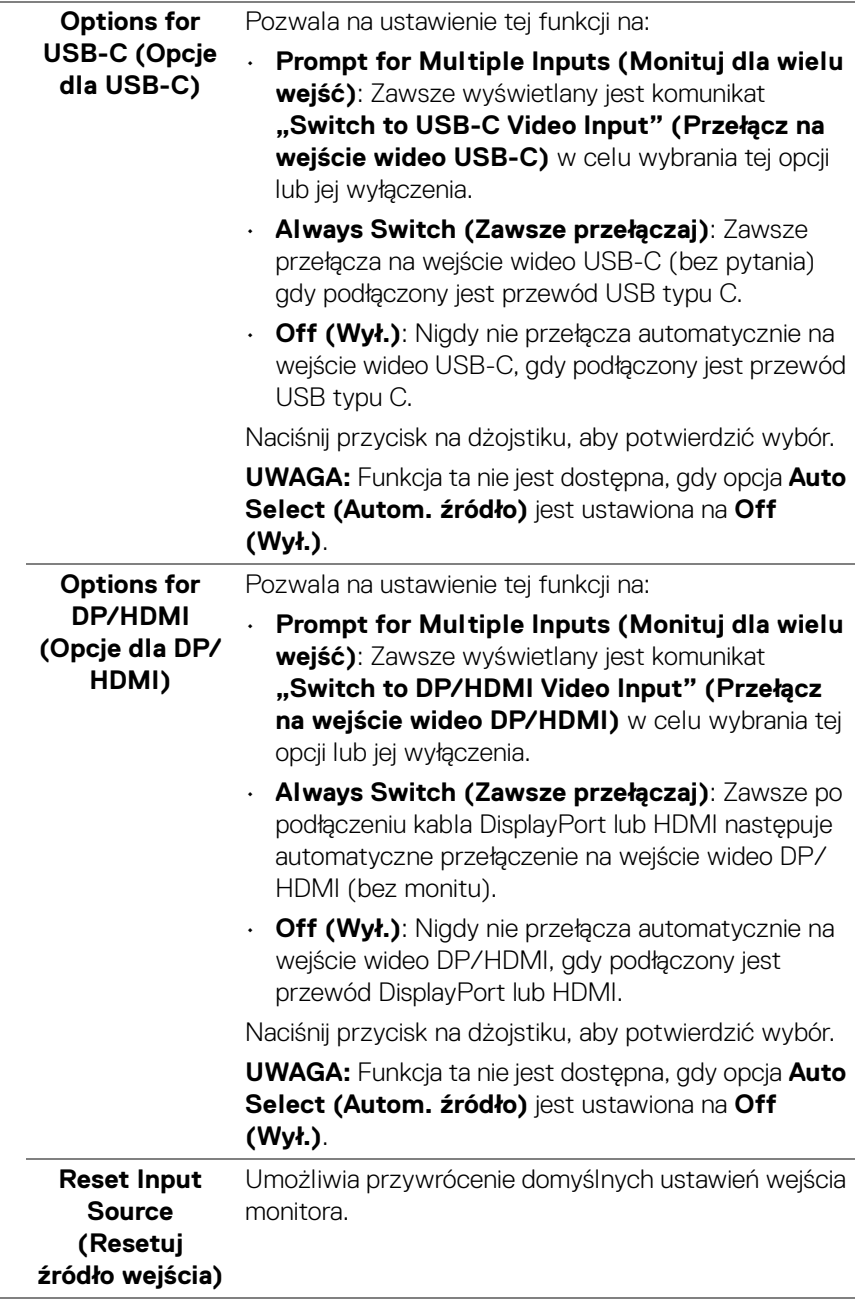

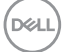

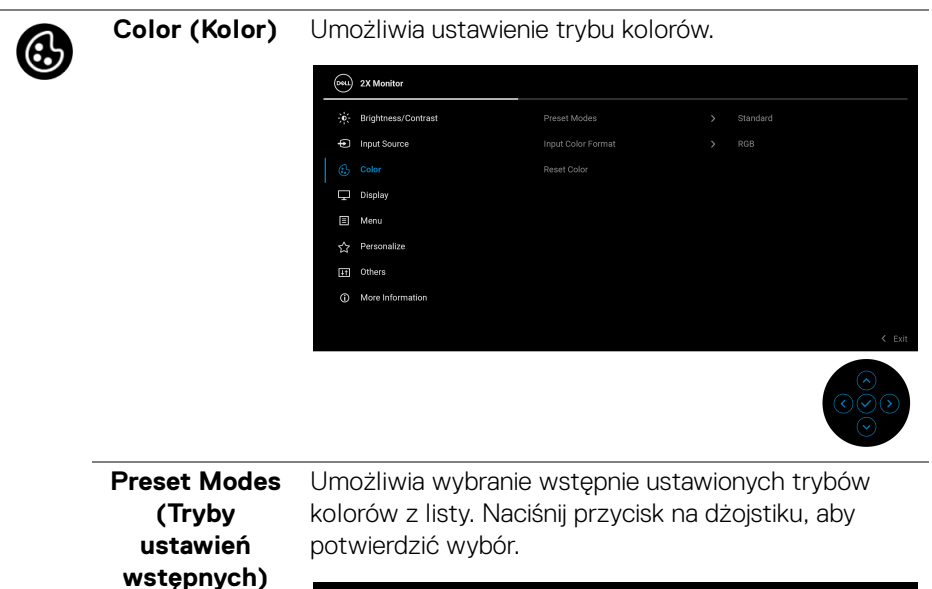

 $\left(\overline{\text{out}}\right)$  2X Monitor of Brightness/Contrast **Preset Modes**  $\checkmark$  Standard D Input Source Movie Reset Color  $\Box$  Display Worm **同** Menu Cool Personalize Custom Color **Rid** Others (i) More Information

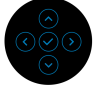

- **Standard (Standardowy)**: Jest to ustawienie domyślne. Ten monitor, wykorzystujący panel o niskim poziomie niebieskiego światła, posiada certyfikat TÜV w zakresie redukcji emisji niebieskiego światła i tworzenia bardziej relaksujących i mniej stymulujących obrazów.
- **Movie (Film)**: Powoduje wczytanie ustawień kolorów idealnie dopasowanych dla filmów.

DØLI

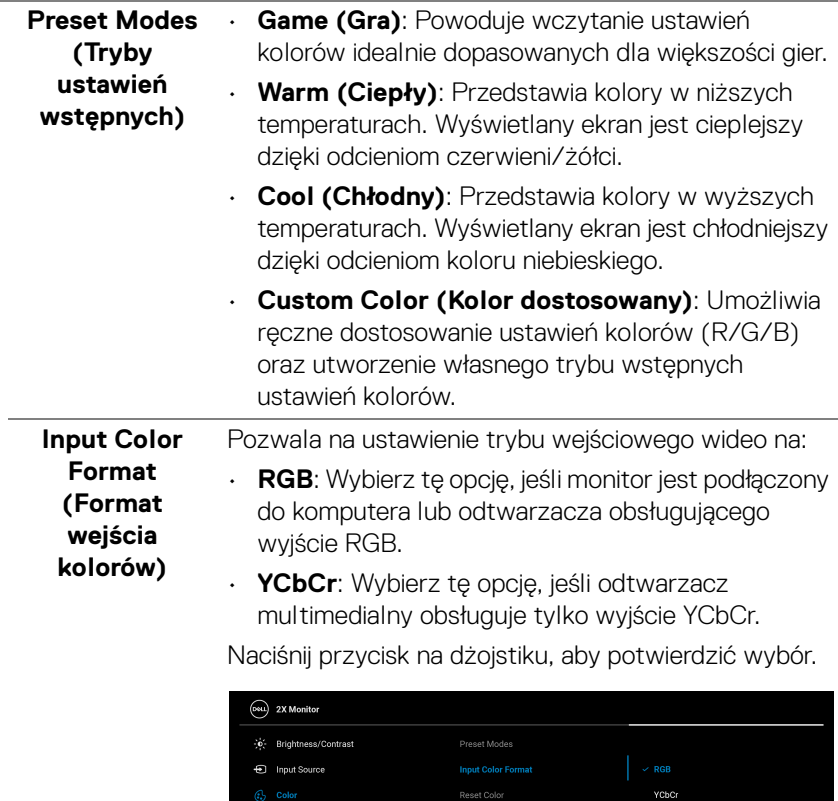

 $\overline{\mathbf{\boldsymbol{\cup}}}$  Display  $\Box$  Menu Personalize  $\boxed{11}$  Others **1** More Information

 $rac{60}{\sqrt{60}}$ 

 $($ DELL

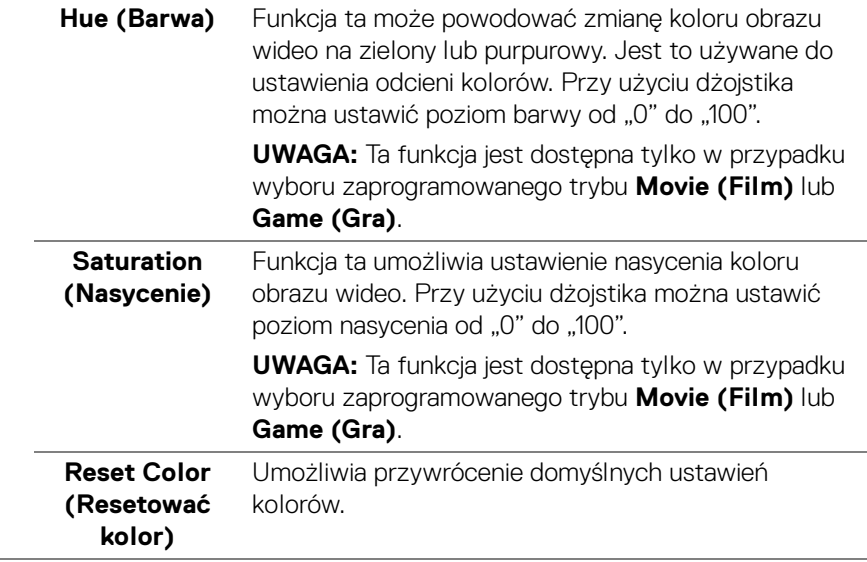

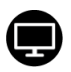

## **Display (Wyświetlacz)** obrazy.

Użyj przycisku **Display (Wyświetlacz)**, aby ustawić

**P2425HE/P2425HE WOST/P2725HE/P2725HE WOST**

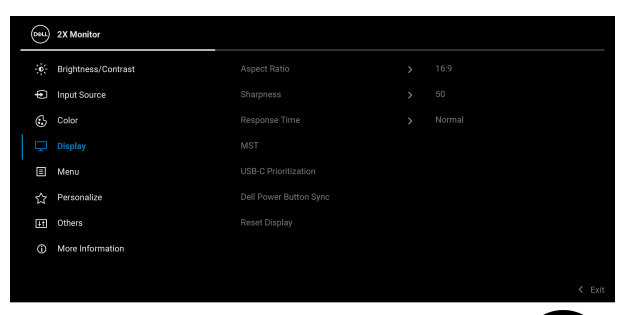

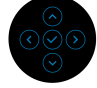

#### **P2425E**

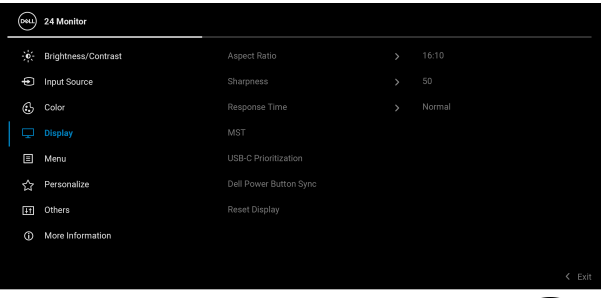

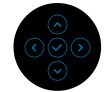

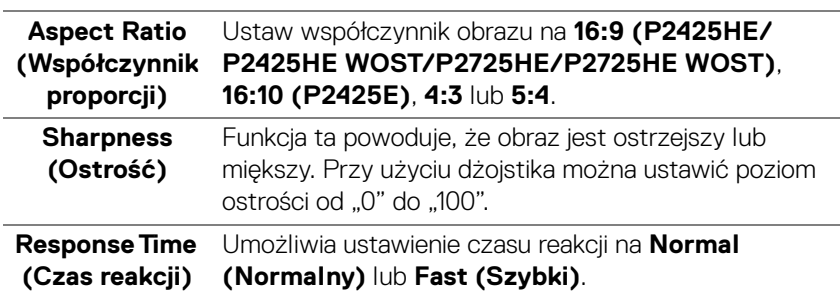

DELL

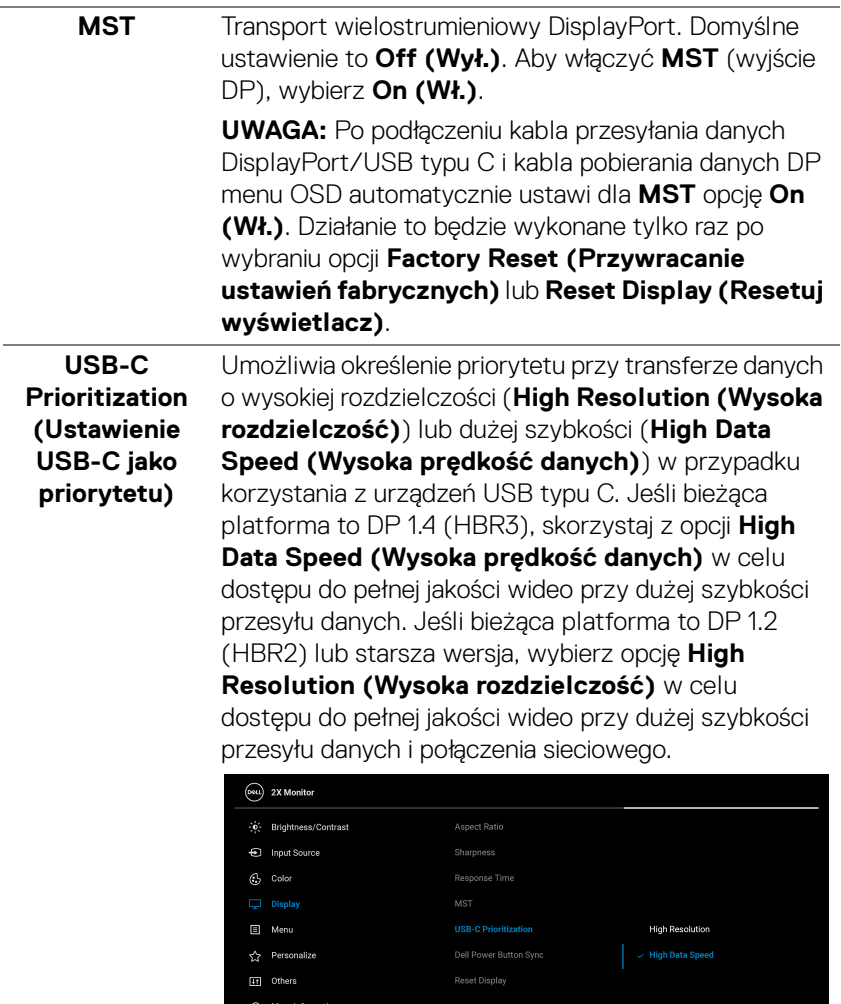

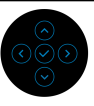

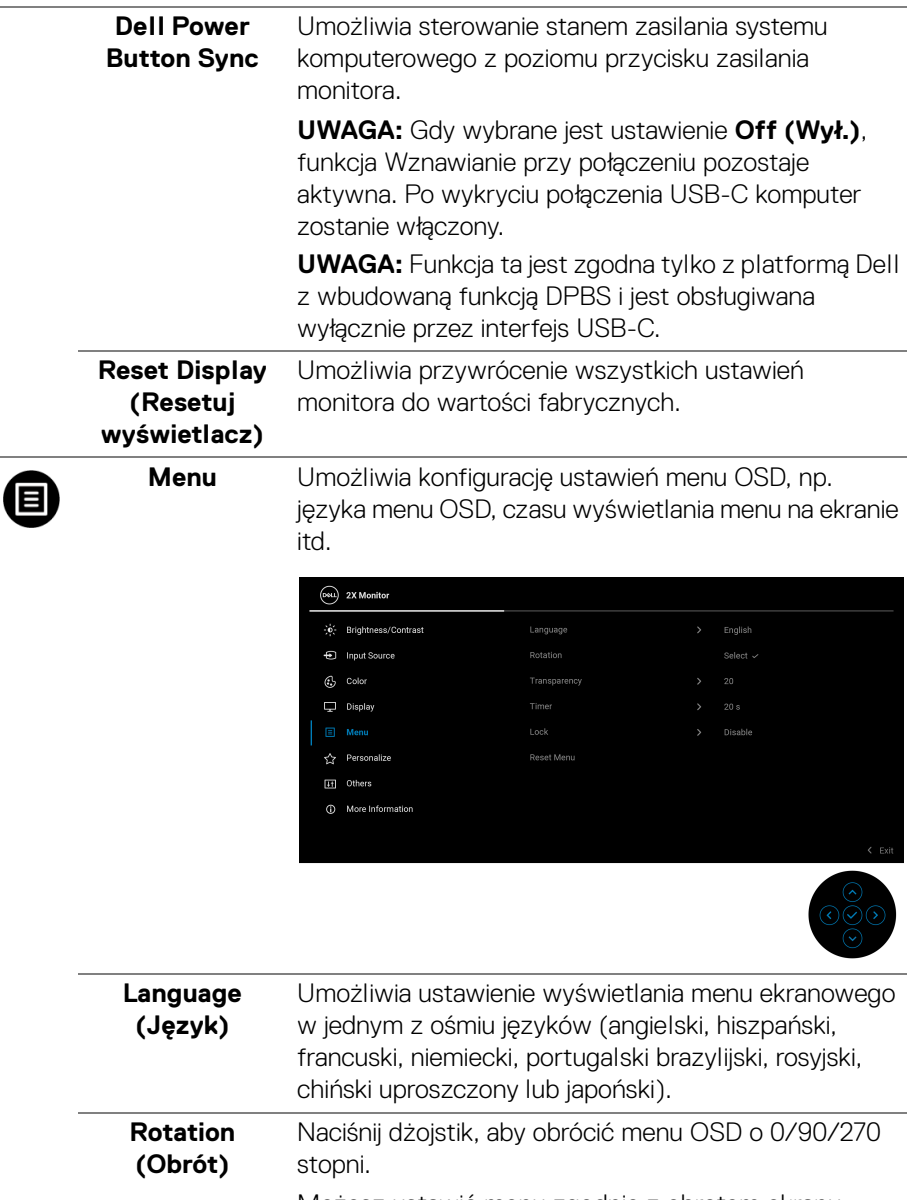

Możesz ustawić menu zgodnie z obrotem ekranu.

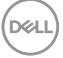

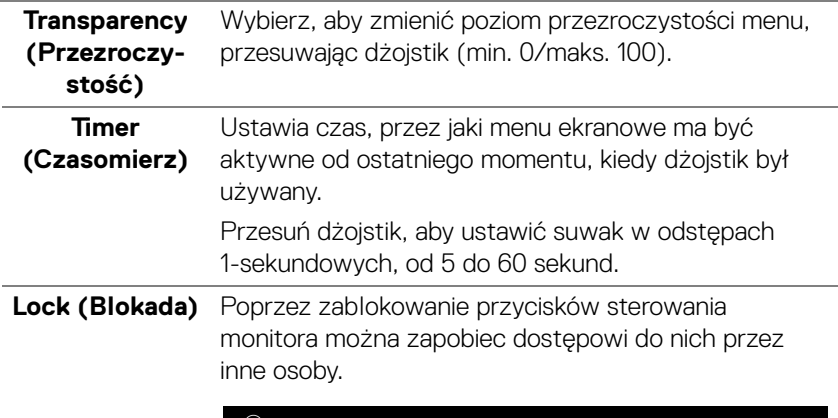

<span id="page-81-0"></span>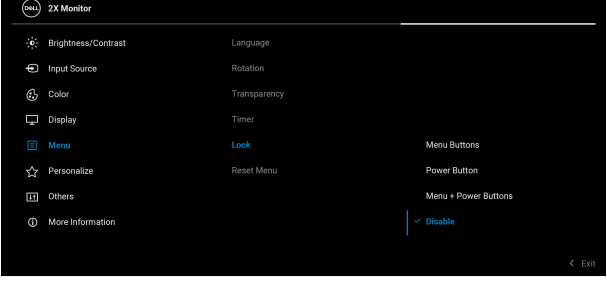

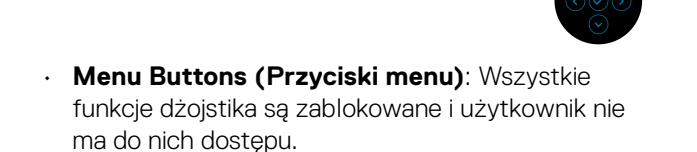

- **Power Button (Przycisk zasilania)**: Tylko przycisk zasilania jest zablokowany i niedostępny dla użytkowników.
- **Menu + Power Buttons (Przyciski menu + zasilania)**: Dżojstik i przycisk zasilania są zablokowane i użytkownik nie ma do nich dostępu.

Domyślne ustawienie to **Disable (Wyłącz)**.

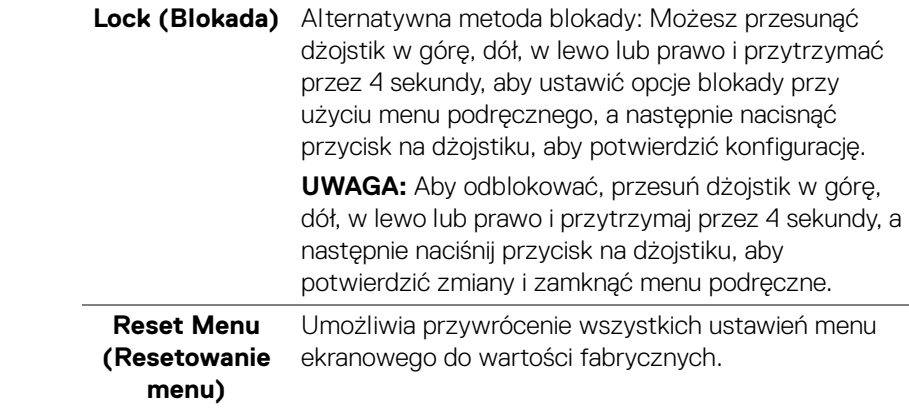

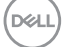

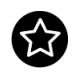

# **Personalize (Personalizowanie)**

# **P2425HE/P2425HE WOST/P2425E**

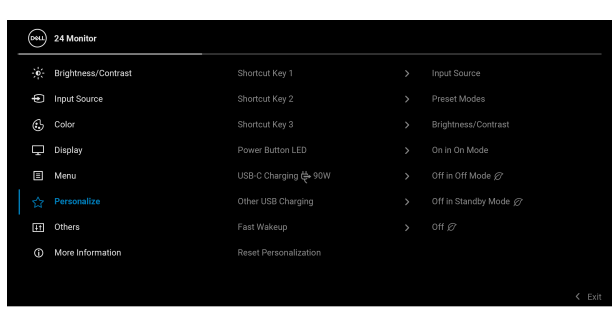

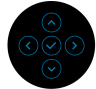

# **P2725HE/P2725HE WOST**

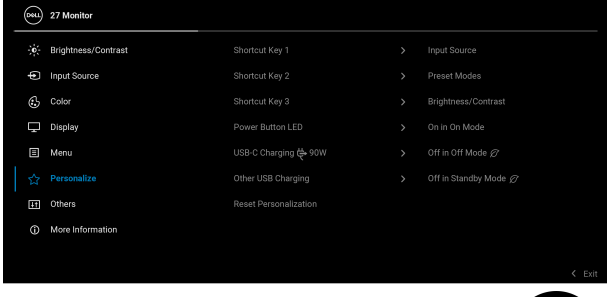

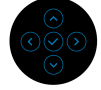

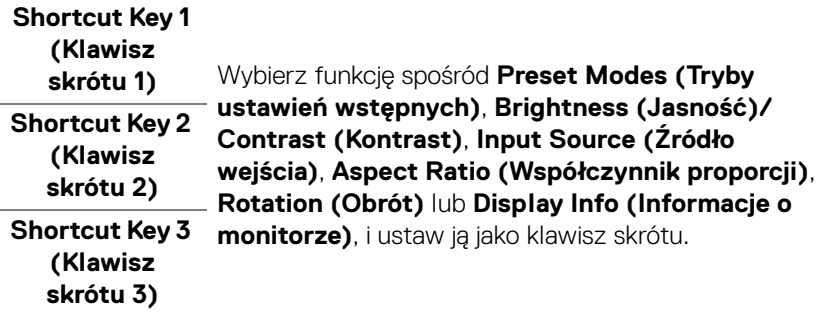

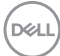

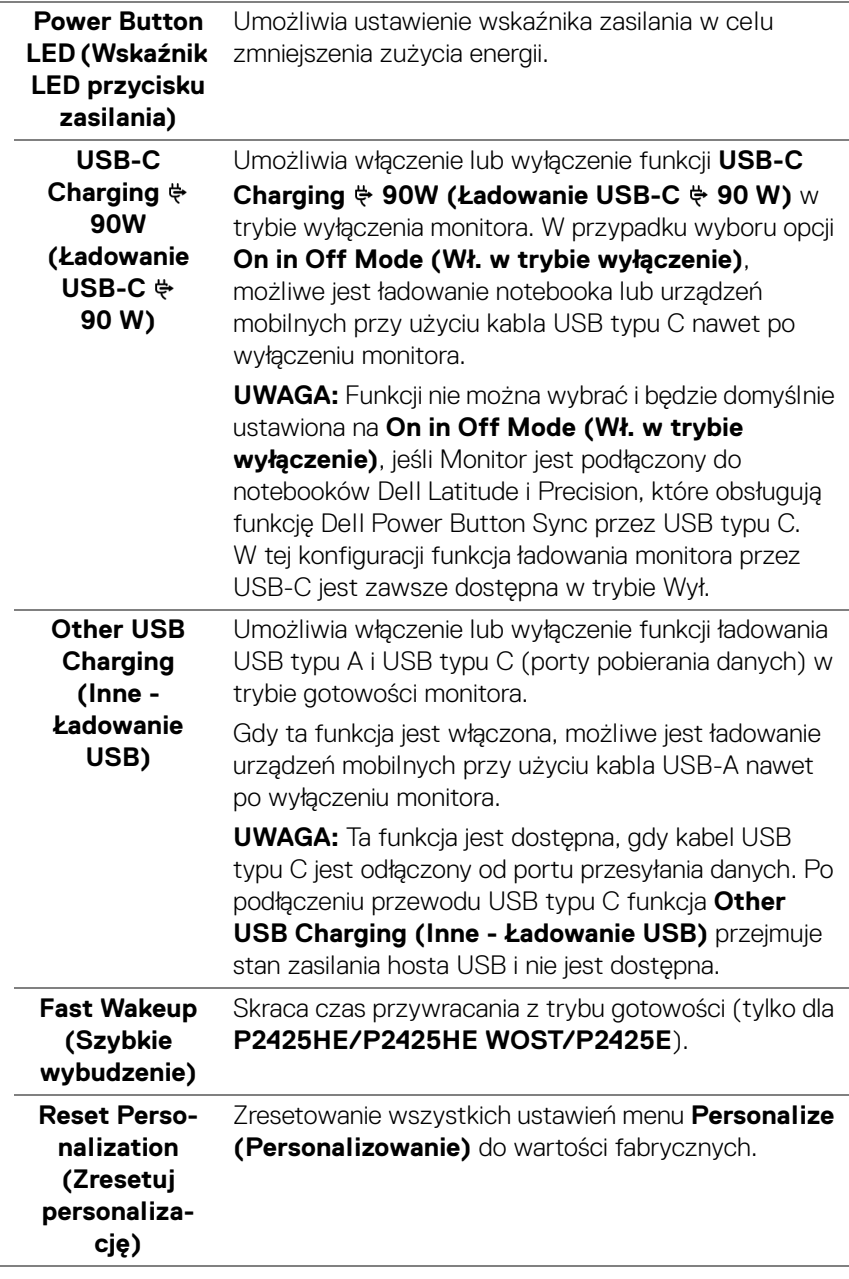

(dell

# $\overline{H}$

**Others (Inne)** Dostosowuje ustawienia menu OSD, np. **DDC/CI**, **LCD Conditioning (Dostosowywanie monitora LCD)**, **Self-Diagnostic (Samodiagnostyka)** itd.

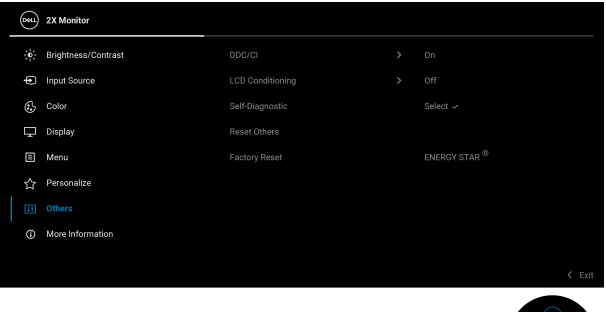

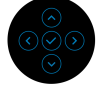

**DDC/CI** DDC/CI (Display Data Channel/Command Interface) pozwala ustawić ustawienia monitora przy użyciu oprogramowania na komputerze. Włącz tę funkcję w celu zapewnienia najlepszej funkcjonalności użytkownikom oraz optymalnej wydajności monitora. Możesz wyłączyć tę funkcję poprzez wybranie opcji **Off (Wył.)**.

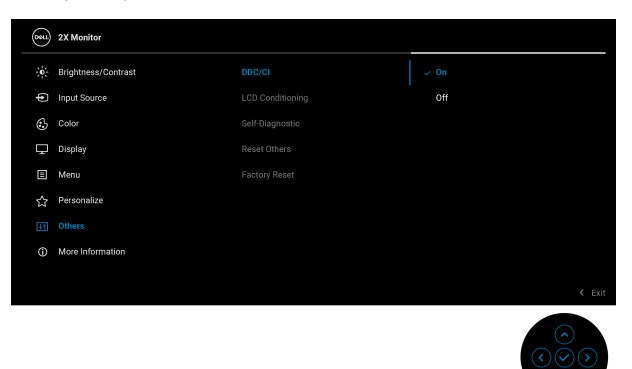

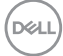

**LCD Conditio-**Pomaga wyeliminować drobne przypadki **ning (Dostosowywanie monitora LCD)** poprzez wybranie opcji **On (Wł.)**. zatrzymywania się obrazu. W zależności od stopnia zatrzymywania się obrazu, uruchomienie programu może zająć dłuższą chwilę. Możesz włączyć tę funkcję

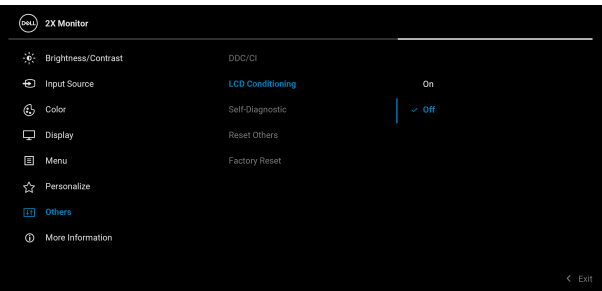

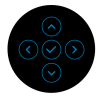

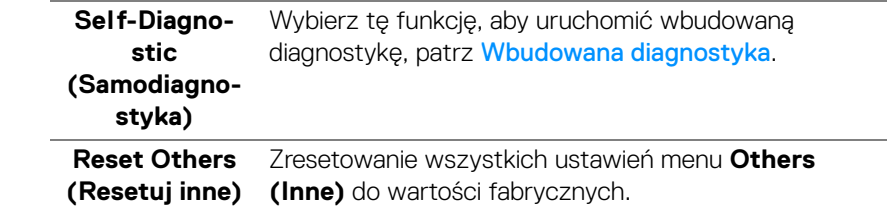

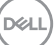

<span id="page-87-0"></span>**Factory Reset (Przywracanie ustawień fabrycznych)**

Zresetuj wszystkie wartości ustawień wstępnych do domyślnych ustawień fabrycznych. Są to również ustawienia używane przy wykonywaniu testów zgodności z normami ENERGY STAR<sup>®</sup>.

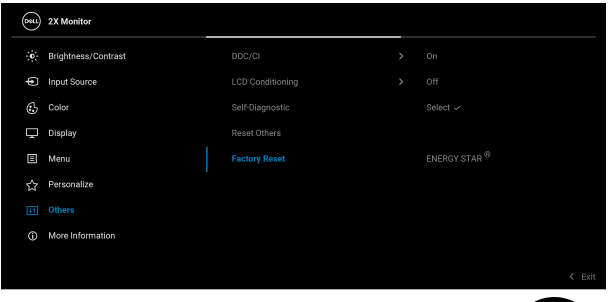

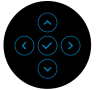

**More Information (Więcej informacji)**

 $\Omega$ 

Skorzystaj z menu, aby wyświetlić informacje o monitorze lub uzyskać więcej informacji o obsłudze monitora.

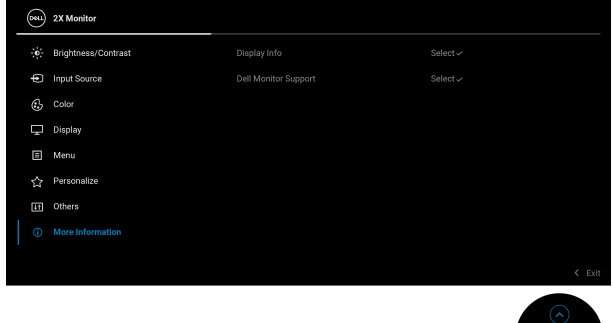

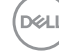

## **Display Info (Informacje o monitorze)**

Wybierz, aby wyświetlić bieżące ustawienia, wersję oprogramowania sprzętowego i etykietę serwisową monitora.

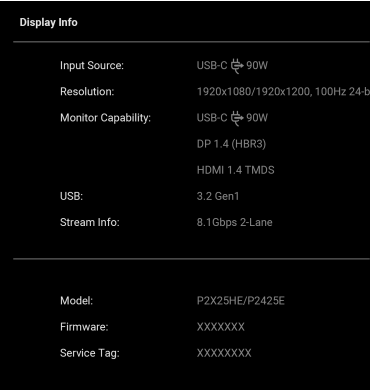

**UWAGA:** Ilustracja przedstawiona wyżej służy wyłącznie jako odniesienie. Informacje mogą się różnić w zależności od modelu i bieżących ustawień.

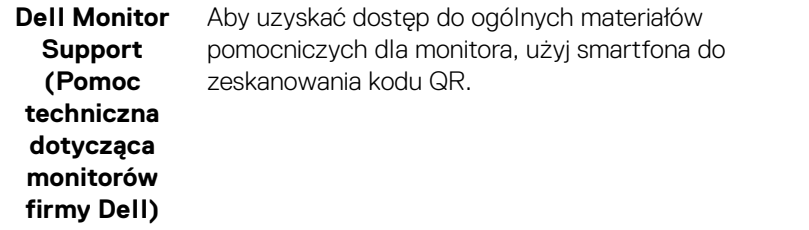

DELI

# **Komunikaty ekranowe**

#### **Ustawienia początkowe**

W przypadku wyboru opcji **Factory Reset (Przywracanie ustawień fabrycznych)** zostanie wyświetlony następujący komunikat:

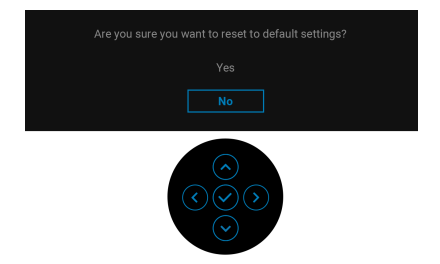

W przypadku wyboru opcji **Yes (Tak)** dla przywrócenia ustawień domyślnych, zostanie wyświetlony poniższy komunikat:

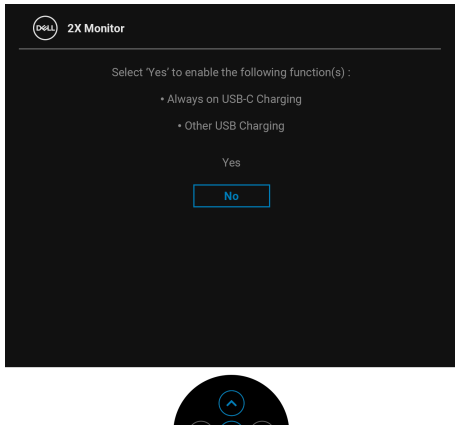

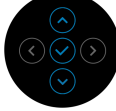

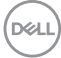

#### **Komunikat ostrzegawczy menu OSD**

Gdy monitor nie obsługuje określonego trybu rozdzielczości, pojawi się następujący komunikat:

### **P2425HE/P2425HE WOST/P2725HE/P2725HE WOST**

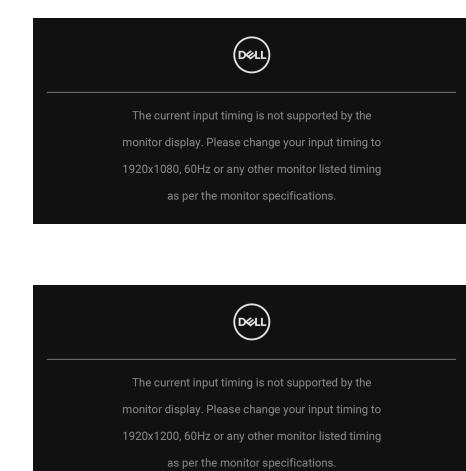

**P2425E**

Oznacza to, że monitor nie może zsynchronizować sygnału odbieranego z komputera. Informacje dotyczące poziomych i pionowych zakresów adresowania częstotliwości tego monitora znajdują się w części [Specyfikacje monitora](#page-18-0). Zalecany tryb to **1920 x 1080** (**P2425HE/P2425HE WOST/P2725HE/P2725HE WOST**)/**1920 x 1200**(**P2425E**).

W przypadku wyboru ustawienia **Brightness (Jasność)** po raz pierwszy powyżej poziomu domyślnego, zostanie wyświetlony następujący komunikat:

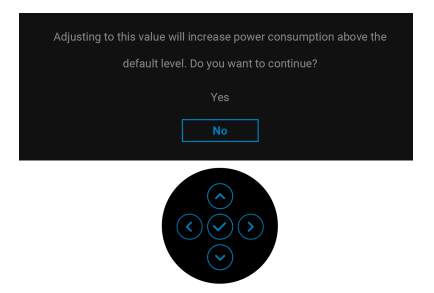

**UWAGA: Jeśli wybierzesz opcję Yes (Tak), przy kolejnej zmianie ustawień dla opcji Brightness (Jasność) komunikat nie zostanie wyświetlony.**

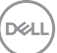

Przed aktywacją funkcji **Lock (Blokada)** pojawi się następujący komunikat:

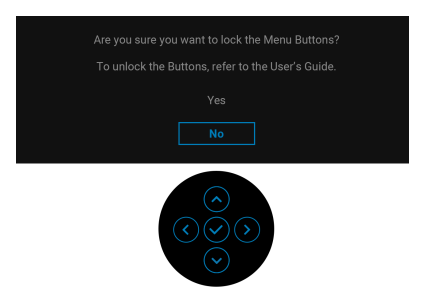

### **UWAGA: Komunikat może się nieznacznie różnić w zależności od wybranych ustawień.**

Po zmianie domyślnego ustawienia funkcji oszczędzania energii po raz pierwszy, np.: **USB-C Charging**  $\div$  **90W (Ładowanie USB-C**  $\div$  **90 W), Other USB Charging (Inne - Ładowanie USB)** lub **Fast Wakeup (Szybkie wybudzenie)** (tylko dla **P2425HE/P2425HE WOST/P2425E**), zostanie wyświetlony następujący komunikat:

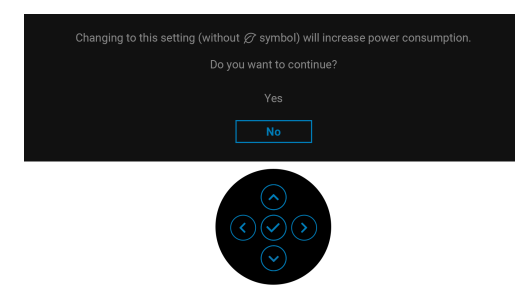

**UWAGA: Jeśli wybierzesz opcję Yes (Tak) dla dowolnej funkcji ze wspomnianych powyżej, komunikat ten nie będzie wyświetlany przy kolejnej zmianie ustawień tych funkcji. W przypadku przywracania do ustawień fabrycznych (patrz** [Factory Reset \(Przywracanie ustawień](#page-87-0)  [fabrycznych\)](#page-87-0)**) komunikat zostanie wyświetlony ponownie.**

Przed wyłączeniem funkcji **DDC/CI** pojawi się następujący komunikat:

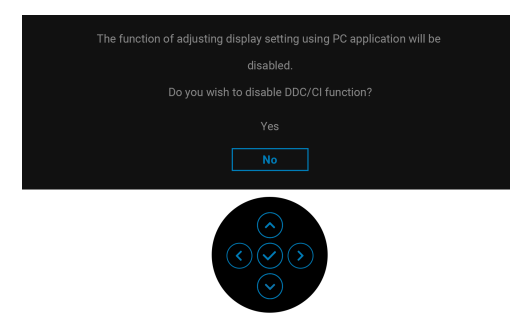

Gdy monitor przechodzi do trybu gotowości, zostanie wyświetlony następujący komunikat:

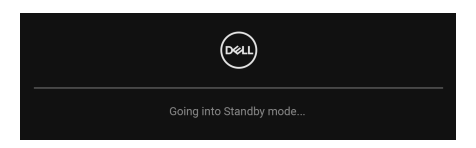

Uaktywnij komputer i monitor w celu uzyskania dostępu do [OSD](#page-70-0).

Menu OSD będzie tylko działać w typowym trybie operacyjnym. Jeśli naciśniesz przycisk na dżojstiku w trybie gotowości, w zależności od wybranego wejścia zostanie wyświetlony następujący komunikat:

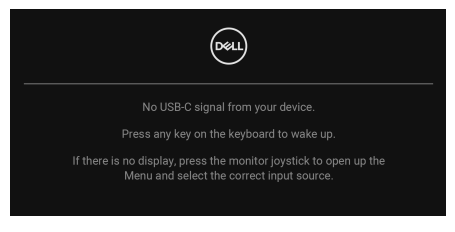

Uruchom komputer i monitor, aby uzyskać dostęp do [OSD](#page-70-0).

**UWAGA: Komunikat może być nieznacznie inny w zależności od podłączonego sygnału źródłowego.**

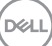

Jeśli wybrano wejście USB-C, DisplayPort lub HDMI i odpowiedni kabel nie zostanie podłączony, zostanie wyświetlony następujący komunikat:

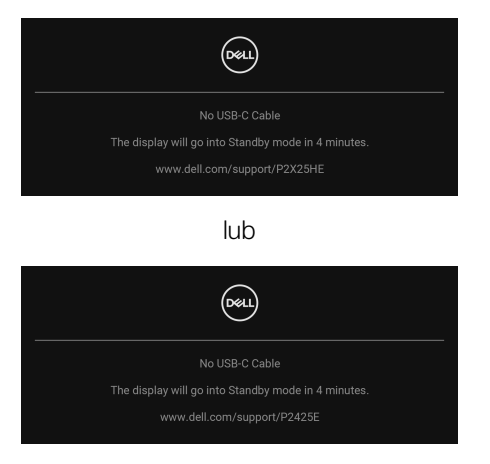

**UWAGA: Komunikat może być nieznacznie inny w zależności od wybranego sygnału źródłowego.**

Zobacz [Wykrywanie i usuwanie usterek](#page-100-0), aby uzyskać więcej informacji.

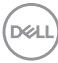

# <span id="page-94-0"></span>**Blokowanie przycisków sterowania**

Możesz zablokować przyciski sterowania monitora, aby uniemożliwić dostęp do menu OSD i/lub przycisku zasilania.

**1.** Przesuń dżojstik w górę, dół, w lewo lub prawo i przytrzymaj przez ok. 4 sekundy, aż zostanie wyświetlone menu podręczne.

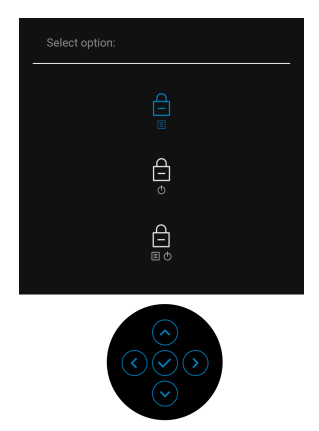

- **2.** Przesuń dżojstik, aby wybrać jedną z poniższych opcji:
- $\cdot$   $\;\hat{\boxdot}\;$  : Ustawienia menu OSD są zablokowane i niedostępne.
- $\cdot$   $\theta$  : Przycisk zasilania jest zablokowany.
- . △ : Ustawienia menu OSD są niedostępne, a przycisk zasilania jest zablokowany.
- **3.** Naciśnij dżojstik, aby potwierdzić konfigurację.

Aby odblokować, przesuń dżojstik w górę, dół, w lewo lub prawo i przytrzymaj przez około 4 sekundy, aż zostanie wyświetlone menu, a następnie wybierz  $\Box$  w celu odblokowania oraz zamknięcia okna podręcznego.

# **Ustawianie maksymalnie rozdzielczości**

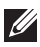

# **UWAGA: Czynności mogą się nieznacznie różnić w zależności od posiadanej wersji systemu Windows.**

Aby ustawić maksymalną rozdzielczość dla monitora:

W systemie Windows 8.1:

- **1.** W przypadku systemu Windows 8.1 wybierz kafelek Pulpit, aby przełączyć się na klasyczny pulpit.
- **2.** Kliknij prawym przyciskiem pulpit i wybierz **Rozdzielczość ekranu**.
- **3.** W przypadku podłączonego więcej niż jednego monitora, pamiętaj, aby wybrać **P2425HE/P2425E/P2725HE**.
- **4.** Kliknij listę rozwijaną **Rozdzielczość ekranu** i wybierz **1920 x 1080** (**P2425HE/P2425HE WOST/P2725HE/P2725HE WOST**)/**1920 x 1200** (**P2425E**).
- **5.** Kliknij **OK**.

W systemach Windows 10 i Windows 11:

- **1.** Kliknij pulpit prawym przyciskiem myszy i kliknij opcję **Ustawienia wyświetlania**.
- **2.** W przypadku podłączenia więcej niż jednego monitora pamiętaj, aby wybrać **P2425HE/P2425E/P2725HE**.
- **3.** Kliknij listę rozwijaną **Rozdzielczość ekranu** i wybierz **1920 x 1080** (**P2425HE/P2425HE WOST/P2725HE/P2725HE WOST**)/**1920 x 1200** (**P2425E**).
- **4.** Kliknij opcję **Zachowaj zmiany**.

Jeśli opcja 1920 x 1080/1920 x 1200 nie jest widoczna, konieczne jest zaktualizowanie sterownika karty graficznej do najnowszej wersji. Zależnie od rodzaju komputera wykonaj jedną z następujących procedur:

Jeżeli masz komputer stacjonarny lub laptop firmy Dell:

• Przejdź na stronę sieci web [www.dell.com/support](https://www.dell.com/support), wprowadź znak serwisowy i pobierz najnowszy sterownik do posiadanej karty graficznej.

Jeżeli używasz komputera firmy innej niż Dell (laptop lub stacjonarny):

- Przejdź na stronę pomocy technicznej posiadanego komputera firmy innej niż Dell i pobierz najnowsze sterowniki karty graficznej.
- Przejdź na stronę sieci Web producenta karty graficznej i pobierz najnowsze sterowniki.

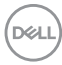

# **Używanie nachylenia, obrotu w poziomie i pionie oraz regulacja wysokości**

**UWAGA: Poniższe instrukcje dotyczą wyłącznie podłączania stojaka dostarczanego wraz z monitorem. W przypadku podłączania stojaka zakupionego z innego źródła postępuj zgodnie z instrukcjami dotyczącymi konfiguracji, załączonymi do stojaka.**

#### **Regulacja nachylenia i obrotu w poziomie**

Po przymocowaniu stojaka do monitora można pochylać i obracać monitor tak, aby uzyskać najlepszy kąt wyświetlania.

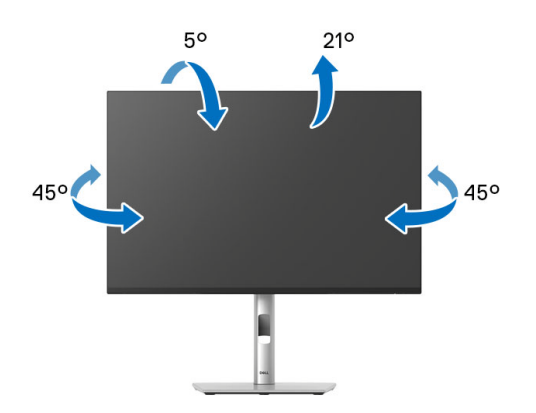

**UWAGA: Stojak nie jest przymocowany do monitora po jego dostarczeniu z fabryki.**

**Regulacja wysokości ustawienia**

**UWAGA: Podstawę można wydłużyć w pionie do 150 mm. Na następującym rysunku przedstawiono sposób wydłużania podstawy w pionie.**

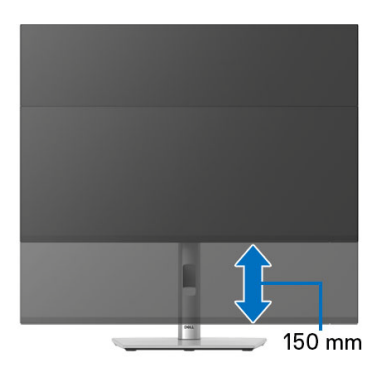

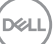

## **Regulacja obrotu w pionie**

Przed obróceniem wyświetlacz powinien zostać całkowicie wysunięty w pionie i w pełni przechylony do góry w celu uniknięcia uderzenia dolnej krawędzi monitora.

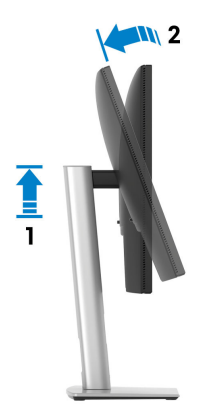

**Obróć w prawo**

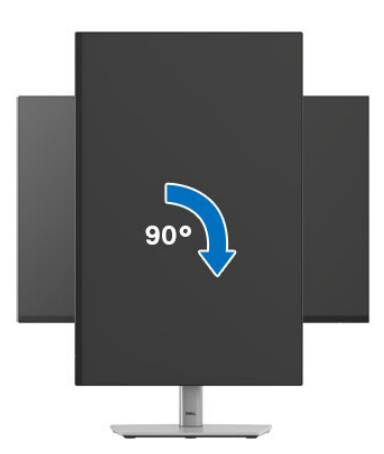

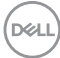

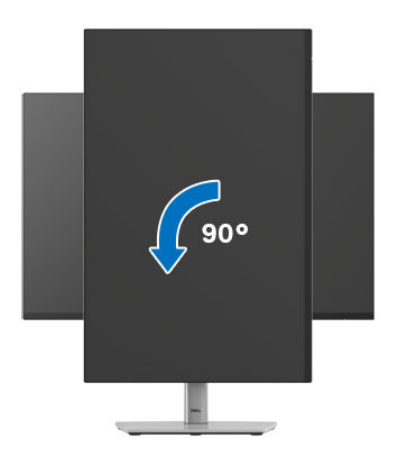

- **UWAGA: Do korzystania z funkcji obrotu wyświetlacza (widok poziomy lub widok pionowy) w przypadku komputera firmy Dell wymagany jest zaktualizowany sterownik karty graficznej, który nie jest dostarczany wraz z tym monitorem. Aby pobrać sterownik karty graficznej, przejdź na stronę** [www.dell.com/support](https://www.dell.com/support) **i w sekcji pobierania wyszukaj najnowsze aktualizacje sterowników wideo.**
- **UWAGA: W trybie pionowym może wystąpić pogorszenie wydajności w przypadku korzystania z aplikacji intensywnie korzystających z grafiki, np. gier 3D.**

DØL

# **Dostosowywanie ustawień wyświetlania obrotu danego systemu**

Po obróceniu monitora należy wykonać poniższą procedurę w celu dostosowania ustawień wyświetlania obrotu danego systemu.

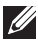

**UWAGA: Jeśli monitor używany jest z komputerem innym niż firmy Dell, należy przejść na witrynę sieci Web sterownika karty graficznej lub witrynę sieci Web producenta komputera w celu uzyskania informacji dotyczących obracania danego systemu operacyjnego.**

W celu dostosowania ustawień wyświetlania obrotu:

- **1.** Kliknij prawym przyciskiem myszy na pulpicie i wybierz polecenie **Właściwości**.
- **2.** Wybierz kartę **Ustawienia** i kliknij przycisk **Zaawansowane**.
- **3.** Jeśli kartą graficzną jest karta AMD, wybierz kartę **Obrót** i ustaw preferowany obrót.
- **4.** Jeśli kartą graficzną jest karta graficzna NVIDIA, kliknij kartę **NVIDIA**, w lewej kolumnie wybierz pozycję **NVRotate**, a następnie wybierz preferowany obrót.
- **5.** Jeśli kartą graficzną jest karta Intel, wybierz kartę **Intel**, kliknij pozycję **Właściwości grafiki**, wybierz kartę **Obrót**, a następnie ustaw preferowany obrót.
- **UWAGA: Jeśli opcja obrotu nie jest widoczna lub nie działa ona prawidłowo, przejdź na stronę** [www.dell.com/support](https://www.dell.com/support) **i pobierz najnowszy sterownik karty graficznej.**

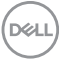

# <span id="page-100-0"></span>**Wykrywanie i usuwanie usterek**

**PRZESTROGA: Przed rozpoczęciem wykonywania opisanych w tej części procedur, należy zastosować się do** [Instrukcje bezpieczeństwa](#page-5-0)**.**

# **Autotest**

Monitor udostępnia funkcję automatycznego testu funkcji, umożliwiającej sprawdzenie prawidłowego funkcjonowania. Jeżeli monitor i komputer są prawidłowo podłączone ale ekran monitora pozostaje ciemny, należy uruchomić automatyczny test monitora, wykonując następujące czynności:

- **1.** Wyłącz komputer i monitor.
- **2.** Odłącz kabel wideo od komputera.
- **3.** Włącz monitor.

Jeśli monitor nie może wykryć sygnału wideo, a działa poprawnie, zostanie wyświetlony następujący komunikat:

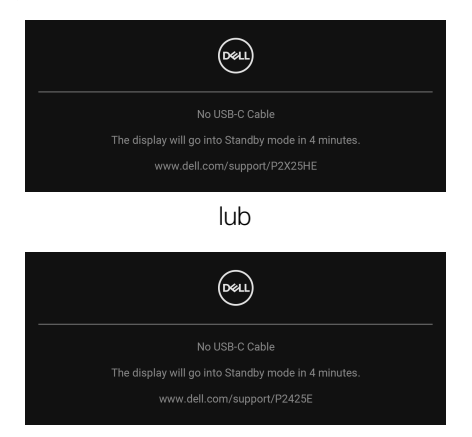

## **UWAGA: Komunikat może być nieznacznie inny w zależności od podłączonego sygnału źródłowego.**

# **UWAGA: W czasie trybu autotestu, dioda zasilania LED ma biały kolor.**

- **4.** To okno jest również wyświetlane podczas normalnego działania systemu, jeżeli zostanie odłączony lub uszkodzony kabel video.
- **5.** Wyłącz monitor i podłącz ponownie kabel video; następnie włącz komputer i monitor.

Jeżeli po zastosowaniu poprzedniej procedury, na ekranie monitora nadal nie ma obrazu, sprawdź kontroler video i komputer; monitor działa prawidłowo.

![](_page_100_Picture_14.jpeg)

# <span id="page-101-1"></span><span id="page-101-0"></span>**Wbudowana diagnostyka**

Monitor posiada wbudowane narzędzie diagnostyczne pomagające w określeniu, czy występujący nietypowy wygląd ekranu jest wewnętrznym problemem monitora lub komputera i karty graficznej.

![](_page_101_Picture_116.jpeg)

Aby uruchomić wbudowaną diagnostykę:

- **1.** Upewnij się, czy ekran jest czysty (brak drobinek kurzu na powierzchni ekranu).
- **2.** Przesuń lub naciśnij dżojstik, aby uruchomić Moduł uruchamiający menu.
- **3.** Przesuń dżojstik w górę, aby wybrać **i otworzyć główne menu.**
- **4.** Przesuń dżojstik, aby nawigować i wybrać, **Others (Inne)** a następnie **Self-Diagnostic (Samodiagnostyka)**.
- **5.** Naciśnij dżojstik, aby uruchomić wbudowaną diagnostykę. Zostanie wyświetlony szary ekran.
- **6.** Sprawdź, czy ekran nie jest uszkodzony lub czy nie działa nieprawidłowo.
- **7.** Przełączaj dżojstik, aż zostanie wyświetlony czerwony ekran.
- **8.** Sprawdź, czy ekran nie jest uszkodzony lub czy nie działa nieprawidłowo.
- **9.** Powtórz czynności 7 i 8, aż ekran zacznie wyświetlać kolory: zielony, niebieski, czarny i biały. Zwróć uwagę na wszelkie nietypowe działanie lub uszkodzenia.

Test jest zakończony po wyświetleniu ekranu tekstowego. Aby wyjść, przełącz ponownie na sterowanie dżojstikiem.

Jeśli nie wykryto żadnych nieprawidłowości obrazu ekranowego z użyciem wbudowanego narzędzia diagnostycznego oznacza to, że monitor działa normalnie. Sprawdź kartę wideo i komputer.

![](_page_101_Picture_15.jpeg)

# **Typowe problemy**

Następująca tabela zawiera ogólne informacje dotyczące powszechnych problemów z monitorem, które mogą wystąpić i możliwe rozwiązania tych problemów:

![](_page_102_Picture_151.jpeg)

![](_page_102_Picture_3.jpeg)

![](_page_103_Picture_152.jpeg)

![](_page_103_Picture_1.jpeg)

![](_page_104_Picture_178.jpeg)

![](_page_105_Picture_207.jpeg)

![](_page_106_Picture_185.jpeg)

# **Problemy specyficzne dla produktu**

![](_page_106_Picture_186.jpeg)

![](_page_107_Picture_209.jpeg)

 $(\text{bell})$
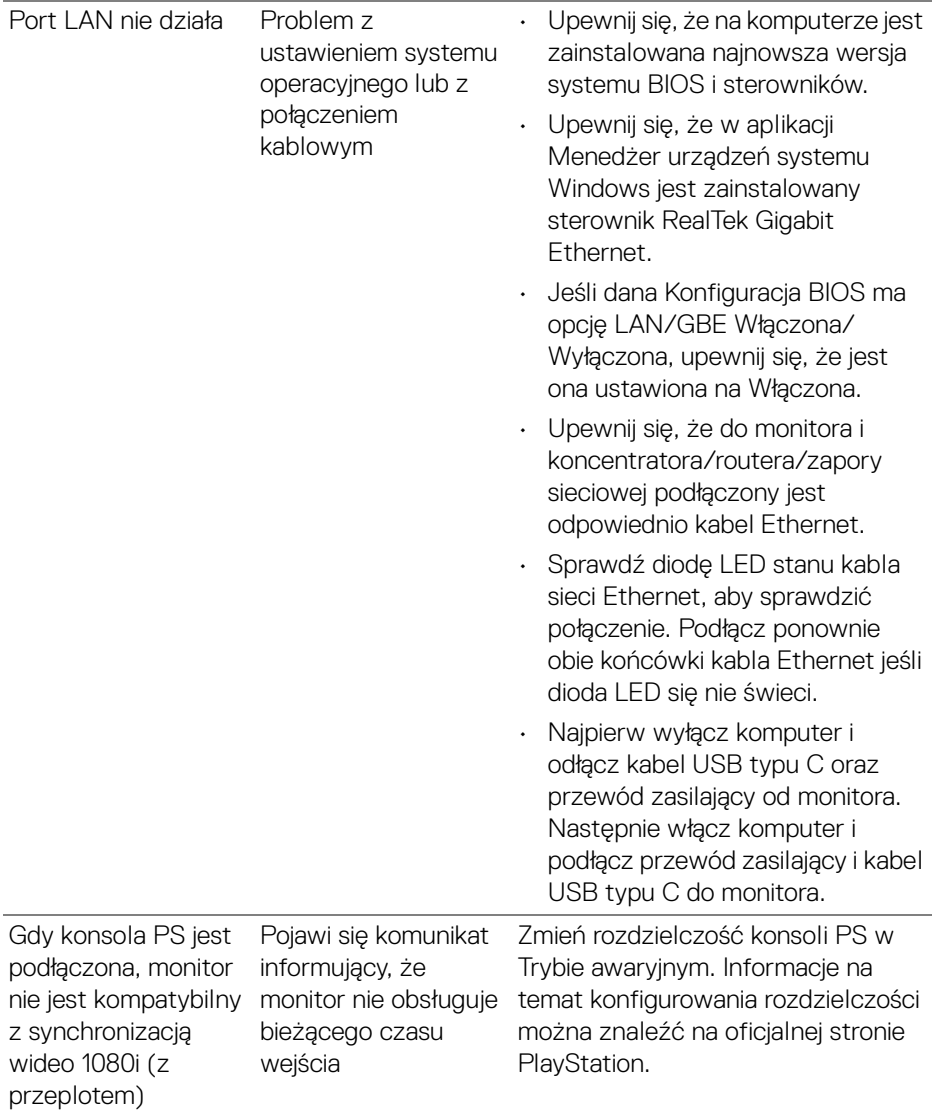

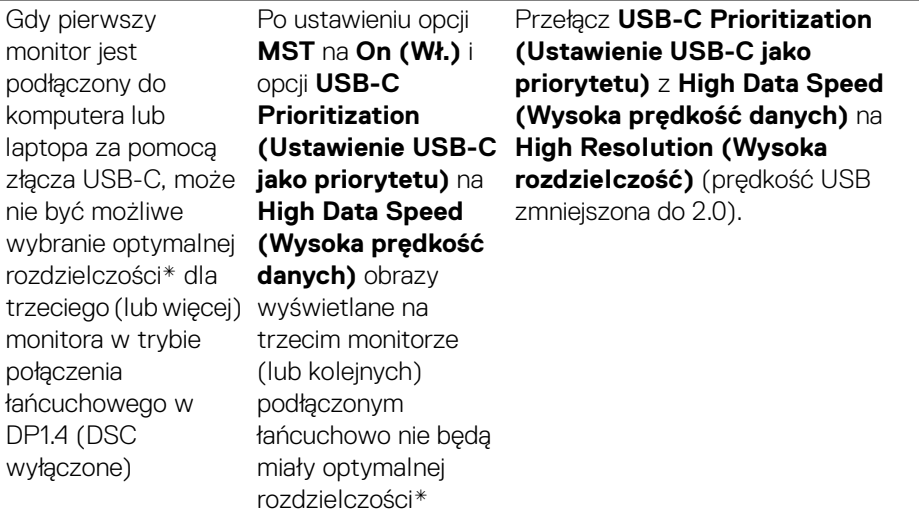

\*Optymalna rozdzielczość dla **P2425HE/P2425HE WOST/P2725HE/P2725HE WOST** wynosi **1920 x 1080** przy 60 Hz; optymalna rozdzielczość dla **P2425E** wynosi **1920 x 1200** przy 60 Hz.

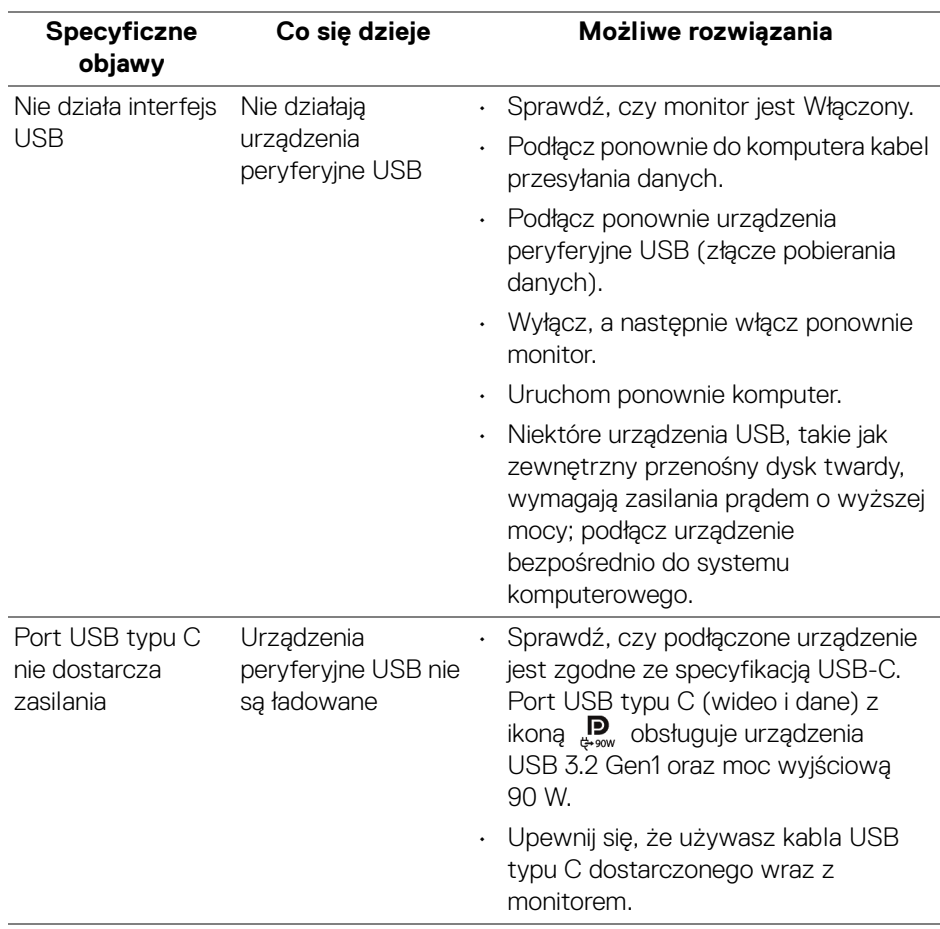

#### **Problemy dotyczące USB (Universal Serial Bus)**

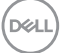

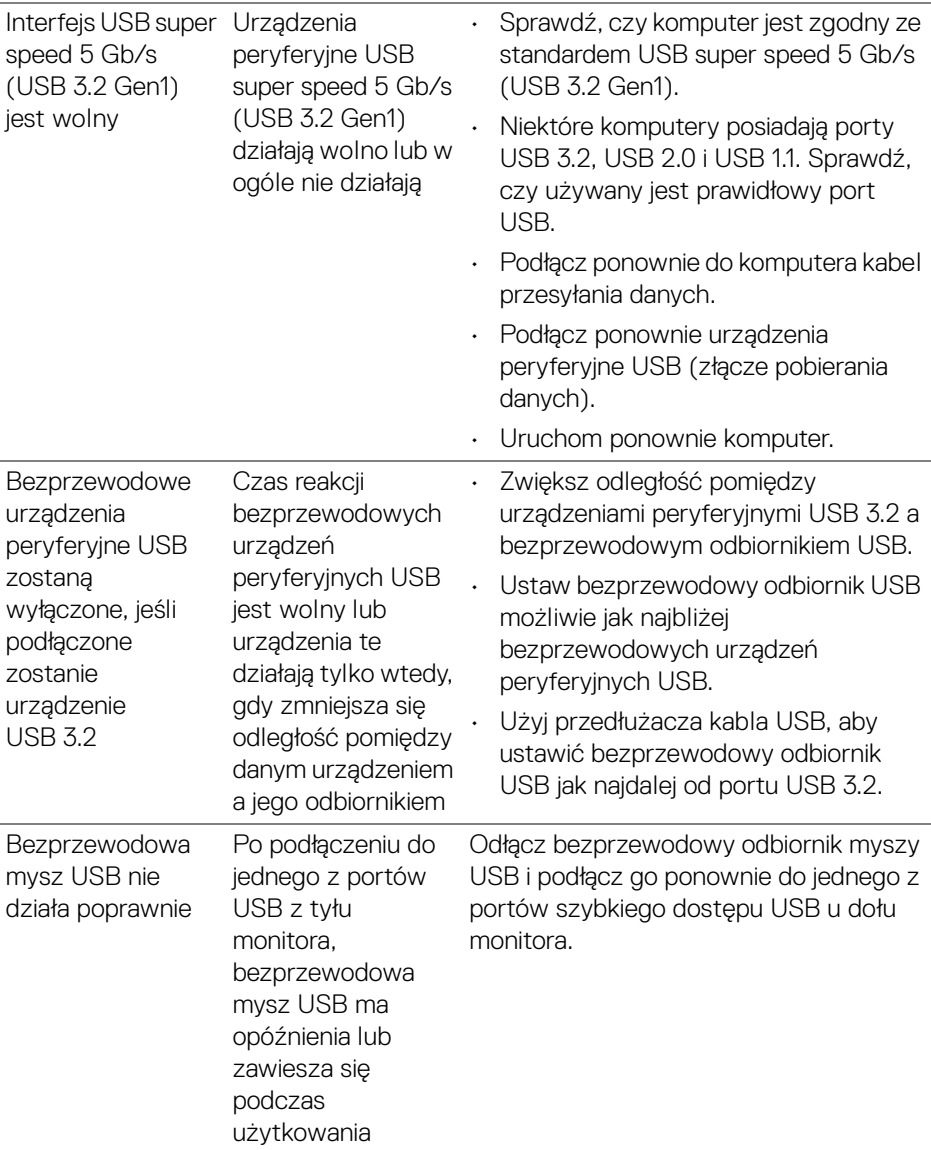

 $($ DELL $)$ 

# **Informacje prawne**

### **Uwagi FCC (tylko USA) i inne informacje dotyczące przepisów**

Uwaga FCC i inne informacje dotyczące przepisów, można uzyskać na stronie sieci web przepisów zgodności, pod adresem [www.dell.com/regulatory\\_compliance](https://www.dell.com/regulatory_compliance).

#### **Baza danych produktów UE etykiet energetycznych i kart informacyjnych produktów**

P2425HE: <https://eprel.ec.europa.eu/qr/1865677> P2425HE WOST: <https://eprel.ec.europa.eu/qr/1865680> P2425E: <https://eprel.ec.europa.eu/qr/1870769> P2725HE: <https://eprel.ec.europa.eu/qr/1874340> P2725HE WOST: <https://eprel.ec.europa.eu/qr/1910290>

DELI

## **Kontaktowanie się z firmą Dell**

Aby skontaktować się z firmą Dell w sprawie sprzedaży, wsparcia technicznego lub problemów związanych z obsługą klienta, patrz [www.dell.com/contactdell](https://www.dell.com/contactdell).

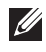

**UWAGA: Dostępność zależy od kraju i produktu, a niektóre z usług mogą być w danym kraju niedostępne.**

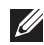

**UWAGA: Jeżeli nie masz włączonego połączenia internetowego, informacje kontaktowe możesz znaleźć na fakturze, dokumencie zakupu, w liście przewozowym, na rachunku lub w katalogu produktów Dell.**

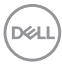